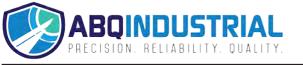

# Multi Water Quality Checker U-50 Series

# **Instruction Manual**

CODE:GZ0000144342C

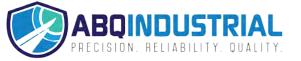

**Distributed by:** ABQ Industrial LP USA **Tel:** +1 (281) 516-9292 / (888) 275-5772 **eFax:** +1 (866) 234-0451 **Web:** https://www.abqindustrial.net **E-mail:** info@abqindustrial.net

## **Preface**

This manual describes the operation of the Multi Water Quality Checker, U-50 Series. Be sure to read this manual before using the product to ensure proper and safe operation of the instrument. Also safely store the manual so it is readily available whenever necessary.

Product specifications and appearance, as well as the contents of this manual are subject to change without notice.

## Warranty and Responsibility

HORIBA warrants that the Product shall be free from defects in material and workmanship and agrees to repair or replace free of charge, at HORIBA's option, any malfunctioned or damaged Product attributable to HORIBA's responsibility for a period of one (1) year from the delivery unless otherwise agreed with a written agreement. In any one of the following cases, none of the warranties set forth herein shall be extended:

- Any malfunction or damage attributable to improper operation
- Any malfunction attributable to repair or modification by any person not authorized by HORIBA
- Any malfunction or damage attributable to the use in an environment not specified in this manual
- Any malfunction or damage attributable to violation of the instructions in this manual or operations in the manner not specified in this manual
- Any malfunction or damage attributable to any cause or causes beyond the reasonable control of HORIBA such as natural disasters
- Any deterioration in appearance attributable to corrosion, rust, and so on
- Replacement of consumables

HORIBA SHALL NOT BE LIABLE FOR ANY DAMAGES RESULTING FROM ANY MALFUNCTIONS OF THE PRODUCT, ANY ERASURE OF DATA, OR ANY OTHER USES OF THE PRODUCT.

## ■ Trademarks

Generally, company names and brand names are either registered trademarks or trademarks of the respective companies.

## **Conformable Directive**

**Directives:** 

This equipment conforms to the following directives and standards:

Standards: [the EMC Directive]

EN61326-1:2006 Class B, Portable test and measurement

equipment

# Information on Disposal of Electrical and Electronic Equipment and Disposal of Batteries and Accumulators

The crossed out wheeled bin symbol with underbar shown on the product or accompanying documents indicates the product requires appropriate treatment, collection and recycle for waste electrical and electronic equipment (WEEE) under the Directive 2002/96/EC, and/or waste batteries and accumulators under the Directive 2006/66/EC in the European Union.

the EMC Directive 2004/108/EC

The symbol might be put with one of the chemical symbols below. In this case, it satisfies the requirements of the Directive 2006/66/EC for the object chemical.

This product should not be disposed of as unsorted household waste.

Your correct disposal of WEEE, waste batteries and accumulators will contribute to reducing wasteful consumption of natural resources, and protecting human health and the environment from potential negative effects caused by hazardous substance in products.

Contact your supplier for information on applicable disposal methods.

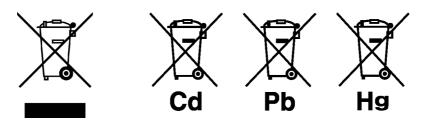

## **FCC Rules**

Any changes or modifications not expressly approved by the party responsible for compliance shall void the user's authority to operate the equipment.

## ■ WARNING

This equipment has been tested and found to comply with the limits for a Class A digital device, pursuant to part 15 of the FCC Rules. These limits are designed to provide reasonable protection against harmful interference when the equipment is operated in a commercial environment. This equipment generates, uses, and can radiate radio frequency energy and, if not installed and used in accordance with the instruction manual, may cause harmful interference to radio communications.

Operation of this equipment in a residential area is likely to cause harmful interference in which case the user will be required to correct the interference at his own expense.

## For your safety

Warning messages are described in the following manner. Read the messages and follow the instructions carefully.

## Meaning of warning messages

**⚠** DANGER

This indicates an imminently hazardous situation which, if not avoided, will result in death or serious injury. This signal word is to be limited to the most extreme situations.

**⚠** WARNING

This indicates a potentially hazardous situation which, if not avoided, could result in death or serious injury.

**A** CAUTION

This indicates a potentially hazardous situation which, if not avoided, may result in minor or moderate injury. It may also be used to alert against unsafe practices.

Without safety alert indication of hazardous situation which, if not avoided, could result in property damage.

## Symbols

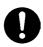

Description of what should be done, or what should be followed

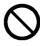

Description of what should never be done, or what is prohibited

## **■** Safety Precautions

This section provides precautions to enable you to use the product safely and correctly and to prevent injury and damage. The terms of DANGER, WARNING, and CAUTION indicate the degree of imminency and hazardous situation. Read the precautions carefully as it contains important safety messages.

## **MARNING**

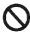

Do not disassemble or modify the meter. May cause overheating or fire, resulting in accidents.

## **!** CAUTION

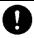

The pH and ORP sensors are made of glass. Handle them carefully to avoid breakage.

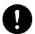

Do not ingest the DO, pH or ORP standard solutions.

If it comes into contact with the eyes, rinse thoroughly with water. If swallowed, consult a physician.

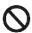

Keep away from water when using USB communication. Improper use may result in fire or damage.

## Points of concern

Use of the equipment in a manner not specified by the manufacturer may impair the protection provided by the equipment. It may also reduce equipment performance.

### Sensor probe

- Do not immerse the sensor probe in seawater or other samples with high salinity. Doing so may erode metallic parts. After use, promptly wash the sensor probe thoroughly in water
- Do not immerse the sensor probe in alcohol, organic solvent, strong acid, strong alkaline, and other similar solutions.
- Do not subject to strong shocks.
- Do not perform measurement in environments of magnetic fields. Measurement errors may result.
- The sensor probe is no longer waterproof when the sensors are not mounted.

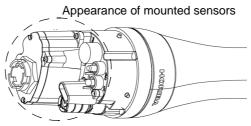

- Does not support measurement of samples containing fluorine.
- To disconnect the sensor cable or interface cable, pull them out with holding the connector part. Do not pull the cable part; it may cause breakage.

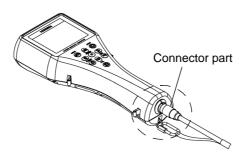

#### Control unit

- Do not subject to strong shocks.
- The operation keys are designed to operate using the pad of a finger, sharp objects can tear the control unit cover damaging the operation keys.

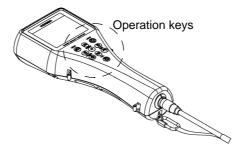

- The control unit is no longer waterproof when the USB cable is connected.
- When operating the control unit only, protect the connector with the connector cap provided.

- Remove the batteries when not using the control unit for an extended period of time. Battery fluid leakage may cause equipment failure.
- Do not wipe the control unit with organic solvents or powder polish. The surface may deteriorate or its printing may disappear. If the display becomes dirty, wipe the dirt off with a soft cloth soaked in neutral detergent.
- Do not turn the power OFF or disconnect the cable during calibration or setting. Memory data may be erased.
- To perform measurement, connect the sensor probe cable before turning the power ON.
- Do not remove the battery gasket or twist it.
- When opening the battery case, make sure that no foreign matter is attached to the battery gasket.
- Do not use any unspecified batteries; it may cause breakage.

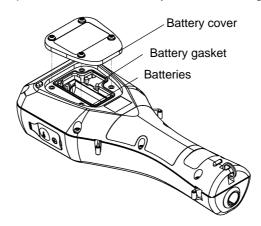

#### Measurement

- Do not pull the cable when lowering the sensor probe into the sample during measurement. Lower the sensor probe into the sample on a chain or string.
- Before lowering the sensor probe into the sample, do not connect the hook on the unit to a human body.
- The correct values are not displayed if the sensor is not mounted when the measurement display is activated.
- Perform DO measurement with no air bubbles in the internal solution.
- Do not reuse a membrane cap of DO sensor.
- Use the spanner for DO sensor provided to attach or remove the DO sensor.
- Avoid both U-53 and U-53G turbidity measurement in air, since the rubber wiper will quickly become damaged.
- Avoid turbidity measurement in direct sunlight, since the readout may be affected.

#### Calibration

During atmosphere calibration for the DO electrode with DO salinity compensation set to automatic, values are compensated based on electrical conductivity, but calibration is performed normally.

# Location of use and storage

- Storage temperature: -10°C to 60°C
- Relative humidity: Under 80% and free from condensation

Store the meter in locations void of dust, strong vibrations, direct sunlight, corrosive gases, near air conditioners or windy areas.

# Disposal of the product

When disposing of the product, follow the related laws and/or regulations of your country for disposal of the product.

# **Description in this manual**

| This interprets the necessary points for correct operation and notifies the important points for handling the unit. |
|----------------------------------------------------------------------------------------------------|
| Reference This indicates where to refer for information.                                                            |
| Tip This indicates reference information.                                                                           |

# **Contents**

| 1 | Abo  | out this Unit                               | 1        |
|---|------|---------------------------------------------|----------|
| 2 | Dev  | rice Information                            | 2        |
|   | 2.1  | Measurement parameters                      | 2        |
|   | 2.2  | Packing list                                | 3        |
|   | 2.3  | Parts name and functions                    | 4        |
|   | 2.4  | Setting menu items                          | 7        |
|   | 2.5  | Calibration menu items                      | 7        |
|   | 2.6  | Data operation menu items                   | 7        |
| 3 | Basi | ic Operation                                | 8        |
|   | 3.1  | System setup                                | 8        |
|   |      | 3.1.1 Inserting and replacing the batteries | 8        |
|   |      | · · · · · · · · · · · · · · · · · · ·       | 10<br>11 |
|   |      | 3                                           | 14       |
|   |      | · · · · · · · · · · · · · · · · · · ·       | 14       |
|   |      |                                             | 15       |
|   | 3.2  | 3                                           | 18       |
|   |      | 5                                           | 18<br>20 |
|   |      | • · · · · · · · · · · · · · · · · · · ·     | 23       |
|   |      | ·                                           | 25       |
|   |      | '                                           | 26       |
|   |      | <i>,</i>                                    | 32       |
|   | 3.3  |                                             | 39       |
|   |      |                                             | 39<br>42 |
|   | 3.4  |                                             | 61       |
|   |      | 9 , ,                                       | 61<br>63 |
|   | 3.5  | Data operations 0                           | 64       |
|   |      | 1 7 3                                       | 64       |
|   |      | •                                           | 68       |
|   |      | ,                                           | 69<br>70 |
|   |      | 3                                           | 71       |
|   | 3.6  | Sensor information                          | 72       |
|   | 3.7  | USB communication                           | 73       |
|   |      | 3.7.1 Communication settings                | 73       |

|   |      | 3.7.2 Commands                        | 74                      |
|---|------|---------------------------------------|-------------------------|
| 4 | Main | tenance                               | 82                      |
|   | 4.1  | Routine care                          | 82                      |
|   | 4.2  | Every 2 months maintenance            | 83                      |
|   | 4.3  | Storage                               | 85                      |
|   | 4.4  | -                                     | 86                      |
|   | 4.5  | Replacing the membrane cap            | 87                      |
|   | 4.6  | Troubleshooting                       | 89<br>89<br>94          |
| 5 | Spec | ifications 9                          | 95                      |
| 6 | Refe | rence                                 | 98                      |
|   | 6.1  | Consumable parts                      | 98                      |
|   | 6.2  | Options sold separately 9             | 99                      |
|   | 6.3  | 6.3.1 Principle of pH measurement     | 00<br>100<br>100        |
|   | 6.4  | 6.4.1 Principle of DO measurement     | 01<br>101<br>102        |
|   | 6.5  | 6.5.1 Four-AC-electrode method        | 03<br>103<br>104<br>104 |
|   | 6.6  | Salinity (SAL) conversion             | 06                      |
|   | 6.7  | TDS conversion                        | 06                      |
|   | 6.8  | σt conversion                         | 06                      |
|   | 6.9  | Turbidity (TURB) measurement          | 07                      |
|   |      | ,                                     | 107<br>107              |
|   | 6.10 | 6.10.1 Principle of depth measurement | 07<br>107<br>107        |

| 6.11 | Oxidation | on reduction potential (ORP) measurement               | 108 |
|------|-----------|--------------------------------------------------------|-----|
|      | 6.11.1    | Principle of ORP measurement                           | 108 |
|      | 6.11.2    | Standard electrode (reference electrode) types and ORP | 108 |
|      |           |                                                        |     |
|      |           |                                                        |     |

## 1 About this Unit

The U-50 Series Multi Water Quality Checker features an integrated control unit and sensors. It is capable of making a maximum of eleven simultaneous measurements for various parameters, and is perfect for use in the field. The U-50 Series is designed with on-site ease-of-use in mind, provides a wide variety of functions, and can be used for water quality measurements and inspections of river water, groundwater, and waste water.

# 2 Device Information

# 2.1 Measurement parameters

| Parameters                                                                     | Model    |          |          |          |          |  |
|--------------------------------------------------------------------------------|----------|----------|----------|----------|----------|--|
| Farameters                                                                     | U-51     | U-52     | U-52G    | U-53     | U-53G    |  |
| pH (pH)                                                                        | <b>√</b> | <b>√</b> | <b>√</b> | <b>√</b> | <b>√</b> |  |
| pH (mV)                                                                        | <b>✓</b> | ✓        | <b>√</b> | ✓        | <b>✓</b> |  |
| Oxidation reduction potential (ORP)                                            | <b>✓</b> | ✓        | <b>√</b> | ✓        | <b>✓</b> |  |
| Dissolved oxygen (DO)                                                          | <b>✓</b> | ✓        | <b>√</b> | ✓        | <b>✓</b> |  |
| Electrical conductivity (COND)                                                 | <b>✓</b> | ✓        | <b>√</b> | ✓        | <b>✓</b> |  |
| Salinity (SAL) [expressed as electrical conductivity]                          | <b>√</b> | <b>√</b> | <b>√</b> | ✓        | ✓        |  |
| Total dissolved solids (TDS) [expressed as electrical conductivity]            | <b>√</b> | ✓        | <b>√</b> | ✓        | ✓        |  |
| Seawater specific gravity (SG) [expressed as electrical conductivity]          | <b>√</b> | ✓        | <b>√</b> | ✓        | <b>√</b> |  |
| Water temperature (TEMP)                                                       | ✓        | <b>√</b> | <b>√</b> | ✓        | <b>√</b> |  |
| Turbidity (TURB) [LED transmission/front 30° scattering method]                | -        | ✓        | <b>√</b> | -        | -        |  |
| Turbidity (TURB) [tungsten lamp 90° transmission/scattering method] with wiper | -        | _        | _        | ✓        | <b>√</b> |  |
| Water depth (DEP)                                                              | -        | -        | <b>√</b> | ✓        | <b>√</b> |  |
| GPS                                                                            | _        | -        | <b>√</b> | -        | <b>√</b> |  |

<sup>&</sup>quot;<" indicates a measurable parameter.

# 2.2 Packing list

| Parts Name                             | Quantity | Note                                                           |
|----------------------------------------|----------|----------------------------------------------------------------|
| Control unit                           | 1        |                                                                |
| Sensor probe                           | 1        |                                                                |
| pH sensor (#7112)                      | 1        |                                                                |
| ORP sensor (#7313)                     | 1        |                                                                |
| Reference electrode (#7210)            | 1        |                                                                |
| DO sensor (#7543)                      | 1        |                                                                |
| Turbidity sensor (#7800)               | 1        | With U-52/U-52G only. Attached to the sensor probe.            |
| Turbidity sensor (#7801)               | 1        | With U-53/U-53G only. Attached to the sensor probe.            |
| pH 4 standard solution (#100-4)        | 1        | 500 mL                                                         |
| pH reference internal solution (#330)  | 1        | 250 mL                                                         |
| DO sensor internal solution set (#306) | 1        | Internal solution (50 mL), Sandpaper (#8000, #600),<br>Syringe |
| DO Membrane spare parts set            | 1        |                                                                |
| Spanner for DO sensor                  | 1        |                                                                |
| Cleaning brush                         | 1        |                                                                |
| calibration cup                        | 1        | transparent calibration cup, black calibration cup             |
| Back pack                              | 1        |                                                                |
| Strap                                  | 1        |                                                                |
| Alkaline batteries                     | 4        | LR14                                                           |
| Silicon grease                         | 1        |                                                                |
| Instruction manual                     | 1        |                                                                |

## 2.3 Parts name and functions

## Display

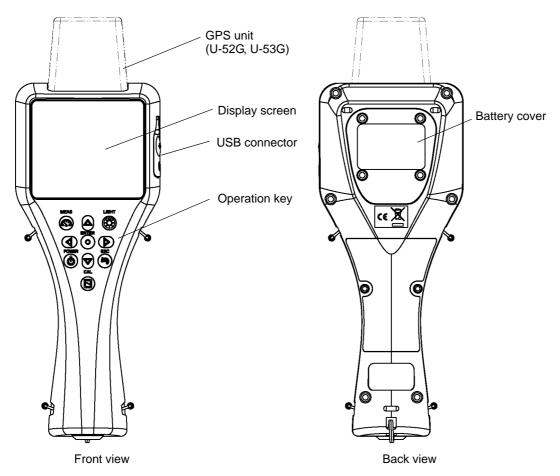

## Sensor probe (U-51)

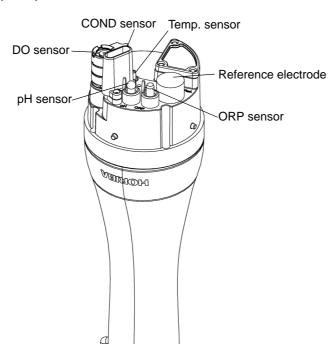

## Sensor probe (U-52)

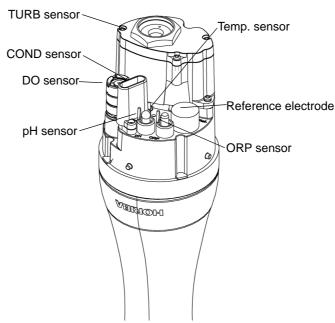

## Sensor probe (U-53)

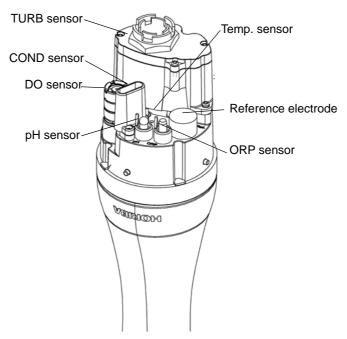

## Display screen

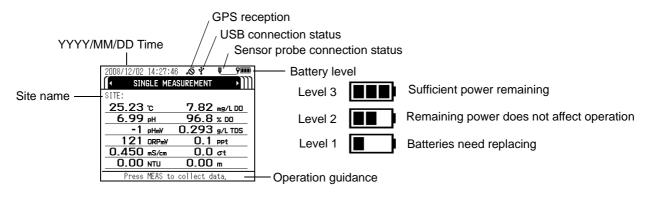

5

## Operation key

|         | Key name  | description                                                                                                    |
|---------|-----------|----------------------------------------------------------------------------------------------------|
| POWER   | POWER key | Turns the system's power ON/OFF. The initial screen appears immediately after turning the power ON.  Press and hold down the POWER key for about 3 seconds to turn the power ON and OFF.                                                                                                    |
| MEAS    | MEAS key  | When pressed in the measurement screen, used to set the measurement values of all the measurement parameters.  Measurement values flash until the data stabilizes.                                                                                                    |
|         | ·         | When pressed in the setting, calibration or data operation screen, returns to the measurement screen.                                                                                                    |
| ENTER O | ENTER key | Used to execute functions, set entered values or store data in memory.                                                                                                    |
| CAL     | CAL key   | Switches to the calibration screen.                                                                                                    |
| ESC     | ESC key   | Returns to the immediately preceding operation.                                                                                                    |
| LIGHT   | LIGHT key | <ul> <li>Turns the backlight ON/OFF.</li> <li>Using the backlight shortens battery life.</li> <li>The backlight does not light for about 3 seconds after power ON.</li> <li>When the sensor probe is connected while the display's backlight is lit, the backlight goes out for about 3 seconds.</li> </ul> |
|         | Left key  | Moves the cursor to the left.                                                                                                    |
|         | Right key | Moves the cursor to the right.                                                                                                    |
|         | Up key    | Moves the cursor up.                                                                                                    |
|         | Down key  | Moves the cursor down.                                                                                                    |

## 2.4 Setting menu items

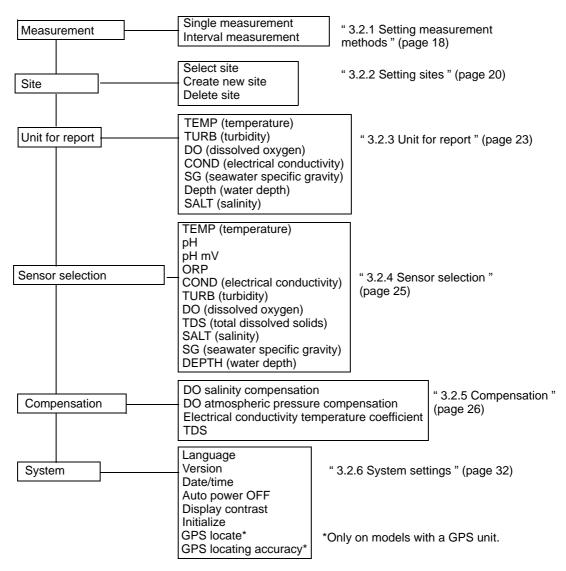

## 2.5 Calibration menu items

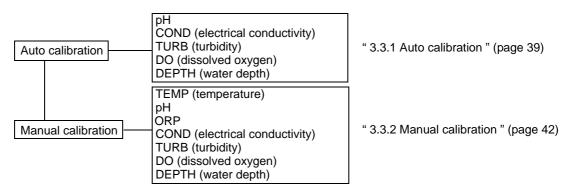

## 2.6 Data operation menu items

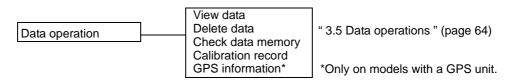

# 3 Basic Operation

## 3.1 System setup

## 3.1.1 Inserting and replacing the batteries

The control unit is shipped without batteries. Follow the steps below to insert the batteries when using the system for the first time or replacing old batteries.

1. Loosen the 4 screws on the battery cover by using No. 2 Phillips head screwdriver and remove the cover.

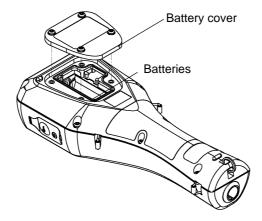

- 2. If replacing the batteries, discard the old batteries.
- 3. Insert new batteries in the control unit.

Check that the battery gasket is not dirty or twisted.

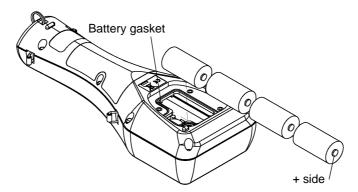

4. Replace the battery cover and fasten it with the 4 screws.

Tighten the screws to less than 0.5 N·m.

#### Note

- Data and settings will not be lost when the batteries are replaced.
- If dirty or twisted, the battery gasket will fail to keep the batteries dry. Check its condition before closing the cover.
- To ensure long service life, replacing the battery gasket periodically (once a year) is recommended.

#### Precautions when using dry cell batteries

- Batteries to use: LR14 alkaline dry cell batteries (C-size dry cell batteries) or rechargeable nickelmetal hydride dry cell batteries (C-size)
   Do not use manganese batteries.
- Dry cell batteries used incorrectly may leak or burst. Always observe the following
  - Orient the batteries correctly (positive and negative ends in correct positions).
  - Do not combine new and used batteries, or batteries of different types.
  - Remove the batteries when not using the system for a prolonged period.
  - If batteries leak, have the system inspected at your nearest Horiba service station.

#### Battery life

- The battery life for continuous operation when using C-size alkaline dry cell batteries is about 70 hours.
- Using the backlight consumes a proportionate amount of battery power, shortening battery life.
- Searching position information using the GPS unit consumes a proportionate amount of battery power, shortening battery life.
- Nickel-metal hydride secondary batteries can be used, but the battery life is not guaranteed since it will vary according to usage (number of times data is saved, number of charges and amount of each charge). In general, secondary batteries have one-half to one-third the life of C-size alkaline batteries.
- The 70-hour battery life figure applies to a control unit operating temperature of 20°C or more. The battery characteristics shorten the battery life at operating temperatures lower than 20°C, so check the remaining battery level, and replace the batteries before it reaches Level 1.
- The batteries packed with the system at the time of shipment are for checking operation.
   Their life is not guaranteed.
- The 70-hour battery life figure is the amount of operating time the batteries can provide
  until the system stops operating. The system may fail during operation if the remaining
  battery level is low, so it is a good idea to check the remaining battery level and replace
  the batteries with new ones well before the batteries run out completely.

#### U-51/52

Battery life: 70 hours (backlight off)

#### U-53

Battery life: 500 measurements (backlight off)

- Since U-53 is designed for turbidity measurement with wiper, its battery life is estimated in terms of the number of turbidity measurement sequences performed.
- Battery power is also consumed by measurement operations other than turbidity measurement.
- The battery life when turbidity measurement is not performed is about 70 hours.

## 3.1.2 Replacing the coin battery

- Coin battery to use: CR-2032
- The coin battery is only for the clock. It will provide problem-free operation for three years, but when using the clock continuously, it should be replaced every two years as a precaution.
- When replacing the coin battery for the clock, leave the control unit ON. If the coin battery is replaced when the control unit is turned OFF, the clock will be reset to the default settings.

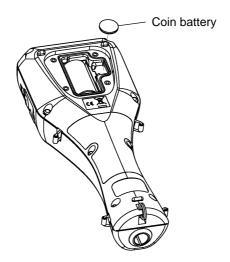

## 3.1.3 Attaching sensors

## Note

- When attaching or replacing a sensor, wipe any moisture off the sensor probe and sensor.
- Be sure to keep water out of sensor connectors. If moisture comes in contact with a sensor connector, blow-dry it with dry air.
- The sensor probe is not waterproof when the sensor is not mounted.
- Take care not to tighten the sensor too much.

## Attaching the pH sensor

1. Remove the sensor guard.

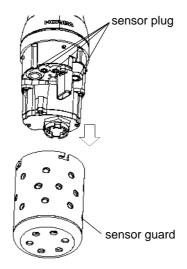

- 2. Remove the sensor plug.
- 3. Coat the pH sensor O-ring with a thin layer of silicon grease (part No. 3014017718).

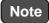

Be sure no grease from the O-ring gets on the sensor connector. If the sensor connector gets grease on it, wipe it off with a soft cloth soaked in alcohol.

- 4. Make sure there is no moisture on the sensor probe's sensor connector (marked "pH").
- 5. Fasten the pH sensor securely by hand.

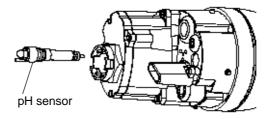

6. Clean the sensor with an alcohol-soaked cloth.

- Attaching the ORP sensor
  - 1. Remove the sensor guard.
  - 2. Remove the sensor plug.
  - 3. Coat the ORP sensor O-ring with a thin layer of grease (part No. 3014017718).

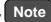

Be sure no grease from the O-ring gets on the sensor connector. If the sensor connector gets grease on it, wipe it off with a soft cloth soaked in alcohol.

- 4. Make sure there is no moisture on the sensor probe's sensor connector (marked "ORP").
- 5. Fasten the ORP sensor securely by hand.

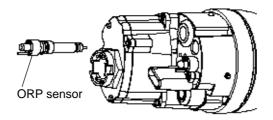

- 6. Clean the sensor with an alcohol-soaked cloth.
- Attaching the reference electrode
  - 1. Remove the sensor guard.
  - 2. Remove the sensor plug.
  - 3. Coat the reference electrode O-ring with a thin layer of grease (part No. 3014017718).

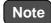

Be sure no grease from the O-ring gets on the sensor connector. If the sensor connector gets grease on it, wipe it off with a soft cloth soaked in alcohol.

- 4. Make sure there is no moisture on the sensor probe's sensor connector (marked "REF").
- 5. Fasten the reference electrode securely by hand.
- 6. Remove the tape from the liquid junction part of the reference electrode.

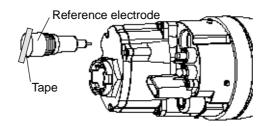

## Attaching the dissolved oxygen (DO) sensor

1. Remove the membrane cap mounted on the DO sensor beforehand, and replace it with the new membrane cap provided. Replace the internal solution with fresh solution. The main component of the internal solution is potassium chloride (KCI), so the old solution can be disposed of down a sink or other drain.

Reference

" 4.5 Replacing the membrane cap " (page 87)

- 2. Screw in the DO sensor to attach it, allowing the internal solution to overflow slightly.
- 3. Use a soft cloth to wipe off the internal solution that overflowed onto the DO sensor.
- 4. Remove the sensor guard.
- 5. Remove the sensor plug.
- 6. Coat the DO sensor O-ring with a thin layer of grease (part No. 3014017718).

Note

Be sure no grease from the O-ring gets on the sensor connector. If the sensor connector gets grease on it, wipe it off with a soft cloth soaked in alcohol.

- Make sure there is no moisture on the sensor probe's sensor connector (marked "DO").
- 8. Fasten the DO sensor securely using the spanner for DO sensor.
  - Hold the DO sensor with the provided spanner for DO sensor and push the sensor down. (Step 1 in figure below)
  - Screw the DO sensor in place. (Step 2 in figure below)

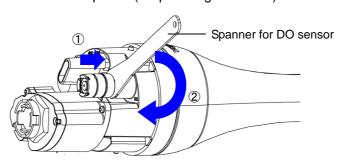

## 3.1.4 Connecting the control unit and sensor probe

Note

Connect the control unit with its power OFF.

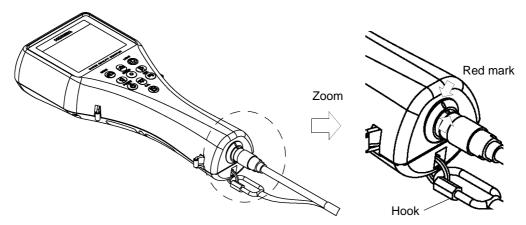

- 1. Align the red mark on the connector, and press the connector in until you hear it click.
- 2. Connect the cable's hook to the display.

## 3.1.5 Conditioning

Carry out the steps below when using the unit for the first time or when the system has not been used for 3 months or longer.

- Fill the transparent calibration cup to the line with pH 4 standard solution.
   The transparent calibration cup has With TURB Measurement and Without TURB Measurement gauge lines.
- 2. Insert the sensor probe in the transparent calibration cup.

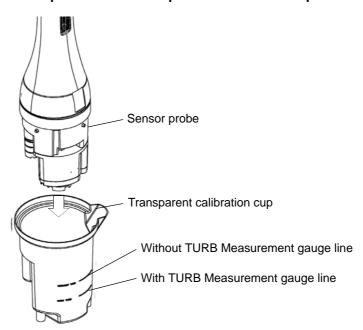

Note

Check that all sensors are attached.

3. Press and hold down the control unit's POWER key for about 3 seconds to turn the power ON. Leave the unit for at least 20 minutes to condition the sensors.

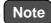

The operation keys are designed to operate using the pad of a finger, sharp objects can tear the control unit cover damaging the operation keys.

Tip

- The procedure for immersing the sensor probe in the pH standard solution is the same as that described in " 3.3.1 Auto calibration " (page 39).
  - Auto calibration can be performed using the same pH 4 standard solution that was used in the conditioning procedure.
- Immersing the sensor in the standard solution is generally required for sensor conditioning, but a voltage supply is required for DO sensor conditioning. Turning ON the power of the control unit is necessary during sensor conditioning.

#### 3.1.6 GPS (U-52G, U-53G)

The GPS position measurement precision is proportional to the GPS position measurement time. When the position measurement precision increases, the position measurement time also increases. See " ■ GPS locating accuracy" (page 17) for how to set the position measurement precision. See " ■ GPS locate" (page 15) below for how to check acquired GPS data.

#### GPS locate

- 1. Press the right (>) key to switch the display to the "SETTINGS" screen.
- 2. Press the down ( $\nabla$ ) key to move the cursor to "System", then press the ENTER key.
- 3. Press the down ( $\nabla$ ) key to move the cursor to "GPS locate", then press the ENTER key.

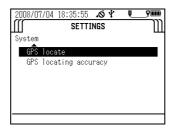

4. The message "Press ENT key to start position measurement." appears. Press the ENTER key.

5. The message "Execute GPS position measurement?" appears. Move the cursor to "YES", then press the ENTER key.

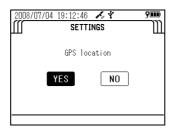

- 6. The message "Warming up. Please wait." appears. Wait until the system has finished warming up (about 10 seconds).
  - Position measurement starts automatically when warmup has finished. Position measurement is performed up to 10 times.
  - The GPS location complete screen appears after successful position measurement.

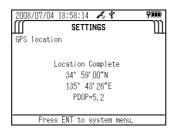

• The GPS location failure screen appears after position measurement has failed. Redo the measurement in a location free from obstacles, or wait for the meteorological conditions to improve before redoing the measurement.

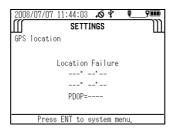

- GPS locating accuracy
  - 1. Press the right ( $\triangleright$ ) key to switch the display to the "SETTINGS" screen.
  - 2. Press the down ( $\nabla$ ) key to move the cursor to "System", then press the ENTER key.
  - 3. Press the down ( $\nabla$ ) key to move the cursor to "GPS locating accuracy", then press the ENTER key.

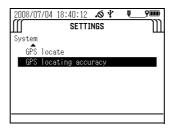

4. The screen below appears. Move the cursor to the locating accuracy, then press the ENTER key. The black circle ( ● ) indicates the currently set precision.

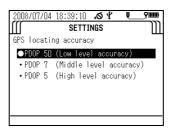

## 3.2 Settings

## 3.2.1 Setting measurement methods

This section describes how to set the measurement method.

### Measurement methods

#### ● U-51/U-52

| Single measurement   | Pressing the MEAS key acquires the 5-second average for the selected measurement parameter.                                                                                                    |
|----------------------|----------------------------------------------------------------------------------------------------|
| Interval measurement | Pressing the MEAS key acquires and saves the 5-second average for the selected measurement parameter in the set interval. The measurement interval can be set to any value between 10 seconds and 24 hours. |

#### ● U-53

The U-53 turbidity sensor uses a tungsten lamp. The lamp lights for about 10 seconds, and the average measurement value acquired during this interval is displayed.

| Single measurement   | Pressing the MEAS key acquires the 5-second average for the selected measurement parameter after wiper operation. The 10-second average is acquired when measuring turbidity.                                                                                                    |
|----------------------|----------------------------------------------------------------------------------------------------|
| Interval measurement | Pressing the MEAS key acquires and saves the 5-second average for the selected measurement parameter in the set interval. The 10-second average is acquired when measuring turbidity. The measurement interval can be set to any value between 10 seconds (final check of this value required; 30 seconds may be better for U-52) and 24 hour. |

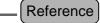

<sup>&</sup>quot; 3.4 Measurement " (page 61)

#### Operation method

1. Press and hold down the control unit's POWER key for about 3 seconds to turn the power ON.

The "MEASUREMENT" screen appears after about 10 seconds.

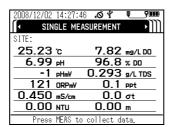

Note

The operation keys are designed to operate using the pad of a finger, sharp objects can tear the control unit cover damaging the operation keys.

2. Press the right (▷) key to switch the display to the "SETTINGS" screen.

3. Press the down ( $\nabla$ ) key to move the cursor to "Measurement", then press the ENTER key.

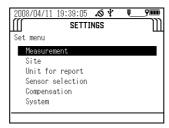

4. Press the down ( $\nabla$ ) key to move the cursor to the desired measurement mode. Press the ENTER key to save the setting.

The black circle ( ● ) indicates the currently selected measurement mode.

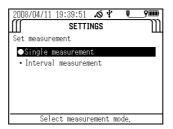

5. If you selected "Interval measurement", the display switches to the screen used to set the measurement interval. Press the up ( $\triangle$ ) and down ( $\nabla$ ) keys to set the measurement interval.

The measurement interval can be set to any value between 10 seconds and 24 hours in the case of the U-51 and U-52, or between 30 seconds and 24 hours in the case of the U-53.

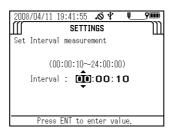

## 3.2.2 Setting sites

The site function allows position data to be connected to corresponding measurement data. Sites have the following specifications and features:

Site names: Text data consisting of up to 20 one-byte alphanumeric characters, spaces, etc.

Site names can be used for control unit searches and as labels for computer processing.

Site names allow measurement data to be saved with a name corresponding to the actual location where it was measured.

You can use site information as a search key when viewing data uploaded by a PC or data saved in the control unit (see " 3.5 Data operations " (page 64)).

#### Selecting sites

You can select previously created sites. The black circle ( lacktriangle ) indicates the name of the currently selected site. No sites are created at new purchasing or after initialization. Select a site after first creating one from the "Create new site" menu.

#### Creating new sites

You can create and save new sites. Up to 20 site names can be registered.

#### Deleting sites

You can select a previously created site and delete it.

### Operation methods

#### Selecting a site

1. Press and hold down the control unit's POWER key for about 3 seconds to turn the power ON.

The "MEASUREMENT" screen appears after about 10 seconds.

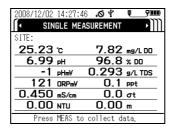

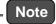

The operation keys are designed to operate using the pad of a finger, sharp objects can tear the control unit cover damaging the operation keys.

- 2. Press the right (▷) key to switch the display to the "SETTINGS" screen.
- 3. Press the down  $(\nabla)$  key to move the cursor to "Site", then press the ENTER key.

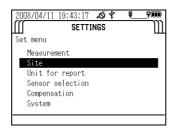

4. Press the down ( $\nabla$ ) key to move the cursor to "Select Site", then press the ENTER key to display the names of the currently saved sites.

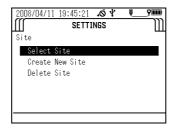

The black circle ( ● ) indicates the currently selected site.

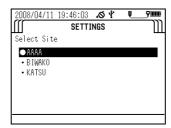

- Creating a new site
  - 1. Press and hold down the control unit's POWER key for about 3 seconds to turn the power ON.

The "MEASUREMENT" screen appears after about 10 seconds.

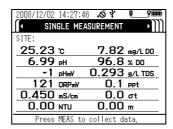

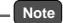

The operation keys are designed to operate using the pad of a finger, sharp objects can tear the control unit cover damaging the operation keys.

- 2. Press the right (>) key to switch the display to the "SETTINGS" screen.
- 3. Press the down ( $\nabla$ ) key to move the cursor to "Site", then press the ENTER key.

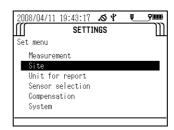

**4.** Press the down  $(\nabla)$  key to move the cursor to "Create New Site", then press the ENTER key.

Enter the desired site name (up to 20 alphanumeric non-Asian width characters).

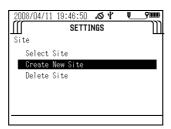

5. Press the up (△), down (▽), right (▷), and left (⊲) keys to move the cursor to each letter or number to use in the name, then press the ENTER key to confirm the entered characters. To delete incorrectly entered characters, move the cursor to "BS" and press the ENTER key to start deleting from the last character. When you have finished entering the name, save it by moving the cursor to "SAVE" and pressing the ENTER key.

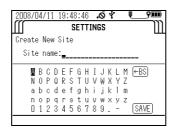

- Deleting a site
  - 1. Press and hold down the control unit's POWER key for about 3 seconds to turn the power ON.

The "MEASUREMENT" screen appears after about 10 seconds.

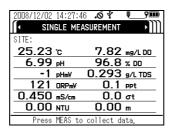

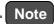

The operation keys are designed to operate using the pad of a finger, sharp objects can tear the control unit cover damaging the operation keys.

2. Press the right (>) key to switch the display to the "SETTINGS" screen.

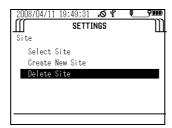

3. Press the down  $(\nabla)$  key to move the cursor to "Site", then press the ENTER key.

**4.** Press the down (♥) key to move the cursor to "Delete Site", then press the ENTER key.

A list of the currently saved sites appears. The black circle ( ● ) indicates the currently selected site.

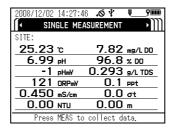

5. Press the down ( $\nabla$ ) key to move the cursor to the site to delete, then press the ENTER key to delete it.

The currently selected site can be deleted after a different site has been selected from the site selection menu or after all unselected sites have been deleted. The same site name cannot be registered more than once.

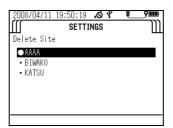

## 3.2.3 Unit for report

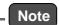

Units can only be selected when the sensor probe is connected.

Follow the steps below to set the measurement units of measurement parameters. No units are displayed if a measurement parameter has not been selected in the measurement parameter selection screen (see "3.2.4 Sensor selection" (page 25)).

1. Press and hold down the control unit's POWER key for about 3 seconds to turn the power ON.

The "MEASUREMENT" screen appears after about 10 seconds.

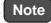

The operation keys are designed to operate using the pad of a finger, sharp objects can tear the control unit cover damaging the operation keys.

2. Press the right (▷) key to switch the display to the "SETTINGS" screen.

3. Press the down  $(\nabla)$  key to move the cursor to "Unit for report", then press the ENTER key.

A list of the currently selected measurement parameters and their units appears. Note that measurement parameters not selected (in the measurement parameter selection screen) are not displayed.

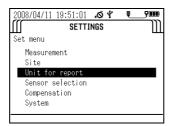

4. Press the up ( $\triangle$ ) and down ( $\nabla$ ) keys to move the cursor to the item to change, then press the ENTER key.

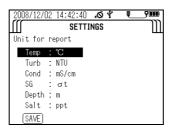

5. A list of the units that can be selected appears. The black circle (  $\bullet$  ) indicates the currently selected unit. Press the up ( $\triangle$ ) and down ( $\nabla$ ) keys to move the cursor to the desired unit, then press the ENTER key.

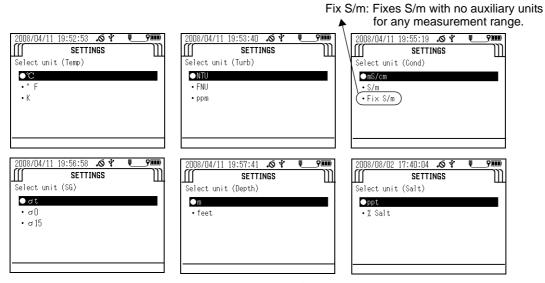

6. To save the changes, press the up (△) and down (▽) keys to move the cursor to SAVE, then press the ENTER key. If you do not want to save the changes, press the ESC key.

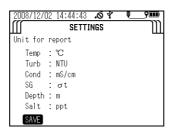

#### 3.2.4 Sensor selection

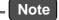

Measurement parameters can only be selected when the sensor probe is connected.

You can set between 1 and 11 measurement parameters to display in the control unit screen. Follow the steps below to select the desired measurement parameters.

 Press and hold down the control unit's POWER key for about 3 seconds to turn the power ON.

The "MEASUREMENT" screen appears after about 10 seconds.

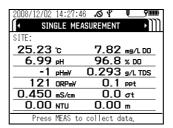

Note

The operation keys are designed to operate using the pad of a finger, sharp objects can tear the control unit cover damaging the operation keys.

- 2. Press the right (>) key to switch the display to the "SETTINGS" screen.
- 3. Press the down ( $\nabla$ ) key to move the cursor to "Sensor selection", then press the ENTER key.

A list of the measurement parameters that can be set and the currently set units are displayed.

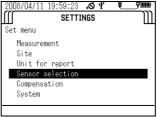

4. Move the cursor to each measurement parameter to change, then press the ENTER kev.

A check in the check box of a measurement parameter indicates it will be displayed.

5. To save the changes, press the up  $(\triangle)$ , down  $(\nabla)$ , left  $(\triangleleft)$  and right  $(\triangleright)$  keys to move the cursor to SAVE, then press the ENTER key. If you don't want to save the changes, press the ESC key.

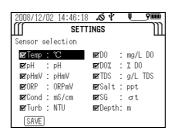

Note

Available measurement parameters differ according to product specifications.

# 3.2.5 Compensation

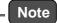

Compensation settings can only be made when the sensor probe is connected.

U-50 series have following functions of compensation.

- Salinity compensation and atmospheric pressure compensation for dissolved oxygen (DO)
- Temperature compensation for conductivity (COND)
- Setting total dissolved solid (TDS) coefficient for TDS

# Salinity compensation (DO)

The dissolved oxygen (DO) value is presented higher than actual value if salinity compensation is not added, because the increase of salinity gives higher DO value. To obtain correct value salinity compensation is needed. The following modes are available for calculation of salinity compensation.

AUTO: Salinity compensation is performed automatically with salinity converted from

conductivity.

Value input: Press the up  $(\Delta)$  and down  $(\nabla)$  keys to enter a setting value when the salinity

is known.

1. Press and hold down the control unit's POWER key for about 3 seconds to turn the power ON.

The "MEASUREMENT" screen appears after about 10 seconds.

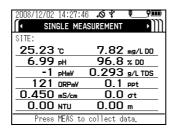

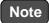

- 2. Press the right (▷) key to switch the display to the "SETTINGS" screen.
- 3. Press the down ( $\nabla$ ) key to move the cursor to "Compensation", then press the ENTER key.

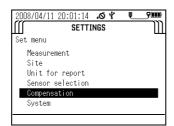

**4.** Press the down (♥) key to move the cursor to "DO Salinity", then press the ENTER key to toggle the setting between "Auto" and "Input mode".

Default: Auto

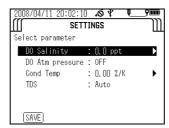

5. If you selected "Input mode", press the right ( $\triangleright$ ) key to display the compensation value input screen. Press the up ( $\triangle$ ) and down ( $\nabla$ ) keys to enter the desired value, then press the ENTER key to set it.

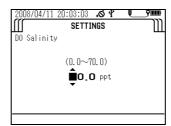

6. To save the change, press the up (△) and down (▽) keys to move the cursor to SAVE, then press the ENTER key. If you don't want to save the change, press the ESC key.

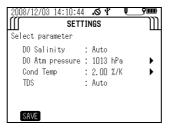

# Atmospheric pressure compensation (DO)

Differences in the atmospheric pressure of the measurement location influence the Dissolved Oxygen (DO) measurement. By setting (input) the actual atmospheric pressure of the measurement location into the control unit, it is possible to standardize the measured Dissolved Oxygen (DO) value to a value at the standard atmospheric pressure (1013 hPa).

1. Press and hold down the control unit's POWER key for about 3 seconds to turn the power ON.

The "MEASUREMENT" screen appears after about 10 seconds.

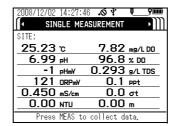

Note

The operation keys are designed to operate using the pad of a finger, sharp objects can tear the control unit cover damaging the operation keys.

- 2. Press the right (>) key to switch the display to the "SETTINGS" screen.
- 3. Press the down ( $\nabla$ ) key to move the cursor to "Compensation", then press the ENTER key.

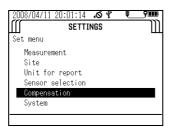

4. Press the down ( $\nabla$ ) key to move the cursor to "Cond Temp", then press the ENTER key to toggle the setting between "OFF" and "Input mode".

Default: OFF

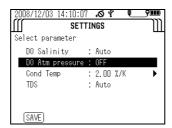

5. If you selected "Input mode", press the right ( $\triangleright$ ) key to display the compensation value input screen. Press the up ( $\triangle$ ) and down ( $\nabla$ ) keys to enter the desired value, then press the ENTER key to set it.

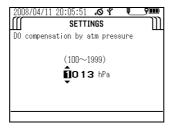

6. To save the change, press the up (△) and down (▽) keys to move the cursor to SAVE, then press the ENTER key. If you don't want to save the change, press the ESC key.

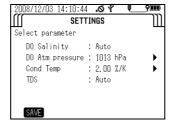

Temperature compensation for conductivity (COND)

Sample conductivity (COND) varies with temperature, and this control unit uses a temperature compensation coefficient to automatically standardize the conductivity (COND) at 25°C. The initial setting coefficient is 2%/K, which is the generally used.

1. Press and hold down the control unit's POWER key for about 3 seconds to turn the power ON.

The "MEASUREMENT" screen appears after about 10 seconds.

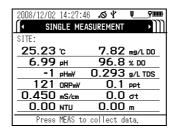

Note

The operation keys are designed to operate using the pad of a finger, sharp objects can tear the control unit cover damaging the operation keys.

- 2. Press the right (>) key to switch the display to the "SETTINGS" screen.
- 3. Press the down ( $\nabla$ ) key to move the cursor to "Compensation", then press the ENTER key.

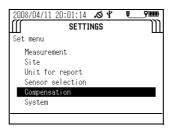

4. Press the down (♥) key to move the cursor to "Cond Temp", then press the ENTER key to toggle the setting between "OFF" and "Input mode".

Default: 2.00%/K

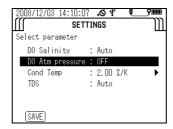

5. If you selected "Input mode", press the right ( $\triangleright$ ) key to display the compensation value input screen. Press the up ( $\triangle$ ) and down ( $\nabla$ ) keys to enter the desired value, then press the ENTER key to set it.

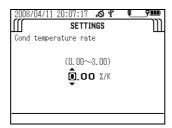

6. To save the change, press the up ( $\triangle$ ) and down ( $\nabla$ ) keys to move the cursor to SAVE, then press the ENTER key.

If you don't want to save the change, press the ESC key.

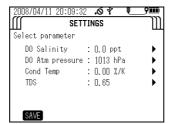

# Setting a total dissolved solid (TDS) coefficient

The total dissolved solid amount (TDS) is a converted value obtained by multiplying the conductivity (COND) by a known coefficient. The coefficient initially set for the control unit is based on a conversion for KCl and CaCO<sub>3</sub> solutions and it depends on the conductivity (COND) value as shown below.

| Conductivity (COND) (S/m) | Conversion coefficient |
|---------------------------|------------------------|
| < 0.05                    | 0.65                   |
| 0.05 to 0.5               | 0.64                   |
| 0.5 to 1                  | 0.63                   |
| 1 to 3                    | 0.62                   |
| 3 to 5                    | 0.61                   |
| > 5                       | 0.60                   |

 Press and hold down the control unit's POWER key for about 3 seconds to turn the power ON.

The "MEASUREMENT" screen appears after about 10 seconds.

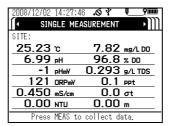

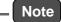

The operation keys are designed to operate using the pad of a finger, sharp objects can tear the control unit cover damaging the operation keys.

- 2. Press the right ( $\triangleright$ ) key to switch the display to the "SETTINGS" screen.
- 3. Press the down ( $\nabla$ ) key to move the cursor to "Compensation", then press the ENTER key.

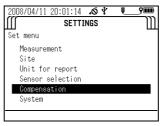

4. Press the down (♥) key to move the cursor to "TDS", then press the ENTER key to toggle the setting between "AUTO" and "Input mode".

Default: Auto

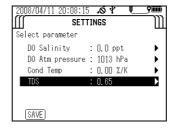

5. If you selected "Input mode", press the right ( $\triangleright$ ) key to display the compensation value input screen. Press the up ( $\triangle$ ) and down ( $\nabla$ ) keys to enter the desired value, then press the ENTER key to set it.

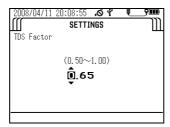

6. To save the change, press the up (△) and down (▽) keys to move the cursor to SAVE, then press the ENTER key. If you don't want to save the change, press the ESC key.

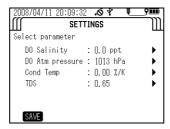

# 3.2.6 System settings

The system settings let you change the display language, check the system software version, set the date/time, set the auto power OFF time, set the display contrast, and initialize the settings.

# Display language

Follow the steps below to select either English or Japanese as the display language.

1. Press and hold down the control unit's POWER key for about 3 seconds to turn the power ON.

The "MEASUREMENT" screen appears after about 10 seconds.

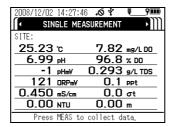

Note

The operation keys are designed to operate using the pad of a finger, sharp objects can tear the control unit cover damaging the operation keys.

2. Press the right (>) key to switch the display to the "SETTINGS" screen.

3. Press the down ( $\nabla$ ) key to move the cursor to "System", then press the ENTER key.

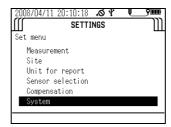

4. Press the down ( $\nabla$ ) key to move the cursor to "Language", then press the ENTER key.

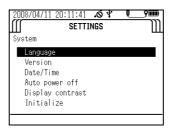

5. A list of the supported display languages appears. Press the up ( $\triangle$ ) and down ( $\nabla$ ) keys to move the cursor to the desired language, then press the ENTER key.

The black circle ( ● ) indicates the currently selected display language.

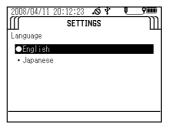

### Version

Follow the steps below to display the program No. and version of the control unit and sensor probe software.

The program No. and version of the sensor probe software will not be displayed if the sensor probe is not connected.

1. Press and hold down the control unit's POWER key for about 3 seconds to turn the power ON.

The "MEASUREMENT" screen appears after about 10 seconds.

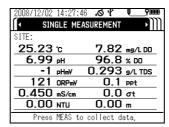

Note

The operation keys are designed to operate using the pad of a finger, sharp objects can tear the control unit cover damaging the operation keys.

2. Press the right (>) key to switch the display to the "SETTINGS" screen.

3. Press the down ( $\nabla$ ) key to move the cursor to "System", then press the ENTER key.

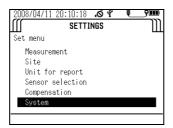

**4.** Press the down ( $\nabla$ ) key to move the cursor to "Version", then press the ENTER key. The program No. of the control unit and sensor probe software appears.

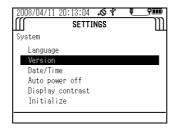

# Setting the date/time

Follow the steps below to set the date and time.

1. Press and hold down the control unit's POWER key for about 3 seconds to turn the power ON.

The "MEASUREMENT" screen appears after about 10 seconds.

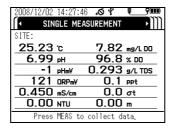

Note

- 2. Press the right (>) key to switch the display to the "SETTINGS" screen.
- 3. Press the down ( $\nabla$ ) key to move the cursor to "System", then press the ENTER key.

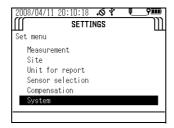

**4.** Press the down (♥) key to move the cursor to "Date/time", then press the ENTER key.

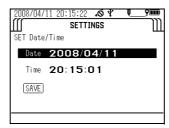

- 5. Move the cursor to the date, then press the ENTER key.
- 6. Press the right ( $\triangleright$ ) key to move the cursor to the year, month, day, hour, minute and second, and press the up ( $\triangle$ ) and down ( $\nabla$ ) keys to enter each value.

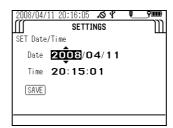

7. When finished entering settings, press the ENTER key to move the cursor to SAVE, then press the ENTER key again to save the settings.

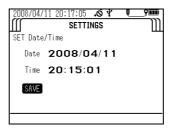

## Setting the auto power OFF time

Follow the steps below to set the time for the auto power OFF function (which turns the power OFF automatically when no operation is performed for the preset amount of time).

 Press and hold down the control unit's POWER key for about 3 seconds to turn the power ON.

The "MEASUREMENT" screen appears after about 10 seconds.

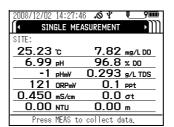

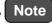

- 2. Press the right (>) key to switch the display to the "SETTINGS" screen.
- 3. Press the down ( $\nabla$ ) key to move the cursor to "System", then press the ENTER key.

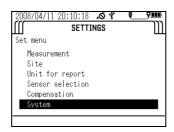

4. Press the down ( $\nabla$ ) key to move the cursor to "Auto power off", then press the ENTER key.

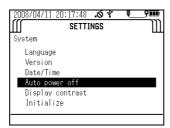

5. Press the up ( $\triangle$ ) and down ( $\nabla$ ) keys to select the desired time setting, then press the ENTER key.

You can select OFF, or settings of 1, 2, 5, 10, 20, 30 or 60 minutes.

Default: 30 minutes

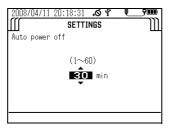

### Display contrast

Follow the steps below to adjust the display's contrast.

1. Press and hold down the control unit's POWER key for about 3 seconds to turn the power ON.

The "MEASUREMENT" screen appears after about 10 seconds.

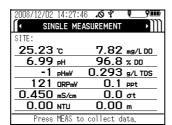

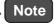

- 2. Press the right (>) key to switch the display to the "SETTINGS" screen.
- 3. Press the down ( $\nabla$ ) key to move the cursor to "System", then press the ENTER key.

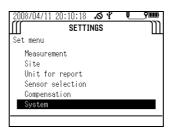

4. Press the down ( $\nabla$ ) key to move the cursor to "Display contrast", then press the ENTER key.

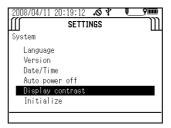

5. Press the left (△) and right (▷) keys to adjust the contrast.

Adjustment can be made in 26 steps.

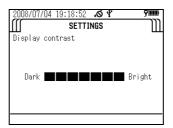

6. Press the ENTER key.

# Initialization

Follow the steps below to restore all the settings except date/time to their factory defaults. Factory default calibration data for the electrical conductivity and turbidity sensors will also be deleted at the same time.

 Press and hold down the control unit's POWER key for about 3 seconds to turn the power ON.

The "MEASUREMENT" screen appears after about 10 seconds.

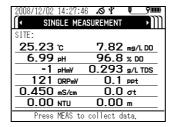

Note

- 2. Press the right (>) key to switch the display to the "SETTINGS" screen.
- 3. Press the down ( $\nabla$ ) key to move the cursor to "System", then press the ENTER key.

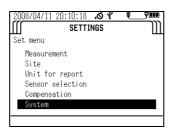

4. Press the down  $(\nabla)$  key to move the cursor to "Initialize", then press the ENTER key.

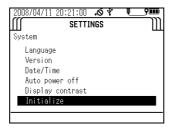

5. Press the ENTER key again.

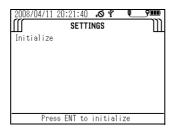

6. A confirmation message appears asking whether to execute initialization. Press the left (*⊲*) key to move the cursor to YES, then press the ENTER key.

The message "Initialize Complete" appears to indicate the process has finished.

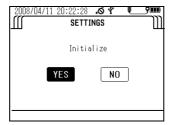

# 3.3 Calibration

To obtain correct measurement values, the sensors need to be calibrated using standard solution before measurement. You can select simultaneous auto calibration of the pH, COND and TURB sensors in pH4 standard solution and DO and DEP sensors simultaneously in air, or manual calibration of individual measurement parameters. You can check the result of the previous calibration using the procedure on "3.5.4 Checking the calibration record" (page 70).

### Note

- Wait at least 20 minutes after turning the system power ON before calibrating the DO sensor.
- Make the DO and COND compensation settings before calibration since these settings are applied during calibration.
- You can select only the desired parameters for calibration and calibrate just those parameters (see "3.2.4 Sensor selection" (page 25)).
- Use about 200 mL of standard solution in the calibration cup.
- Calibration data is stored in the sensor probe.

### 3.3.1 Auto calibration

\_ Tip

• The following parameters are calibrated (at 25°C):

pH: Set to 4.01 (zero-point calibration); the span is adjusted to the factory default value. COND: 0.449 S/m (4.49 mS/cm, span calibration); the zero point is adjusted to the factory default value.

TURB: 0 NTU (zero-point calibration); the span is adjusted to the factory default value. DO: 8.92 mg/L (span calibration); the zero point is adjusted to the factory default value. DEP: 0 m (zero-point calibration); the zero point is adjusted to the factory default value.

- If the air temperature changes, the readout value may not be stable. Ensure that the ambient air temperature is the same temperature as the calibration solution, because the internal probe temperature sensor and external temperature sensor (in the calibration solution) are used for the auto calibration. Allow the probe and standard solution to equilibrate for 1 hour if a thermometer is not available to verify that these temperatures are the same.
- Do not hold the probe while performing the auto calibration. Body temperature may elevate the internal temperature sensor measurement creating DO calibration error.
- Remove the sensor guard and wash the sensor probe 2 or 3 times with deionized water.

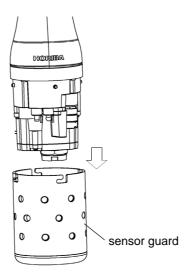

- 2. Remove the transparent calibration cup.
- 3. Fill the transparent calibration cup to the line with pH 4 standard solution.

The transparent calibration cup has With TURB Measurement and Without TURB Measurement gauge lines.

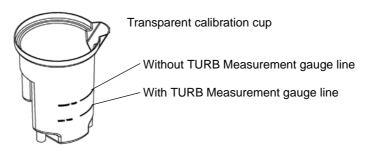

4. Press the control unit's CAL key to set the calibration mode.

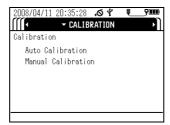

5. Press the down ( $\nabla$ ) key to move the cursor to "Auto Calibration", then press the ENTER key.

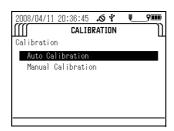

6. Immerse the sensor probe in the transparent calibration cup. Check that the pH sensor, ORP sensor, reference electrode, COND sensor, TURB sensor and temperature sensor are submerged in the pH 4 standard solution and check that there are no air bubbles on the sensor.

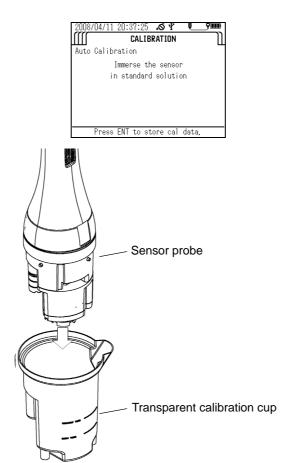

7. With the sensor probe still in the transparent calibration cup, place the transparent calibration cup into the black calibration cup.

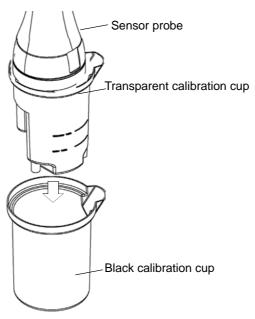

8. When all the sensor values have stabilized, press the ENTER key to start calibration.

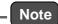

Do not remove the sensor probe from the calibration solution. U-53 turbidity data will display "----" until the calibration is completed.

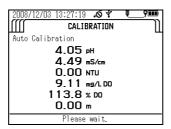

Calibration is finished when the message "Cal complete. MEAS to measure." appears. Press the MEAS key to set the measurement screen, then start measurement.

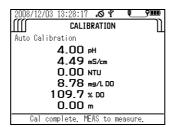

If a calibration error occurs, start calibration after first resolving the issue according to the instructions in "4.6 Troubleshooting" (page 89).

### 3.3.2 Manual calibration

The procedures below describe how to calibrate each sensor individually.

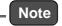

The displayed units are the units set by selecting "Unit for report" in the "SETTINGS" screen.

### ■ Temperature (TEMP) calibration

1. Fill a bucket or similar container with water of a known temperature, and insert the sensor probe in it.

Wait 5 minutes before starting calibration to allow the sensor probe temperature to stabilize.

- 2. Press the control unit's CAL key to set the calibration mode.
- 3. Press the down ( $\nabla$ ) key to move the cursor to "Manual Calibration", then press the ENTER key.

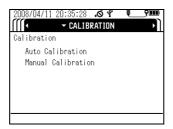

4. In the parameter selection screen, move the cursor to "Temp", then press the ENTER key.

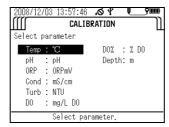

5. Press the up ( $\triangle$ ) and down ( $\nabla$ ) keys to set the calibration value - the temperature of the water containing the submerged sensor probe.

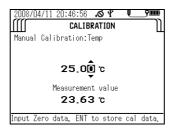

6. Check that "Measurement value" has stabilized, then press the ENTER key to start calibration

Calibration is finished when the message "Cal complete. CNT to measure." appears.

# pH calibration

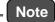

You can select one calibration point (zero-point calibration) or two calibration points (zero-point calibration and span calibration). Carry out two calibration procedures to ensure good measurement precision throughout all measurement ranges.

- 1. Calibrate the zero point. Wash the transparent calibration cup 2 or 3 times with deionized water, then fill it to the reference line with pH 7 standard solution.
- 2. Wash the sensor probe 2 or 3 times in deionized water to remove any dirt, then submerge the sensor probe in the transparent calibration cup.
- 3. Press the control unit's CAL key to set the calibration mode.

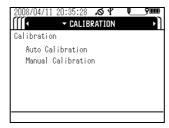

4. Press the down (♥) key to move the cursor to "Manual Calibration", then press the ENTER key.

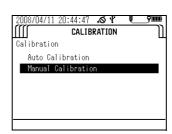

5. In the parameter selection screen, move the cursor to "pH", then press the ENTER key.

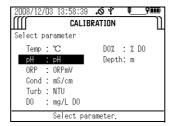

6. Set the number of calibration points, then press the ENTER key.

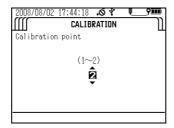

7. Press the up ( $\triangle$ ) and down ( $\nabla$ ) keys to set the pH value of the pH 7 standard solution containing the submerged sensor probe at the measurement temperature

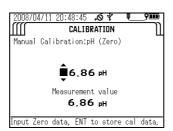

| Temp. (°C) | pH 4 standard solution<br>Phthalate | pH 7 standard solution<br>Neutral phosphate | pH 9 standard solution<br>Borate |
|------------|-------------------------------------|---------------------------------------------|----------------------------------|
| 0          | 4.01                                | 6.98                                        | 9.46                             |
| 5          | 4.01                                | 6.95                                        | 9.39                             |
| 10         | 4.00                                | 6.92                                        | 9.33                             |
| 15         | 4.00                                | 6.90                                        | 9.27                             |
| 20         | 4.00                                | 6.88                                        | 9.22                             |
| 25         | 4.01                                | 6.86                                        | 9.18                             |
| 30         | 4.01                                | 6.85                                        | 9.14                             |
| 35         | 4.02                                | 6.84                                        | 9.10                             |
| 40         | 4.03                                | 6.84                                        | 9.07                             |
| 45         | 4.04                                | 6.84                                        | 9.04                             |

8. Check that "Measurement value" has stabilized, then press the ENTER key to start calibration.

9. Press the ENTER key to start the span calibration procedure when the message "Cal complete. Press ENT to Span cal." appears.

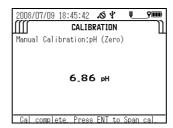

- 10. Wash the transparent calibration cup 2 or 3 times with deionized water, then fill it to the reference line with pH 4 or pH 9 standard solution.
- 11. Wash the sensor probe 2 or 3 times in deionized water to remove any dirt, then submerge the sensor probe in the transparent calibration cup.
- 12. Press the up ( $\triangle$ ) and down ( $\nabla$ ) keys to set the pH value of the pH 4 or pH 9 standard solution containing the submerged sensor probe at the measurement temperature.

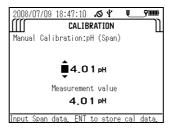

- 13. Check that "Measurement value" has stabilized, then press the ENTER key to start calibration.
- 14. Calibration is finished when the message "Cal complete. ENT to manual cal menu." appears. Press the ENTER key to return to the calibration parameter

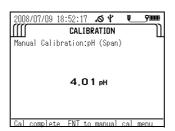

### **ORP** calibration

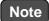

- If the prepared ORP standard solution is left in open air for one hour or more, the solution may be transformed. For this reason ORP standard solution cannot be stored.
   Calibrate within one hour of preparing the solution.
- When measuring sample with low concentrations of oxidants and reductants after conducting an
  operational check using a standard substance, the measured values may not stabilize or the
  results of measurement might not be repeatable. If this is the case, start the measurement after
  immersing the sensors in the sample water sufficiently.
- Note that when measuring the ORP of solution with extremely low concentrations of oxidants and reductants, such as tap water, well water, or water treated with purifying equipment, there may be less responsiveness, repeatability, and stability, in general.
- When alkaline ion water is left for 5 minutes, its ORP undergoes changes significantly. Always
  measure alkaline ion water promptly.
- 1. Fill a clean beaker with one bag of ORP standard powder No. 160-22 or No. 160-51. Add 250 mL of deionized water and agitate the solution thoroughly (there will be some excess quinhydrone (a black powder) that floats on the surface when agitating the solution). Fill the transparent calibration cup to the reference line with this standard solution.
- 2. Wash the sensor probe 2 or 3 times in deionized water to remove any dirt, then submerge the sensor probe in the transparent calibration cup.
- 3. Press the control unit's CAL key to set the calibration mode.
- **4.** Press the down ( $\nabla$ ) key to move the cursor to "Manual Calibration", then press the ENTER key.

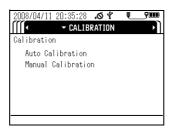

5. In the parameter selection screen, move the cursor to ORP, then press the ENTER key.

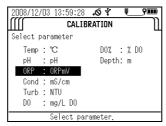

6. Press the up  $(\triangle)$  and down  $(\nabla)$  keys to set the mV value of the ORP standard solution containing the submerged sensor probe at the measurement temperature.

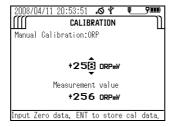

Table 1 Indicated value of ORP standard solution at various temperatures (mV)

| Temperature | 160-22 | 16051 |
|-------------|--------|-------|
| 5           | +274   | +112  |
| 10          | +271   | +107  |
| 15          | +267   | +101  |
| 20          | +263   | +95   |
| 25          | +258   | +89   |
| 30          | +254   | +83   |
| 35          | +249   | +76   |
| 40          | +244   | +69   |

- 7. Check that "Measurement value" has stabilized, then press the ENTER key to start calibration
- 8. Calibration is finished when the message "Cal complete. ENT to manual cal menu." appears. Press the ENTER key to return to the calibration parameter selection screen.

# Conductivity (COND) calibration

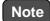

- To support a wide range of sample concentrations, electrical conductivity is divided into three measurement ranges: 0.0 mS/m to 99.9 mS/m, 0.090 S/m to 0.999 S/m, and 0.9 S/m to 9.99 S/m.
- When manually calibrating conductivity, you can select two calibration points (one zero-point calibration point and a span calibration point for one of the three measurement ranges) or four calibration points (one zero-point calibration point and span calibration points for all three measurement ranges). Carry out the four calibration points to ensure good measurement precision throughout all measurement ranges.
- Make the compensation setting before calibration since this setting is applied during calibration. (Refer to "6.5.3 Temperature coefficient" (page 104)).
- 1. Prepare the standard solution. Dry Potassium chloride (KCI) powder (high-grade commercially available) at 105°C for two hours, and leave it to cool in a desiccator.
- 2. Consult the following table and weigh potassium chloride (KCI), then prepare three standard potassium chloride (KCI) solutions following the procedure below.

| Potassium<br>chloride (KCI)<br>standard<br>solution | Conductivity<br>(COND) value | Potassium chloride (KCI)<br>mass (g) at solution<br>temperature of 25 °C | Calibration range                                    |
|-----------------------------------------------------|------------------------------|--------------------------------------------------------------------------|------------------------------------------------------|
| 0.005 mol/L                                         | 71.8 mS/m<br>(0.718 mS/cm)   | 0.373                                                                    | 0.0 mS/m to 99.9 mS/m<br>(0.00 mS/cm to 0.999 mS/cm) |
| 0.050 mol/L                                         | 0.667 S/m<br>(6.67 mS/cm)    | 3.73                                                                     | 0.090 S/m to 0.999 S/m<br>(1.00 mS/cm to 9.99 mS/cm) |
| 0.500 mol/L                                         | 5.87 S/m<br>(58.7 mS/cm)     | 37.2                                                                     | 0.9 S/m to 9.99 S/m<br>(10.0 mS/cm to 99.9 mS/cm)    |

- 3. Dissolve the weighed Potassium Chloride (KCI) in deionized water.
- 4. Put the dissolved Potassium Chloride (KCI) into a 1 L measuring flask, and fill to the 1 L mark with deionized water.
- 5. Calibrate the zero point. Wash the sensor probe 2 or 3 times in deionized water to remove any dirt, then remove all moisture from the sensor probe (it will be calibrated in air).
- 6. Press the control unit's CAL key to set the calibration mode.
- 7. Press the down ( $\nabla$ ) key to move the cursor to "Manual Calibration", then press the ENTER key.

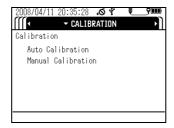

8. In the parameter selection screen, move the cursor to "Cond", then press the ENTER key.

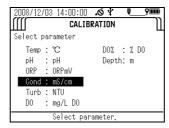

9. Set the number of calibration points, then press the ENTER key.

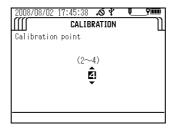

The instructions below assume that four calibration points have been set.

- 10. Press the up ( $\triangle$ ) and down ( $\nabla$ ) keys to set the "Cond" value to 0.0 mS/m (0.000 mS/ cm).
- 11. Check that "Measurement value" has stabilized, then press the ENTER key to start calibration.

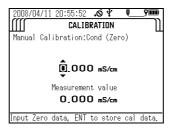

12. When the message "Cal complete. Press ENT to Span cal." appears, press the ENTER key to start the first span calibration procedure.

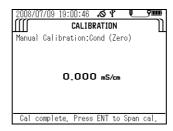

- 13. Wash the transparent calibration cup 2 or 3 times with deionized water, then fill it to the reference line with 71.8 mS/m (0.718 mS/cm) standard solution.
- 14. Wash the sensor probe 2 or 3 times in deionized water to remove any dirt, then submerge the sensor probe in the transparent calibration cup.

15. Press the up ( $\triangle$ ) and down ( $\nabla$ ) keys to set the "Cond" value to 71.8 mS/m (0.718 mS/cm).

Calibration range = 0 mS/m to 99.9 mS/m (0 mS/cm to 0.999 mS/cm)

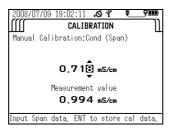

- 16. Check that "Measurement value" has stabilized, then press the ENTER key to start calibration.
- 17. When the message "Cal complete. Press ENT to Span cal." appears, press the ENTER key to start the next span calibration procedure.

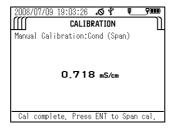

- 18. Wash the transparent calibration cup 2 or 3 times with deionized water, then fill it to the reference line with 0.667 S/m (6.67 mS/cm) standard solution.
- 19. Wash the sensor probe 2 or 3 times in deionized water to remove any dirt, then submerge the sensor probe in the transparent calibration cup.
- 20. Press the up ( $\triangle$ ) and down ( $\nabla$ ) keys to set the "Cond" value to 0.667 S/m (6.67 mS/ cm).

Calibration range = 0.100 S/m to 0.999 S/m (1.00 mS/cm to 9.99 mS/cm)

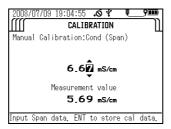

- 21. Check that "Measurement value" has stabilized, then press the ENTER key to start calibration.
- 22. When the message "Cal complete. Press ENT to Span cal." appears, press the ENTER key to start the next span calibration procedure.

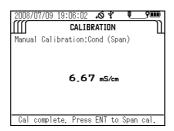

- 23. Wash the transparent calibration cup 2 or 3 times with deionized water, then fill it to the reference line with 5.87 S/m (58.7 mS/cm) standard solution.
- 24. Wash the sensor probe 2 or 3 times in deionized water to remove any dirt, then submerge the sensor probe in the transparent calibration cup.
- 25. Press the up ( $\triangle$ ) and down ( $\nabla$ ) keys to set the "Cond" value to 5.87 S/m (58.7 mS/ cm).

Calibration range = 1.00 S/m to 10.00 S/m(10.0 mS/cm) to 100.0 mS/cm)

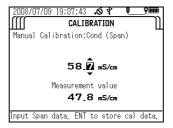

- 26. Check that "Measurement value" has stabilized, then press the ENTER key to start calibration.
- 27. Calibration is finished when the message "Cal complete. ENT to manual cal menu." appears. Press the ENTER key to return to the calibration parameter selection screen.

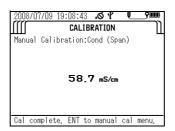

# Turbidity (TURB) calibration

# Note

- To support a wide range of sample concentrations, turbidity is divided into three measurement ranges: 0.0 to 9.9 NTU, 10 to 100 NTU, and over 100 NTU.
- When manually calibrating turbidity, you can select two calibration procedures (one zero-point calibration procedure and a span calibration procedure for one of the three measurement ranges), three calibration procedures (one zero-point calibration procedure and a span calibration procedure for two of the three measurement ranges) or four calibration procedures (one zero-point calibration procedure and span calibration procedures for all three measurement ranges). Carry out the four calibration procedures to ensure good measurement precision throughout all measurement ranges.
- Always use the calibration cup provided. Using other containers can create effects from ambient light that cause incorrect calibration.

# • Preparing the standard solutions

- 1. Weigh out 5.0 g of hydrazine sulfate (commercial special grade or above), and dissolve it in 400 mL of deionized water. Dissolve 50 g of hexamethylene tetramine (commercial special grade or above) in 400 mL of deionized water in anther flask.
- 2. Mix the two solutions and add deionized water until the total solution volume is 1000 mL, and mix well. Store this solution at a temperature of 25°C ±3°C for 48 hours.

The turbidity value (TURB) of this solution is equivalent to 4000 NTU.

- 3. Dilute 4000 NTU-solution 5 times (use a pipette to measure 50 mL of the 4000 NTU solution and pour it into a 250 mL measuring flask, and fill up to 250 mL meniscus)

  The turbidity value (TURB) of this solution is equivalent to 800 NTU.
- 4. Dilute 800 NTU solution 10 times (use a pipette to measure 25 mL of the 800 NTU solution and pour it into a 250 mL measuring flask, and fill up to 250 mL meniscus)

  The turbidity value (TURB) of this solution is equivalent to 80 NTU.
- 5. Dilute 80 NTU solution 10 times (use a pipette to measure 25 mL of the 80 NTU solution and pour it into a 250 mL measuring flask, and fill up to 250 mL meniscus)

  The turbidity value (TURB) of this solution is equivalent to 8 NTU.

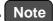

Instead of the standard solutions above, you can use other standard solutions of known concentration measured with other standard instruments.

## • U-52, U-53 turbidity calibration

Set the number of calibration points.

You can set between 2 and 4 points.

- 1. Press the control unit's CAL key to set the calibration mode.
- 2. Press the down ( $\nabla$ ) key to move the cursor to "Manual Calibration", then press the ENTER key.

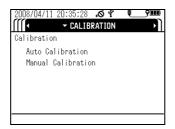

3. In the parameter selection screen, move the cursor to "Turb", then press the ENTER key.

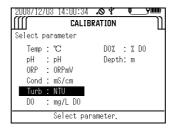

4. Press the up ( $\triangle$ ) and down ( $\nabla$ ) keys to set the number of calibration points, then press the ENTER key.

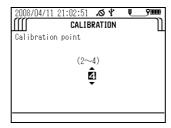

The instructions below assume that four calibration points have been set.

- 5. Calibrate the zero point. Wash the transparent calibration cup 2 or 3 times with deionized water, then fill it to the reference line with deionized water.
- 6. Wash the sensor probe 2 or 3 times in deionized water to remove any dirt, then submerge the sensor probe in the transparent calibration cup.
- 7. Press the up ( $\triangle$ ) and down ( $\nabla$ ) keys to set the "Turb" value to 0.0 NTU.

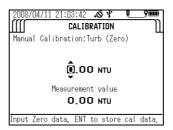

8. Check that "Measurement value" has stabilized, then press the ENTER key to start calibration.

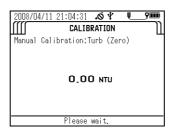

9. When the message "Cal complete. Press ENT to Span cal." appears, press the ENTER key to start the first span calibration procedure.

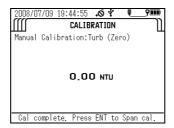

- 10. Wash the transparent calibration cup 2 or 3 times with deionized water, then fill it to the reference line with 8 NTU standard solution, or a standard solution of known concentration between 0.1 and 10 NTU.
- 11. Wash the sensor probe 2 or 3 times in deionized water to remove any dirt, then submerge the sensor probe in the transparent calibration cup.
- 12. Press the up ( $\triangle$ ) and down ( $\nabla$ ) keys to set the "TURB" value to 8 NTU, or to the known concentration of the standard solution between 0.1 and 10 NTU. (Input range = 0 NTU to 9.9 NTU (U-51) or 0 NTU to 9.99 NTU (U-52))

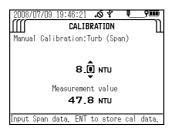

- 13. Check that "Current measurement value" has stabilized, then press the ENTER key to start calibration.
- 14. When the message "Cal complete. Press ENT to Span cal." appears, press the ENTER key to start the next span calibration procedure.

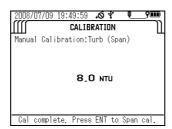

- 15. Wash the transparent calibration cup 2 or 3 times with deionized water, then fill it to the reference line with 80 NTU standard solution, or a standard solution of known concentration between 10 and 100 NTU.
- 16. Wash the sensor probe 2 or 3 times in deionized water to remove any dirt, then submerge the sensor probe in the transparent calibration cup.

17. Press the up ( $\triangle$ ) and down ( $\nabla$ ) keys to set the "Turb" value to 80 NTU, or to the known concentration of the standard solution between 10 and 100 NTU. (Input range = 10.0 NTU to 99.9 NTU)

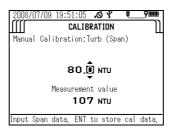

- 18. Check that "Measurement value" has stabilized, then press the ENTER key to start calibration.
- 19. When the message "Cal complete. Press ENT to Span cal." appears, press the ENTER key to start the next span calibration procedure.

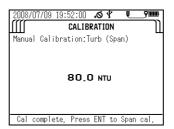

- 20. Wash the transparent calibration cup 2 or 3 times with deionized water, then fill it to the reference line with 800 NTU standard solution, or a standard solution of known concentration 100 NTU above.
- 21. Wash the sensor probe 2 or 3 times in deionized water to remove any dirt, then submerge the sensor probe in the transparent calibration cup.
- 22. Press the up (△) and down (▽) keys to set the "TURB" value to 800 NTU, or to the known concentration of the standard solution 100 NTU above. (Input range = 100 NTU to 800 NTU (U-51), 100 NTU to 1000 NTU (U-52))

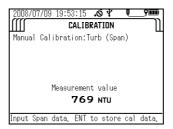

- 23. Check that "Measurement value" has stabilized, then press the ENTER key to start calibration.
- 24. Calibration is finished when the message "Cal complete. ENT to manual cal menu." appears. Press the ENTER key to return to the calibration parameter selection screen.

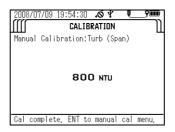

# Dissolved oxygen (DO) calibration

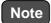

- You can select one calibration procedure (span calibration) or two calibration procedures (zeropoint calibration and span calibration). Carry out the two calibration procedures to ensure good measurement precision throughout all measurement ranges.
- It is necessary to prepare new solution before calibration of the Dissolved Oxygen (DO) sensor.
- The calibration cup (included) cannot be used to manually calibrate the DO sensor. Use a suitable bottle in which the DO sensor and the temperature sensor can be immersed.
- Wait at least 20 minutes after turning the system power ON before calibrating the DO sensor.
- Make the compensation setting before calibration since the setting is applied during calibration.
- The DO sensor is affected by flow. When performing span calibration with saturated dissolved oxygen water, move the cable slowly up and down (move the sensor probe at a rate of roughly 20 to 30 cm a second) or agitate the saturated dissolved oxygen water.
- 1. Prepare the standard solution.
  - Add about 50 g of sodium sulfite to 1000 mL of water (either deionized water or tap water) and stir the mixture to dissolve the sodium sulfite in it.
  - Pour 1 to 2 liters of water into a suitable flask (either deionized water or tap water).
     Using a air pump, feed air into the water and aerate the solution until oxygen is saturated.
- 2. First, calibrate the zero point. Press the control unit's CAL key to set the calibration mode
- 3. Press the down ( $\nabla$ ) key to move the cursor to "Manual Calibration", then press the ENTER key.

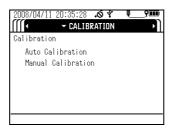

4. In the parameter selection screen, move the cursor to DO or DO%, then press the ENTER key.

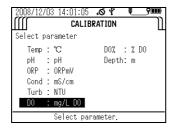

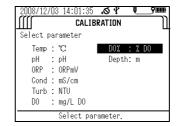

5. Set the number of calibration procedures, then press the ENTER key.

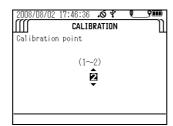

The instructions below assume that two calibration points have been set.

- 6. Wash the sensor probe 2 or 3 times in deionized water to remove any dirt, then submerge the sensor probe in the bottle.
- 7. Press the up ( $\triangle$ ) and down ( $\nabla$ ) keys to set the DO value to 0.00 mg/L or 0.0%.

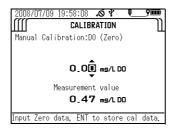

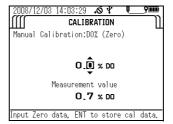

- 8. Check that "Measurement value" has stabilized, then press the ENTER key to start calibration.
- 9. When the message "Cal complete. Press ENT to Span cal." appears, press the ENTER key to start the span calibration procedure.

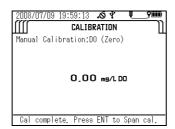

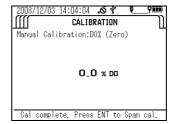

- 10. Wash the sensor probe 2 or 3 times with deionized water to remove any dirt, then submerge the sensor probe in the container filled with the span solution.
- 11. Press the up ( $\triangle$ ) and down ( $\nabla$ ) keys to set the DO value to the saturated dissolved oxygen value (mg/L) of the water at that temperature or the dissolved oxygen saturation ratio.

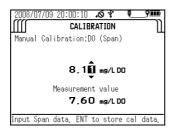

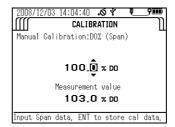

- 12. Check that "Measurement value" has stabilized, then press the ENTER key to start calibration.
- 13. Calibration is finished when the message "Cal complete. ENT to manual cal menu." appears. Press the ENTER key to return to the calibration parameter selection screen.

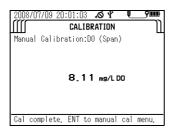

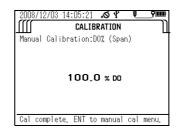

# Amounts of saturated dissolved oxygen in water at various temperatures (salinity=0.0%)

JIS K0101

| Temp. (°C) | DO (mg/L) | Temp.<br>(°C) | DO (mg/L) | Temp.<br>(°C) | DO (mg/L) | Temp.<br>(°C) | DO (mg/L) |
|------------|-----------|---------------|-----------|---------------|-----------|---------------|-----------|
| 0          | 14.16     |               |           |               |           |               |           |
| 1          | 13.77     | 11            | 10.67     | 21            | 8.68      | 31            | 7.42      |
| 2          | 13.40     | 12            | 10.43     | 22            | 8.53      | 32            | 7.32      |
| 3          | 13.04     | 13            | 10.20     | 23            | 8.39      | 33            | 7.22      |
| 4          | 12.70     | 14            | 9.97      | 24            | 8.25      | 34            | 7.13      |
| 5          | 12.37     | 15            | 9.76      | 25            | 8.11      | 35            | 7.04      |
| 6          | 12.06     | 16            | 9.56      | 26            | 7.99      | 36            | 6.94      |
| 7          | 11.75     | 17            | 9.37      | 27            | 7.87      | 37            | 6.86      |
| 8          | 11.47     | 18            | 9.18      | 28            | 7.75      | 38            | 6.76      |
| 9          | 11.19     | 19            | 9.01      | 29            | 7.64      | 39            | 6.68      |
| 10         | 10.92     | 20            | 8.84      | 30            | 7.53      | 40            | 6.59      |

ISO5814

| Temp. | DO (mg/L) | Temp.<br>(°C) | DO (mg/L) | Temp.<br>(°C) | DO (mg/L) |
|-------|-----------|---------------|-----------|---------------|-----------|
| 0     | 14.62     |               |           |               |           |
| 1     | 14.22     | 11            | 11.03     | 21            | 8.91      |
| 2     | 13.83     | 12            | 10.78     | 22            | 8.74      |
| 3     | 13.46     | 13            | 10.54     | 23            | 8.58      |
| 4     | 13.11     | 14            | 10.31     | 24            | 8.42      |
| 5     | 12.77     | 15            | 10.08     | 25            | 8.26      |
| 6     | 12.45     | 16            | 9.87      | 26            | 8.11      |
| 7     | 12.14     | 17            | 9.66      | 27            | 7.97      |
| 8     | 11.84     | 18            | 9.47      | 28            | 7.83      |
| 9     | 11.56     | 19            | 9.28      | 29            | 7.69      |
| 10    | 11.29     | 20            | 9.09      | 30            | 7.56      |

### Span setting values for calibration in air

The software should display these values when auto calibration is performed. Use this table to input values for manual span calibrations in air.

\_\_\_\_ Tip

The DO measurement value of "air-saturated water" and air are different.

Due to the pressure difference against the membrane in air versus the membrane in water, the measurement value in air is about 10% higher than the value of air-saturated water on average.

# Amounts of saturated dissolved oxygen in air at various temperatures

Following tables are applicable only to the air calibration of the U-50 DO sensor. Do not use them for other purpose.

Air calibration value in adopting evaluation based on JIS K0101

| Temp<br>(°C) | DO (mg/L) | Temp<br>(°C) | DO (mg/L) | Temp<br>(°C) | DO (mg/L) | Temp<br>(°C) | DO (mg/L) |
|--------------|-----------|--------------|-----------|--------------|-----------|--------------|-----------|
| 0            | 15.58     |              |           |              |           |              |           |
| 1            | 15.15     | 11           | 11.74     | 21           | 9.55      | 31           | 8.16      |
| 2            | 14.74     | 12           | 11.47     | 22           | 9.38      | 32           | 8.05      |
| 3            | 14.34     | 13           | 11.22     | 23           | 9.23      | 33           | 7.94      |
| 4            | 13.97     | 14           | 10.97     | 24           | 9.08      | 34           | 7.84      |
| 5            | 13.61     | 15           | 10.74     | 25           | 8.92      | 35           | 7.74      |
| 6            | 13.27     | 16           | 10.52     | 26           | 8.79      | 36           | 7.63      |
| 7            | 12.93     | 17           | 10.31     | 27           | 8.66      | 37           | 7.55      |
| 8            | 12.62     | 18           | 10.10     | 28           | 8.53      | 38           | 7.44      |
| 9            | 12.31     | 19           | 9.91      | 29           | 8.40      | 39           | 7.35      |
| 10           | 12.01     | 20           | 9.72      | 30           | 8.28      | 40           | 7.25      |

Air calibration value in adopting evaluation based on ISO5814

| Temp. | DO (mg/L) | Temp. | DO (mg/L) | Temp. | DO (mg/L) |
|-------|-----------|-------|-----------|-------|-----------|
| 0     | 16.08     |       |           |       |           |
| 1     | 15.64     | 11    | 12.13     | 21    | 9.80      |
| 2     | 15.21     | 12    | 11.86     | 22    | 9.61      |
| 3     | 14.81     | 13    | 11.59     | 23    | 9.44      |
| 4     | 14.42     | 14    | 11.34     | 24    | 9.26      |
| 5     | 14.05     | 15    | 11.09     | 25    | 9.09      |
| 6     | 13.70     | 16    | 10.86     | 26    | 8.92      |
| 7     | 13.35     | 17    | 10.63     | 27    | 8.77      |
| 8     | 13.02     | 18    | 10.42     | 28    | 8.61      |
| 9     | 12.72     | 19    | 10.21     | 29    | 8.46      |
| 10    | 12.42     | 20    | 10.00     | 30    | 8.32      |

- Water depth (DEPTH) calibration
  - Calibrate the zero point. Wash the sensor probe 2 or 3 times in deionized water to remove any dirt, then remove all moisture from the sensor probe (it will be calibrated in air).
  - 2. Press the control unit's CAL key to set the calibration mode.
  - 3. Press the down ( $\nabla$ ) key to move the cursor to "Manual Calibration", then press the ENTER key.

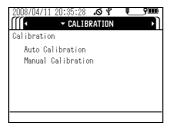

4. In the parameter selection screen, move the cursor to "Depth", then press the ENTER key.

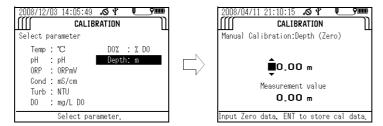

- 5. Press the up ( $\triangle$ ) and down ( $\nabla$ ) keys to set the "Depth" value to 0.00 m.
- 6. Check that "Measurement value" has stabilized, then press the ENTER key to start calibration.

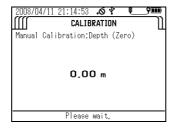

7. Calibration is finished when the message "Cal complete. ENT to manual cal menu." appears. Press the ENTER key to return to the calibration parameter selection screen.

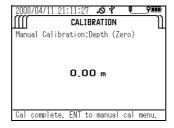

## 3.4 Measurement

You can perform measurement by either of the methods below.

- Storing data in memory manually with reference to the measurement value (single measurement)
- Having data stored in memory automatically and continuously
   U-51/U-52: Interval measurement (minimum memory interval of 10 seconds)
   U-53: Interval measurement (minimum memory interval of 30 seconds)

Select the measurement method that meets your requirements.

# Note

- Lower sensor probe slowly when submerging them in samples.
- Sensors may break if sensor probe are dropped from a height of 1 meter or more.
- Do not submerge sensor probe in water depths of over 30 meters. Sensor probe are only resistant to water pressure of up to 30 meters.
- After turning the power ON, check that the DO readout value has stabilized before starting measurement (takes around 20 minutes).

Tip

- When on the measurement screen, pressing the ENTER key enlarges the display and shows three measured values at a time.
- Pressing the up ( $\Delta$ ) and down ( $\nabla$ ) keys scrolls through the measured values one item at a time.
- Pressing the ENTER key again reverts to the normal measurement screen display.

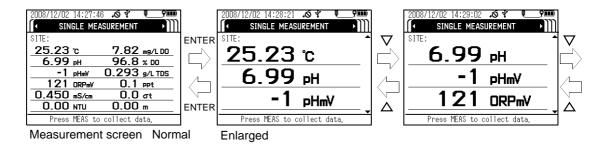

## 3.4.1 Storing data in memory manually

Follow the steps below to manually store data in memory while referring to the measurement value to check the readout value is stable.

### ■ U-51/U-52

- 1. Check that each sensor and sensor guard is mounted.
- 2. Check that "SINGLE MEASUREMENT" has been selected in the measurement screen.

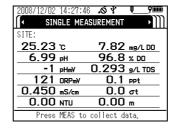

3. Submerge the sensor probe in the sample, gently shaking them in the sample to remove any air bubbles from the sensors.

If the sample is non-flowing, move the cable slowly up and down (move the sensor probe at a rate of roughly 20 to 30 cm a second) to ensure that fresh sample is continuously supplied to the DO sensor.

4. When the measurement values are stable, press the MEAS key to acquire the 5-second average.

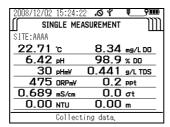

5. Press the ENTER key to save the held measurement values, or press the ESC key to cancel the operation.

0000/10/00 15:05:45

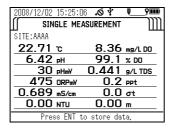

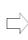

| 2008/12/02 15:25:45 | 101       | <b>Y</b> |
|---------------------|-----------|----------|
| ∭ SINGLE MEAS       | UREMENT   | Ш        |
| SITE:AAAA           |           |          |
| 22.71 ℃             | 8.30      | mg/L DO  |
| 6.42 рн             | 98.5      | % DO     |
| 30 pHmV (           | 0.441     | g/L TDS  |
| 475 ORPmV           | 0.2       | ppt      |
| 0.689 mS/cm         | 0.0       | σt       |
| 0.00 ити            | 0.00      | m        |
| Store data complete | . Press D | ESC key. |

#### ● U-53

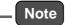

Do not perform turbidity measurement in air as it may damage the wiper.

U-53 turbidity measurement follows the sequence below. The measurement values are held after each sequence.

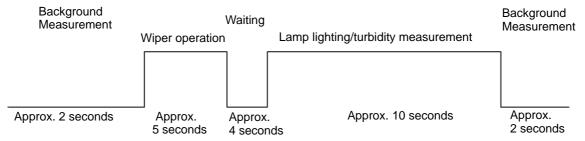

- 1. Check that each sensor and sensor guard is mounted.
- 2. Check that "SINGLE MEASUREMENT" has been selected in the measurement screen.

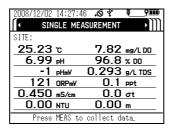

3. Submerge the sensor probe in the sample, gently shaking them in the sample to remove any air bubbles from the sensors.

If the sample is non-flowing, move the cable slowly up and down (move the sensor probe at a rate of roughly 20 to 30 cm a second) to ensure that fresh sample is continuously supplied to the DO sensor.

4. When the non-turbidity meter measurement values are stable, press the MEAS key to start the sequence above.

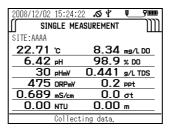

5. When the sequence has finished, hold the measurement values. Press the ENTER key to store the held measurement values, or press the ESC key to cancel the operation.

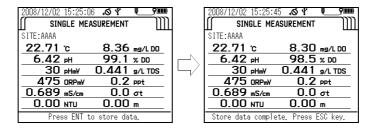

#### 3.4.2 Automatic, continuous measurement

- Interval measurement
  - 1. Select the "Interval measurement" measurement setting (see " 3.2.1 Setting measurement methods" (page 18)).
  - 2. Press the up ( $\triangle$ ) and down ( $\nabla$ ) keys to set the interval value to the desired value (U-51/U-52: minimum interval: 10 seconds, U-53: minimum interval: 30 seconds), then press the ENTER key.

The measurement screen appears automatically, and the system becomes ready for measurement.

- 3. Check that each sensor and sensor quard is mounted.
- 4. Submerge the sensor probe in the sample, gently shaking them in the sample to remove any air bubbles from the sensors.

If the sample is non-flowing, move the cable slowly up and down (move the sensor probe at a rate of roughly 20 to 30 cm a second) to ensure that fresh sample is continuously supplied to the DO sensor.

5. Press the ENTER key to start measurement.

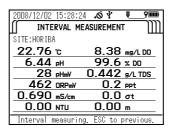

## 3.5 Data operations

Use the procedures below to retrieve data stored in memory, delete all the data, check the remaining data memory capacity, and check the calibration record.

#### 3.5.1 Displaying data

For maximum efficiency, there are 3 methods of displaying data.

- Displaying the data for a specified site
- Displaying the data for a specified date/time
- Displaying all the data

Use the method that best suits your requirements.

- Displaying the data for a specified site
  - 1. Press and hold down the control unit's POWER key for about 3 seconds to turn the power ON.

The "MEASUREMENT" screen appears after about 10 seconds.

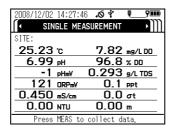

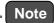

The operation keys are designed to operate using the pad of a finger, sharp objects can tear the control unit cover damaging the operation keys.

- 2. Press the right (▷) key 3 times to display the "DATA OPERATION" screen.
- 3. Press the down ( $\nabla$ ) key to move the cursor to "View Data", then press the ENTER key.

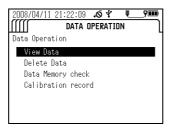

4. Move the cursor to "Site", then press the ENTER key.

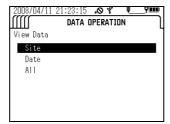

5. Press the up ( $\triangle$ ), down ( $\nabla$ ), left ( $\triangleleft$ ) and right ( $\triangleright$ ) keys to enter the site to retrieve.

6. Move the cursor to "Search", then press the ENTER key.

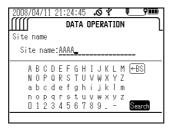

All site names that begin with the entered text are displayed.

The most recently measured data for the entered site is displayed.

7. Press the up ( $\triangle$ ) and down ( $\nabla$ ) keys to display earlier data.

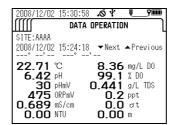

- Displaying the data for a specified date/time
  - Press and hold down the control unit's POWER key for about 3 seconds to turn the power ON.

The "MEASUREMENT" screen appears after about 10 seconds.

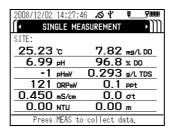

Note

The operation keys are designed to operate using the pad of a finger, sharp objects can tear the control unit cover damaging the operation keys.

- 2. Press the right (>) key 3 times to display the "DATA OPERATION" screen.
- 3. Press the down ( $\nabla$ ) key to move the cursor to "View Data", then press the ENTER key.

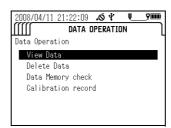

4. Move the cursor to "Date", then press the ENTER key.

5. With the cursor on the Date, press the ENTER key.

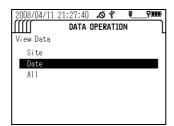

- 6. Press the up ( $\triangle$ ), down ( $\nabla$ ), left ( $\triangleleft$ ) and right ( $\triangleright$ ) keys to enter the desired date/ time, then press the ENTER key to apply the setting.
- 7. The cursor moves to "Search". Press the ENTER key to start the search.
- 8. Press the up ( $\triangle$ ) and down ( $\nabla$ ) keys to display earlier data.

#### Displaying all the data

1. Press and hold down the control unit's POWER key for about 3 seconds to turn the power ON.

The "MEASUREMENT" screen appears after about 10 seconds.

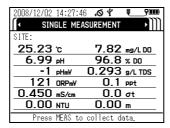

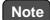

The operation keys are designed to operate using the pad of a finger, sharp objects can tear the control unit cover damaging the operation keys.

- 2. Press the right (>) key 3 times to display the "DATA OPERATION" screen.
- 3. Press the down ( $\nabla$ ) key to move the cursor to "View Data", then press the ENTER key.

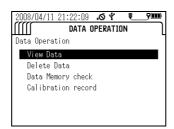

4. Move the cursor to "All", then press the ENTER key.

The most recently measured data is displayed.

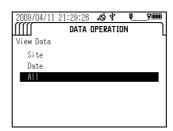

5. Press the up ( $\triangle$ ) and down ( $\nabla$ ) keys to display earlier data.

#### 3.5.2 Deleting data

Follow the steps below to delete all the data stored in memory.

1. Press and hold down the control unit's POWER key for about 3 seconds to turn the power ON.

The "MEASUREMENT" screen appears after about 10 seconds.

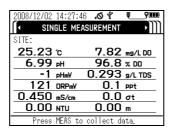

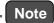

The operation keys are designed to operate using the pad of a finger, sharp objects can tear the control unit cover damaging the operation keys.

- 2. Press the right (>) key 3 times to display the "DATA OPERATION" screen.
- 3. Press the down ( $\nabla$ ) key to move the cursor to "Delete Data", then press the ENTER key.

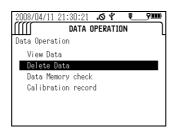

4. Press the left (<) key to move the cursor to YES, then press the ENTER key.</p>
All the data has been deleted when the indicator appears along with the message "No data exists".

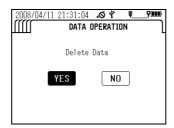

#### 3.5.3 Checking the data memory

You can check the used data capacity and the remaining data capacity.

 Press and hold down the control unit's POWER key for about 3 seconds to turn the power ON.

The "MEASUREMENT" screen appears after about 10 seconds.

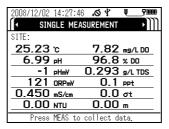

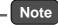

The operation keys are designed to operate using the pad of a finger, sharp objects can tear the control unit cover damaging the operation keys.

- 2. Press the right (>) key 3 times to display the "DATA OPERATION" screen.
- 3. Press the down ( $\nabla$ ) key to move the cursor to "Data Memory Check", then press the ENTER key.

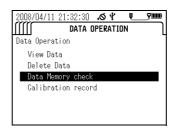

The amount of memory in use and amount of available memory are displayed.

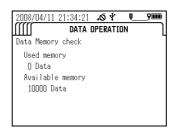

## 3.5.4 Checking the calibration record

Follow the steps below to check the latest calibration history.

1. Press and hold down the control unit's POWER key for about 3 seconds to turn the power ON.

The "MEASUREMENT" screen appears after about 10 seconds.

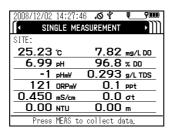

Note

The operation keys are designed to operate using the pad of a finger, sharp objects can tear the control unit cover damaging the operation keys.

- 2. Press the right (>) key 3 times to display the "DATA OPERATION" screen.
- 3. Press the down ( $\nabla$ ) key to move the cursor to "Calibration record", then press the ENTER key.

The latest calibration record is displayed.

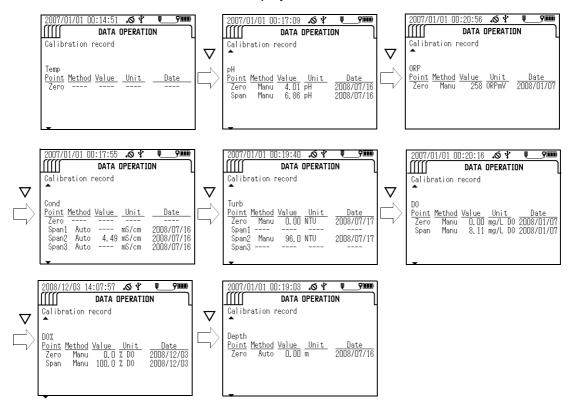

#### 3.5.5 GPS data operations

The menu for GPS data operations appears on the display to which the GPS unit is mounted.

#### GPS information

Follow the steps below to display acquired GPS information.

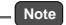

Turning the power OFF erases the GPS information.

- 1. Press the right ( $\triangleright$ ) key to switch the display to the "DATA OPERATION" screen.
- 2. the down ( $\nabla$ ) key to move the cursor to "GPS Information", then press the ENTER key.

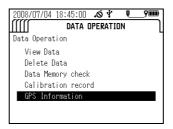

The last GPS information acquired is displayed.

• When received data exists

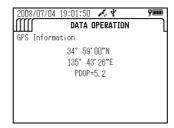

• When no received data exists

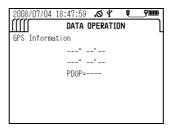

#### 3.6 Sensor information

1. Press and hold down the control unit's POWER key for about 3 seconds to turn the power ON.

The "MEASUREMENT" screen appears after about 10 seconds.

2. Press the left  $(\triangleleft)$  key once to display the "INFORMATION" screen.

The "Sensor Information" screen displays the sensor probe's status.

• When the sensor probe is normal, the display below appears.

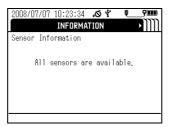

When there is a sensor probe problem, individual measurement parameters generate
messages such as the one shown below. Follow the troubleshooting information to
remove the problem before continuing to operate the system.

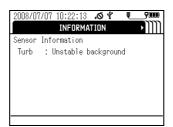

#### 3.7 USB communication

The separately-sold, dedicated PC connection cable comes with data collection software. This software allows data to be downloaded from the control unit in CSV format.

This section contains instructions for communication commands used for USB communication.

#### Connecting the cable

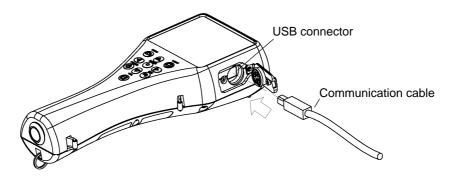

#### **Dedicated cable**

Part name: Communication cable (with data collection software)

Part no.: 3200174823

#### Cautions when using USB communication

Take care to observe the following when using USB communication.

- Use the dedicated cable (with data collection software) or a commercially-available USB cable (A-B type) to connect to a PC.
- Be sure to match the transmission format on the control unit and the computer.

The control unit uses the following transmission format:

Baud rate: 19200 bps
Number of stop bits: 1 bit
Data bit length: 8 bits
Parity: None
Flow control: None

Tip

If the transmission formats do not match, a communication error occurs and USB communication will not function normally. After changing the transmission format, restart the control unit and the computer.

- If received data is not sent back or an error occurs after a data request has been sent, adjust the program configuration so that it allows a little waiting time before a data request is sent again. This will enable more stable communication.
- The unit does not use DCD, CTS, or DSR signals. Take care of this when creating programs.

## 3.7.1 Communication settings

Baud rate: 19200 bps
Number of stop bits: 1 bit
Data bit length: 8 bits
Parity: None
Flow control: None

#### 3.7.2 Commands

#### Instant data requests

#### Request command format

# RD @ XX [CR] [LF] 1 2 3 4

Header
Command
Delimiter character
Frame check sequence (FCS)
tharacter
character
character
character
delimiter
character

The two ASCII-code characters created by converting the 8 bits of data created by successively combining the value of each character from # through @ in an exclusive OR (XOR) operation with the value of the next character.

#### Example: #RD@

```
(1)
      0
               XOR
                                (ASCII code of # symbol)
                       35
                                                                35
(2)
      35
               XOR
                       82
                                (ASCII code of R)
                                                                 113
(3)
      113
               XOR
                       68
                                (ASCII code of D)
                                                                53
(4)
      53
               XOR
                       64
                                (ASCII code of @ symbol)
                                                                117 (decimal)
                                                                75 (hex)
                                                                Sets "75".
```

#### **Example: 35 XOR 82 operation**

35 in binary  $\Rightarrow$  0 0 1 0 0 0 1 1 82 in binary  $\Rightarrow$  0 1 0 1 0 0 1 0 XOR result 0 0 0 ⇒ 113 (decimal)

Note: Set "XX" if you do not want to test for communication frame errors with FCS.

#### Response format

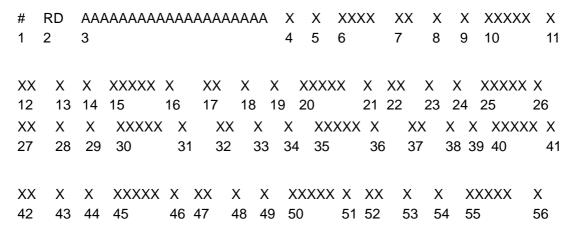

| XX     | X   | X     |        | XXX   |     |          | Х              | X     |              | (XX)    | ΚX   | X    |     | X      | X       | X       |          | XXX  |       |        |
|--------|-----|-------|--------|-------|-----|----------|----------------|-------|--------------|---------|------|------|-----|--------|---------|---------|----------|------|-------|--------|
| 57     | 58  | 59    | 60     |       | 61  | 62       | 63             | 64    | . (          | 35      |      | 66   | 6   | 1      | 68      | 69      | 70       | )    | 7′    | l      |
| VV     | VV  | VV    | VV     | VV    | WW  | VV       | VV             | VV    | V            | V       | W    | V ·  | VV  | W      | V       | V       | <b>@</b> | VV   | (OD)  |        |
| 72     |     | 74    |        |       |     | XX<br>78 | 79             | 80    |              | X<br>82 |      |      |     | 85     | X<br>86 | X<br>87 |          |      | [CK   | [LF]   |
| 12     | 13  | 74    | 75     | 70    | 11  | 70       | 19             | 00    | 01           | 02      | 03   | •    | 04  | 65     | 00      | 01      | 00       | 09   |       |        |
| 4      | Ha  | eade  |        |       |     |          |                |       |              |         |      |      |     |        |         |         |          | 1 01 |       | 40.5   |
| 1<br>2 |     | omm   |        |       |     |          |                |       |              |         |      |      |     |        |         |         |          |      | arac  |        |
| 3      |     | te na |        |       |     | Hnn      | or- s          | nd l  | ٦\\ <u>/</u> | reas    | ما م | tt△r | e r | umb    | are     | ner     | inde     | _    |       | cters  |
| J      | Oil | ic na | iiiic  |       |     |          | yphe           |       |              |         |      |      |     | IUIIII | JC13,   | реі     | ious     | 200  | ilaic | iciers |
| 4      | Pr  | obe   | statu  | IS    |     | (3)      | Statu          | s co  | de           |         |      |      |     |        |         |         |          | 1 ch | arac  | ter    |
| 5      | Pr  | obe   | error  |       |     | (4)      | Statu          | s err | or c         | ode     |      |      |     |        |         |         |          | 1 ch | arac  | ter    |
| 6      | Ur  | nuse  | d      |       |     |          |                |       |              |         |      |      |     |        |         |         |          | 4 ch | arac  | ters   |
| 7      | Pa  | ıram  | eter   | 1 cod | de  | (1) I    | Parai          | nete  | r cc         | de      |      |      |     |        |         |         |          | 2 ch | arac  | ters   |
| 8      | Pa  | ıram  | eter   | 1 sta | tus | (5) I    | Parai          | nete  | r st         | atus    | cod  | е    |     |        |         |         |          | 1 ch | arac  | ter    |
| 9      | Pa  | ıram  | eter   | 1 err | or  | (6) I    | Para           | nete  | r er         | ror c   | ode  |      |     |        |         |         |          | 1 ch | arac  | ter    |
| 10     | Pa  | ıram  | eter   | 1 dat | ta  |          | arac<br>t-just |       |              |         | _    |      |     | ooin   | t,      |         |          | 5 ch | arac  | ters   |
| 11     | Pa  | ıram  | eter   | 1 uni | t   | (2) l    | Jnit d         | code  |              |         |      |      |     |        |         |         |          | 1 ch | arac  | ter    |
| 12     | Pa  | ıram  | eter   | 2 cod | de  | (1) I    | Para           | nete  | r cc         | de      |      |      |     |        |         |         |          | 2 ch | arac  | ters   |
| 13     | Pa  | ıram  | eter   | 2 sta | tus | (5) I    | Parai          | nete  | r st         | atus    | cod  | е    |     |        |         |         |          | 1 ch | arac  | ter    |
| 14     | Pa  | ıram  | eter   | 2 err | or  | (6) I    | ⊃araı          | nete  | r er         | ror c   | ode  |      |     |        |         |         |          | 1 ch | arac  | ter    |
| 15     | Pa  | ıram  | eter   | 2 dat | a   |          | arac<br>t-just |       |              |         | _    |      |     | ooin   | t,      |         |          | 5 ch | arac  | ters   |
| 16     | Pa  | ıram  | eter   | 2 uni | t   | (2) l    | Jnit d         | code  |              |         |      |      |     |        |         |         |          | 1 ch | arac  | ter    |
| 17     | Pa  | ıram  | eter   | 3 co  | de  | (1) I    | Parai          | nete  | r cc         | de      |      |      |     |        |         |         |          | 2 ch | arac  | ters   |
| 18     | Pa  | ıram  | eter   | 3 sta | tus | (5) I    | Parai          | nete  | r sta        | atus    | cod  | е    |     |        |         |         |          | 1 ch | arac  | ter    |
| 19     | Pa  | ıram  | eter   | 3 err | or  | (6) I    | Parai          | nete  | r er         | ror c   | ode  |      |     |        |         |         |          | 1 ch | arac  | ter    |
| 20     | Pa  | ıram  | eter   | 3 dat | ta  |          | arac<br>t-just |       |              |         | _    |      |     | ooin   | t,      |         |          | 5 ch | arac  | ters   |
| 21     | Pa  | ıram  | eter   | 3 uni | t   | (2) l    | Jnit d         | code  |              |         |      |      |     |        |         |         |          | 1 ch | arac  | ter    |
| 22     | Pa  | ıram  | eter   | 4 cod | de  | (1) I    | ⊃araı          | nete  | r cc         | de      |      |      |     |        |         |         |          | 2 ch | arac  | ters   |
| 23     | Pa  | ıram  | eter   | 4 sta | tus | (5) I    | Parai          | nete  | r sta        | atus    | cod  | е    |     |        |         |         |          | 1 ch | arac  | ter    |
| 24     | Pa  | ıram  | eter - | 4 err | or  | (6) I    | Parai          | nete  | r er         | ror c   | ode  |      |     |        |         |         |          | 1 ch | arac  | ter    |
| 25     | Pa  | ıram  | eter - | 4 dat | ta  |          | arac<br>t-just |       |              |         | _    |      |     | ooin   | t,      |         |          | 5 ch | arac  | ters   |
| 26     | Pa  | ıram  | eter - | 4 uni | t   | (2) l    | Jnit o         | code  |              |         |      |      |     |        |         |         |          | 1 ch | arac  | ter    |
| 27     | Pa  | ıram  | eter   | 5 cod | de  | (1) I    | Parai          | nete  | r cc         | de      |      |      |     |        |         |         |          | 2 ch | arac  | ters   |
| 28     | Pa  | ıram  | eter   | 5 sta | tus | (5) I    | Parai          | nete  | r sta        | atus    | cod  | е    |     |        |         |         |          | 1 ch | arac  | ter    |
| 29     | Pa  | ıram  | eter   | 5 err | or  | (6) I    | Parai          | nete  | r er         | ror c   | ode  |      |     |        |         |         |          | 1 ch | arac  | ter    |
| 30     | Pa  | ıram  | eter   | 5 dat | a   |          | arac<br>t-just |       |              |         | _    |      |     | ooin   | t,      |         |          | 5 ch | arac  | ters   |
| 31     | Pa  | ıram  | eter   | 5 uni | t   | (2) I    | Jnit o         | code  |              |         |      |      |     |        |         |         |          | 1 ch | arac  | ter    |
| 32     | Pa  | ıram  | eter   | 6 cod | de  | (1) I    | Parai          | nete  | r cc         | de      |      |      |     |        |         |         |          | 2 ch | arac  | ters   |
| 33     | Pa  | ıram  | eter   | 6 sta | tus | (5) I    | Parai          | nete  | r sta        | atus    | cod  | е    |     |        |         |         |          | 1 ch | arac  | ter    |
| 34     | Pa  | ıram  | eter   | 6 err | or  | (6) I    | Para           | nete  | r er         | ror c   | ode  |      |     |        |         |         |          | 1 ch | arac  | ter    |
|        |     |       |        |       |     |          |                |       |              |         |      |      |     |        |         |         |          |      |       |        |

| ; | 35 | Parameter 6 data    | 5 characters including decimal point, right-justified with blanks filled | 5 characters |
|---|----|---------------------|--------------------------------------------------------------------------|--------------|
| ; | 36 | Parameter 6 unit    | (2) Unit code                                                            | 1 character  |
| ; | 37 | Parameter 7 code    | (1) Parameter code                                                       | 2 characters |
| , | 38 | Parameter 7 status  | (5) Parameter status code                                                | 1 character  |
| ; | 39 | Parameter 7 error   | (6) Parameter error code                                                 | 1 character  |
| 4 | 40 | Parameter 7 data    | 5 characters including decimal point, right-justified with blanks filled | 5 characters |
| 4 | 41 | Parameter 7 unit    | (2) Unit code                                                            | 1 character  |
| 4 | 42 | Parameter 8 code    | (1) Parameter code                                                       | 2 characters |
| 4 | 43 | Parameter 8 status  | (5) Parameter status code                                                | 1 character  |
| 4 | 44 | Parameter 8 error   | (6) Parameter error code                                                 | 1 character  |
| 4 | 45 | Parameter 8 data    | 5 characters including decimal point, right-justified with blanks filled | 5 characters |
| 4 | 46 | Parameter 8 unit    | (2) Unit code                                                            | 1 character  |
| 4 | 47 | Parameter 9 code    | (1) Parameter code                                                       | 2 characters |
| 4 | 48 | Parameter 9 status  | (5) Parameter status code                                                | 1 character  |
| 4 | 49 | Parameter 9 error   | (6) Parameter error code                                                 | 1 character  |
| ļ | 50 | Parameter 9 data    | 5 characters including decimal point, right-justified with blanks filled | 5 characters |
| ; | 51 | Parameter 9 unit    | (2) Unit code                                                            | 1 character  |
| į | 52 | Parameter 10 code   | (1) Parameter code                                                       | 2 characters |
| ; | 53 | Parameter 10 status | (5) Parameter status code                                                | 1 character  |
| į | 54 | Parameter 10 error  | (6) Parameter error code                                                 | 1 character  |
| ļ | 55 | Parameter 10 data   | 5 characters including decimal point, right-justified with blanks filled | 5 characters |
| ; | 56 | Parameter 10 unit   | (2) Unit code                                                            | 1 character  |
| ; | 57 | Parameter 11 code   | (1) Parameter code                                                       | 2 characters |
| ļ | 58 | Parameter 11 status | (5) Parameter status code                                                | 1 character  |
| į | 59 | Parameter 11 error  | (6) Parameter error code                                                 | 1 character  |
| ( | 60 | Parameter 11 data   | 5 characters including decimal point, right-justified with blanks filled | 5 characters |
| ( | 61 | Parameter 11 unit   | (2) Unit code                                                            | 1 character  |
| ( | 62 | Parameter 12 code   | (1) Parameter code                                                       | 2 characters |
| ( | 63 | Parameter 12 status | (5) Parameter status code                                                | 1 character  |
| ( | 64 | Parameter 12 error  | (6) Parameter error code                                                 | 1 character  |
| ( | 65 | Parameter 12 data   | 5 characters including decimal point, right-justified with blanks filled | 5 characters |
| ( | 66 | Parameter 12 unit   | <ul><li>(2) Unit code</li><li>(6) Parameter error code</li></ul>         | 1 character  |
| ( | 67 | Parameter 13 code   | (1) Parameter code                                                       | 2 characters |
| ( | 68 | Parameter 13 status | (5) Parameter status code                                                | 1 character  |
| ( | 69 | Parameter 13 error  | (6) Parameter error code                                                 | 1 character  |
| • | 70 | Parameter 13 data   | 5 characters including decimal point, right-justified with blanks filled | 5 characters |
| - | 71 | Parameter 13 unit   | (2) Unit code                                                            | 1 character  |
| - | 72 | Year                | 00 to 99                                                                 | 2 characters |

| 73 | Month                         | 01 to 12                       | 2 characters |
|----|-------------------------------|--------------------------------|--------------|
| 74 | Day                           | 01 to 31                       | 2 characters |
| 75 | Hour                          | 00 to 23                       | 2 characters |
| 76 | Minute                        | 00 to 59                       | 2 characters |
| 77 | Second                        | 00 to 59                       | 2 characters |
| 78 | Longitude (degrees)           | 00 to 90 or "" (no GPS data)   | 2 characters |
| 79 | Longitude (minutes)           | 00 to 59 or "" (no GPS data)   | 2 characters |
| 80 | Longitude (seconds)           | 00 to 59 or "" (no GPS data)   | 2 characters |
| 81 | Unused                        | 1 character                    | 1 character  |
| 82 | North latitude/South latitude | N: North; S: South             | 1 character  |
| 83 | Latitude (degrees)            | 000 to 180 or "" (no GPS data) | 3 characters |
| 84 | Latitude (minutes)            | 00 to 59 or "" (no GPS data)   | 2 characters |
| 85 | Latitude (seconds)            | 00 to 59 or "" (no GPS data)   | 2 characters |
| 86 | Unused                        |                                | 1 character  |
| 87 | East longitude/West longitude | E: East; W: West               | 1 character  |
| 88 | Delimiter character           |                                | 1 character  |
| 89 | Frame check sequer            | nce (FCS)                      | 2 characters |

#### Memory data requests

#### Request command format

| #  | RM   | Χ      | Χ                  | AAAAA               | AAAAAAAA       | AAAAAA      | XX    | XX      | XX     | @     | XX    | [CR]    | [LF]      |
|----|------|--------|--------------------|---------------------|----------------|-------------|-------|---------|--------|-------|-------|---------|-----------|
| 1  | 2    | 3      | 4                  | 5                   |                |             | 6     | 7       | 8      | 9     | 10    |         |           |
|    |      |        |                    |                     |                |             |       |         |        |       |       |         |           |
| 1  | Hea  | der    |                    |                     |                |             |       |         |        |       |       | 1 cha   | aracter   |
| 2  | Con  | nmar   | nd                 |                     |                |             |       |         |        |       |       | 2 cha   | aracters  |
| 3  | Data | a spe  | ecifica            | ation <sup>*1</sup> | 0: Start sea   | rch; 1: Ne  | xt da | ata ite | em; 2  | 2: Pr | eviou | s 1 cha | aracter   |
|    |      |        |                    |                     | data item; 3:  | Request s   | same  | data    | ı agai | n     |       |         |           |
| 4  | Sea  | rch r  | netho              | od                  | 0: All data; 1 | : Site sear | ch; 2 | : Dat   | e sea  | arch  |       | 1 cha   | aracter   |
|    | •    | cifica |                    |                     |                |             |       |         |        |       |       |         |           |
| 5  | Sea  | rch s  | site <sup>*2</sup> |                     | Upper- and     | lowercase   | lette | rs, n   | umbe   | rs, p | eriod | s 20 ch | naracters |
|    |      |        |                    |                     | (.) hyphens    | (-) and spa | ces ( | ( )     |        |       |       |         |           |
| 6  |      | •      | /ear <sup>*3</sup> |                     | 00 to 99       |             |       |         |        |       |       | 2 cha   | aracters  |
| 7  | Sea  | rch r  | nonth              | า <sup>*3</sup>     | 01 to 12       |             |       |         |        |       |       | 2 cha   | aracters  |
| 8  | Sea  | rch c  | day <sup>*3</sup>  |                     | 01 to 31       |             |       |         |        |       |       | 2 cha   | aracters  |
| 9  | Deli | mite   | r cha              | racter              |                |             |       |         |        |       |       | 1 cha   | aracter   |
| 10 | Fran | ne c   | heck               | sequenc             | ce (FCS)       |             |       |         |        |       |       | 2 cha   | aracters  |
|    |      |        |                    |                     |                |             |       |         |        |       |       |         |           |

- \*1: When sending the RM command, first send 0 [Start search], then 1 [Next data item], 2 [Previous data item] or 3 [Request same data again].
- \*2: [Search site] is only needed when [Site search] is specified as the search method. If another search method is specified, fill this field with spaces.
- \*3: [Search year], [Search month] and [Search day] are only needed when [Date search] is specified as the search method. If another search method is specified, fill this field with spaces.

## • Response format

(when data exists)

| #<br>1   | RM A/2 3 | <b>4</b><br><b>4</b><br><b>4</b><br><b>4</b><br><b>4</b><br><b>6</b><br><b>1</b> | AAAAAA                     | XX X<br>4 5  |          | XXXXX<br>7    | X<br>8 |                             |
|----------|----------|----------------------------------------------------------------------------------|----------------------------|--------------|----------|---------------|--------|-----------------------------|
| XX       | ХХ       | XXXXX X                                                                          | xx x x                     | XXXXX        | Χ        | XX X          | Х      | XXXXX X                     |
| 9        | 10 11    | 12 13                                                                            | 14 15 16                   | 17           | 18       | 19 20         | 21     | 22 23                       |
|          |          |                                                                                  |                            |              |          |               |        |                             |
| XX       | X X      |                                                                                  | XX X X                     | XXXXX        |          | XX X          | X      | XXXXX X                     |
| 24       | 25 26    | S 27 28 2                                                                        | 29 30 31                   | 32           | 33       | 34 35         | 36     | 37 38                       |
| XX       | хх       | XXXXX X                                                                          | xx x x                     | XXXXX        | Χ        | xx x          | Х      | xxxxx x                     |
| 39       | 40 41    |                                                                                  | 44 45 46                   |              | 48       | 49 50         | 51     | 52 53                       |
|          |          |                                                                                  |                            |              |          |               |        |                             |
| XX       | X X      |                                                                                  | XX X X                     | XXXXX        |          | XX X          | Χ      | XXXXX X                     |
| 54       | 55 56    | 5 57 58                                                                          | 59 60 61                   | 62           | 63       | 64 65         | 66     | 67 68                       |
| vv       | vv vv    | XX XX XX X                                                                       | v vv vv v                  | x x xx       | ·v vv    | /             | V      | @ VV [CP] [[E]              |
| 69       | 70 71    | 72 73 74 75                                                                      |                            | ^            |          | XX X<br>82 83 |        | @ XX [CR] [LF]<br>85 86     |
|          |          |                                                                                  |                            |              |          |               |        |                             |
| 1        | Heade    | er                                                                               |                            |              |          |               |        | 1 character                 |
| 2        | Comn     | nand                                                                             |                            |              |          |               |        | 2 characters                |
| 3        | Site n   | ame                                                                              | Upper- and periods (.)     |              |          |               |        | 20 characters               |
| 4        | Paran    | neter 1 code                                                                     | (1) Parame                 |              | , and    | opacco (      | ,      | 2 characters                |
| 5        |          | neter 1 selection                                                                | 0: No selec                |              | election | n made        |        | 1 character                 |
| 6        |          | neter 1 error                                                                    | (6) Parame                 | -            |          |               |        | 1 character                 |
| 7        | Paran    | neter 1 data                                                                     | 5 characte                 |              |          | mal point     |        | 5 characters                |
| _        | _        |                                                                                  | right-justifie             |              | nks fill | led           |        |                             |
| 8        |          | neter 1 unit                                                                     | (2) Unit cod               |              |          |               |        | 1 character                 |
| 9        |          | neter 2 code                                                                     | (1) Parame                 |              |          | 1             |        | 2 characters                |
| 10       |          | neter 2 selection                                                                | 0: No selec                |              |          | n made        |        | 1 character                 |
| 11<br>12 |          | neter 2 error<br>neter 2 data                                                    | (6) Parame 5 character     |              |          | mal paint     |        | 1 character<br>5 characters |
| 12       | raiaii   | letel 2 data                                                                     | right-justifie             |              | _        | •             | ••     | 3 Characters                |
| 13       | Paran    | neter 2 unit                                                                     | (2) Unit cod               | de           |          |               |        | 1 character                 |
| 14       | Paran    | neter 3 code                                                                     | (1) Parame                 | eter code    |          |               |        | 2 characters                |
| 15       |          | neter 3 selection                                                                | 0: No selec                | ction; 1: Se | election | n made        |        | 1 character                 |
| 16       | Paran    | neter 3 error                                                                    | (6) Parame                 |              |          |               |        | 1 character                 |
| 17       | Paran    | neter 3 data                                                                     | 5 character right-justifie |              | •        | -             | ,      | 5 characters                |
| 18       | Paran    | neter 3 unit                                                                     | (2) Unit cod               |              |          |               |        | 1 character                 |
| 19       |          | neter 4 code                                                                     | (1) Parame                 |              |          |               |        | 2 characters                |
| 20       | Paran    | neter 4 selection                                                                | 0: No selec                |              | election | n made        |        | 1 character                 |
|          |          |                                                                                  |                            |              |          |               |        |                             |

| 21 | Parameter 4 error      | (6) Parameter error code                                                 | 1 character  |
|----|------------------------|--------------------------------------------------------------------------|--------------|
| 22 | Parameter 4 data       | 5 characters including decimal point,                                    | 5 characters |
|    |                        | right-justified with blanks filled                                       |              |
| 23 | Parameter 4 unit       | (2) Unit code                                                            | 1 character  |
| 24 | Parameter 5 code       | (1) Parameter code                                                       | 2 characters |
| 25 | Parameter 5 selection  | 0: No selection; 1: Selection made                                       | 1 character  |
| 26 | Parameter 5 error      | (6) Parameter error code                                                 | 1 character  |
| 27 | Parameter 5 data       | 5 characters including decimal point,                                    | 5 characters |
|    |                        | right-justified with blanks filled                                       |              |
| 28 | Parameter 5 unit       | (2) Unit code                                                            | 1 character  |
| 29 | Parameter 6 code       | (1) Parameter code                                                       | 2 characters |
| 30 | Parameter 6 selection  | 0: No selection; 1: Selection made                                       | 1 character  |
| 31 | Parameter 6 error      | (6) Parameter error code                                                 | 1 character  |
| 32 | Parameter 6 data       | 5 characters including decimal point,                                    | 5 characters |
|    |                        | right-justified with blanks filled                                       |              |
| 33 | Parameter 6 unit       | (2) Unit code                                                            | 1 character  |
| 34 | Parameter 7 code       | (1) Parameter code                                                       | 2 characters |
| 35 | Parameter 7 selection  | 0: No selection; 1: Selection made                                       | 1 character  |
| 36 | Parameter 7 error      | (6) Parameter error code                                                 | 1 character  |
| 37 | Parameter 7 data       | 5 characters including decimal point,                                    | 5 characters |
|    |                        | right-justified with blanks filled                                       |              |
| 38 | Parameter 7 unit       | (2) Unit code                                                            | 1 character  |
| 39 | Parameter 8 code       | (1) Parameter code                                                       | 2 characters |
| 40 | Parameter 8 selection  | 0: No selection; 1: Selection made                                       | 1 character  |
| 41 | Parameter 8 error      | (6) Parameter error code                                                 | 1 character  |
| 42 | Parameter 8 data       | 5 characters including decimal point, right-justified with blanks filled | 5 characters |
| 43 | Parameter 8 unit       | (2) Unit code                                                            | 1 character  |
| 44 | Parameter 9 code       | (1) Parameter code                                                       | 2 characters |
| 45 | Parameter 9 selection  | 0: No selection; 1: Selection made                                       | 1 character  |
| 46 | Parameter 9 error      | (6) Parameter error code                                                 | 1 character  |
| 47 | Parameter 9 data       | 5 characters including decimal point,                                    | 5 characters |
|    |                        | right-justified with blanks filled                                       |              |
| 48 | Parameter 9 unit       | (2) Unit code                                                            | 1 character  |
| 49 | Parameter 10 code      | (1) Parameter code                                                       | 2 characters |
| 50 | Parameter 10 selection | 0: No selection; 1: Selection made                                       | 1 character  |
| 51 | Parameter 10 error     | (6) Parameter error code                                                 | 1 character  |
| 52 | Parameter 10 data      | 5 characters including decimal point, right-justified with blanks filled | 5 characters |
| 53 | Parameter 10 unit      | (2) Unit code                                                            | 1 character  |
| 54 | Parameter 11 code      | (1) Parameter code                                                       | 2 characters |
| 55 | Parameter 11 selection | 0: No selection; 1: Selection made                                       | 1 character  |
| 56 | Parameter 11 error     | (6) Parameter error code                                                 | 1 character  |
|    |                        |                                                                          |              |
| 57 | Parameter 11 data      | 5 characters including decimal point, right-justified with blanks filled | 5 characters |
| 58 | Parameter 11 unit      | (2) Unit code                                                            | 1 character  |
| 59 | Parameter 12 code      | (1) Parameter code                                                       | 2 characters |
|    |                        |                                                                          |              |

| 60 | Parameter 12 selection | 0: No selection; 1: Selection made                                       | 1 character  |
|----|------------------------|--------------------------------------------------------------------------|--------------|
| 61 | Parameter 12 selection | (6) Parameter error code                                                 | 1 character  |
|    |                        |                                                                          |              |
| 62 | Parameter 12 data      | 5 characters including decimal point, right-justified with blanks filled | 5 characters |
| 63 | Parameter 12 unit      | (2) Unit code                                                            | 1 character  |
| 64 | Parameter 13 code      | (1) Parameter code                                                       | 2 characters |
| 65 | Parameter 13 selection | 0: No selection; 1: Selection made                                       | 1 character  |
| 66 | Parameter 13 error     | (6) Parameter error code                                                 | 1 character  |
| 67 | Parameter 13 data      | 5 characters including decimal point,                                    | 5 characters |
|    |                        | right-justified with blanks filled                                       |              |
| 68 | Parameter 13 unit      | (2) Unit code                                                            | 1 character  |
| 69 | Year                   | 00 to 99                                                                 | 2 characters |
| 70 | Month                  | 01 to 12                                                                 | 2 characters |
| 71 | Day                    | 01 to 31                                                                 | 2 characters |
| 72 | Hour                   | 00 to 23                                                                 | 2 characters |
| 73 | Minute                 | 00 to 59                                                                 | 2 characters |
| 74 | Second                 | 00 to 5                                                                  | 2 characters |
| 75 | Longitude (degrees)    | 00 to 90 or "" (no GPS data)                                             | 2 characters |
| 76 | Longitude (minutes)    | 00 to 59 or "" (no GPS data)                                             | 2 characters |
| 77 | Longitude (seconds)    | 00 to 59 or "" (no GPS data)                                             | 2 characters |
| 78 | Unused                 |                                                                          | 1 character  |
| 79 | North latitude/South   | N: North; S: South                                                       | 1 character  |
|    | latitude               |                                                                          |              |
| 80 | Latitude (degrees)     | 000 to 180 or "" (no GPS data)                                           | 3 characters |
| 81 | Latitude (minutes)     | 00 to 59 or "" (no GPS data)                                             | 2 characters |
| 82 | Latitude (seconds)     | 00 to 59 or "" (no GPS data)                                             | 2 characters |
| 83 | Unused                 |                                                                          | 1 character  |
| 84 | East longitude/West    | E: East; W: West                                                         | 1 character  |
|    | longitude              |                                                                          |              |
| 85 | Delimiter character    |                                                                          | 1 character  |
| 86 | Frame check sequence   | (FCS)                                                                    | 2 characters |

## When no data exists, or memory is at capacity)

# RM @ XX [CR] [LF] 1 2 3 4

| 1 | Header                     | 1 character  |
|---|----------------------------|--------------|
| 2 | Command                    | 2 characters |
| 3 | Delimiter character\       | 1 character  |
| 4 | Frame check sequence (FCS) | 2 characters |

## Memory data count request

#### Request command format

# RN @ XX [CR] [LF]

1 2 3 4

Header 1 character
 Command 2 characters
 Delimiter character\ 1 character
 Frame check sequence (FCS) 2 characters

#### Response format

# RN XXXXX @ XX [CR] [LF]

1 2 3 4 5

1 Header 1 character 2 Command 2 characters 3 Total data count 0 to 10000 5 characters 4 Delimiter character\ 1 character 5 Frame check sequence (FCS) 2 characters

### Command parse failure response

# ?? X XX X @ XX [CR] [LF] 1 2 3 4 5 6 7

Header 1 1 character 2 Command 2 characters Command parse failure reason\*4 3 1 character Received command\*5 4 2 characters 5 (3) Status code for probe status\*5 1 character 6 Delimiter character 1 character 7 Frame check sequence (FCS) 2 characters

### \*4: List of command parse failure reasons

- 1: Frame length error
- 2: FCS mismatch
- 3: Undefined command
- 4: Data error
- 5: Data out of range
- 6: No "@" delimiter character
- 7: No "#" header character
- 8: No [Carriage return] + [Line feed] footer
- 9: Cannot accept command in this timing.
- \*5: Only set for command parse failure reason 9, [Cannot accept command in this timing]. Otherwise this field is filled with spaces.

## 4 Maintenance

\_\_ Tip

HORIBA recommends regular manufacturer maintenance checks in order to ensure a long product life.

#### 4.1 Routine care

#### After measurement

1. Press and hold down the control unit's POWER key for about 3 seconds to turn the power OFF.

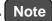

The operation keys are designed to operate using the pad of a finger, sharp objects can tear the control unit cover damaging the operation keys.

- 2. Remove the sensor guard, and clean the sensor with tap water.
- 3. Clean the turbidity sensor with the cleaning brush provided.
- 4. Remove the two screws securing the COND guard, and the COND guard itself, and use a test tube brush to gently remove any dirt from the electrical conductivity electrode.

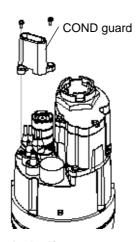

- 5. Wipe off any dirt with a soft cloth. If parts are very dirty, clean them with neutral detergent, then rinse them. If parts are contaminated by oil, wipe it off with a soft cloth soaked in alcohol.
- 6. Put the COND guard back in place.
- 7. Remove the sensor guard's guard cap, wash off any dirt with tap water, then put the guard cap back in place.

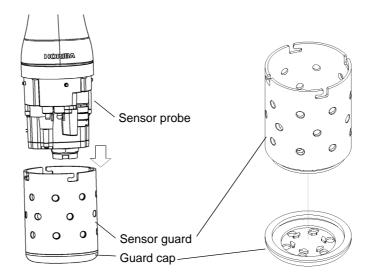

## 4.2 Every 2 months maintenance

Dissolved oxygen (DO) sensor

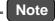

- The DO sensor's internal solution is potassium chloride (KCI). Although KCI is harmless, protective equipment such as gloves and goggles should be worn when working with it.
- Internal solution can be disposed of down a sink.
- Replace the membrane cap.
- Polish the gold and silver electrodes when replacing the membrane cap.
   The gold electrode does not need to be polished if it is not dirty.

#### Silver electrode

Polish a silver electrode part with sandpaper (#500) and then wash metal electrode parts with water.

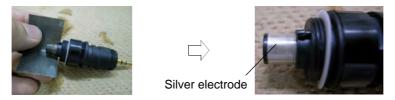

#### Gold electrode

Polish a gold electrode part with sandpaper (#8000) and then wash metal electrode parts with water.

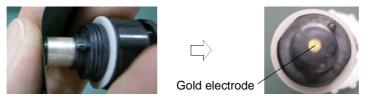

Replace a membrane cap after clean metal electrodes parts. Refer to "4.5 Replacing the membrane cap" (page 87).

#### Reference electrode

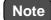

- The pH reference internal solution is potassium chloride (KCI). Although KCI is harmless, protective equipment such as gloves and goggles should be worn when working with it.
- Internal solution can be disposed of down a sink.
- 1. Remove the rubber liquid junction plug from the reference electrode and dispose of the internal solution.
- 2. To prevent air entering, fill the reference electrode to the brim with its internal solution (No. 330).
- 3. Put the rubber liquid junction plug back in place.

If the rubber liquid junction plug is dirty, replace the liquid junctions (set of two; No. 9037005100). The reference electrode's internal solution will spill when replacing the liquid junctions. Rinse parts with tap water and dry them with a soft cloth.

## 4.3 Storage

#### Short-term (under 2 months) storage

• Before storing the DO sensor, pour the third of the rubber cap (whit) provided with deionized water and cover the DO sensor with them.

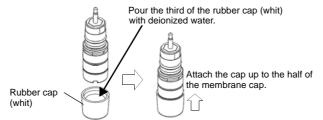

• Before storing the pH sensor, pour the third of the protective cap (blk) provided with deionized water and cover the pH sensor with them.

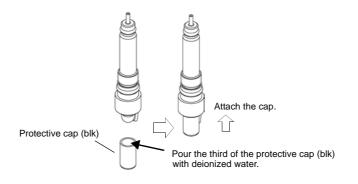

Note

Before measuerment, remove the rubber cap (whit) and the protective cap (blk).

#### Long-term (2 months or more) storage

- Remove a membrane cap from DO sensor, and wash the gold electrode and silver electrode parts with water. Wipe off the moisture before storing DO sensor in the pack.
- Prevent internal solution seeping out of the reference chip by taping over the point of seepage with electrical tape.
- Before storing the system, remove the control unit's batteries to prevent battery leakage.

## 4.4 Replacing the turbidity sensor

1. Press and hold down the control unit's POWER key for about 3 seconds to turn the power OFF.

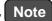

The operation keys are designed to operate using the pad of a finger, sharp objects can tear the control unit cover damaging the operation keys.

- 2. Remove the sensor guard, and clean the sensor probe with tap water.
- 3. Use dry air to blow away and dry off any moisture.
- 4. Remove the three screws holding the turbidity sensor by using No. 2 Phillips head screwdriver.
- 5. Pull out the turbidity sensor horizontally.
- 6. Remove the rubber wiper and gasket, and use a soft cloth to wipe off any dirt from the wiper shaft and turbidity sensor attachment. If parts are very dirty, use a soft cloth soaked in neutral detergent or alcohol.
- 7. Replace the rubber wiper and gasket with new ones. Coat the gasket with a thin layer of grease (No. 3014017718).
- 8. Attach the new turbidity sensor and fasten it in place with the three screws.
- 9. Perform four-point calibration before using the sensor.

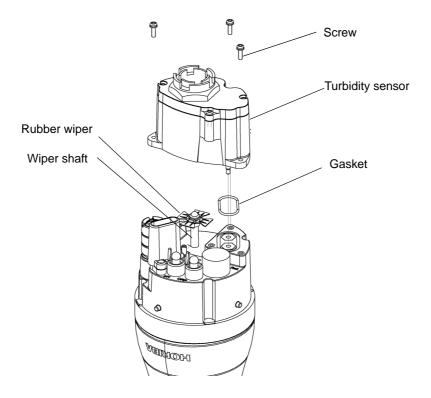

## 4.5 Replacing the membrane cap

- Replacement procedure
  - 1. Prepare the DO sensor.
    - Take a DO sensor out of pack (newly purchasing).
    - Remove a DO sensor from the sensor probe (after use).

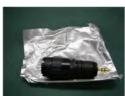

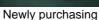

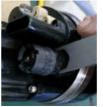

Undo a DO sensor from the sensor probe

- Twist a membrane cap from DO sensor.
- Wash the gold electrode and silver electrode parts with water.
- 2. Replace the silicone gasket with a new one.

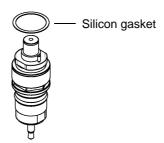

3. Pour internal solution into a membrane cap with a dropper.

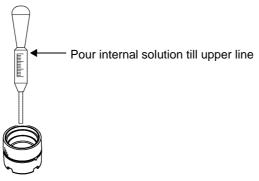

• Check air bubbles in a membrane cap.

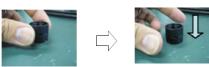

Pick a Cap up and drop it down, if there is air bubbles in internal solution of it.

4. Set up a membrane cap on a adjustable mounting.

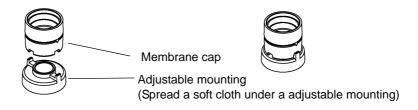

#### 5. Attach a membrane cap to DO sensor

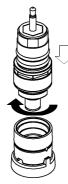

Twist a DO sensor with holding a membrane cap tight.

## 6. Check for membrane surface

Check air bubbles in a membrane cap.

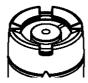

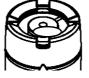

Good: Limited air bubbles

NG: Air bubbles of more than 5 mm in diameter

- NG → Replace a membrane cap again.
- Check that span calibration can be performed.

If the membrane cap is not attached correctly, sensitivity may be lost or response speed may decrease.

## 4.6 Troubleshooting

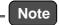

If the sensor probe is removed while the control unit is indicating an error, errors cannot be canceled by using the ESC key. Either reconnect the sensor probe or restart the control unit.

## 4.6.1 Error displays

| Error                               | Cause                                        | Solution                                                                                                    |
|-------------------------------------|----------------------------------------------|----------------------------------------------------------------------------------------------------|
| Probe ADC error                     | Internal IC failure                          | Contact your nearest sales outlet to have the sensor probe repaired.                                                                                                    |
| Probe EEPROM error/Factory          | Internal IC failure                          | Turn the power OFF, then restart the system. If the error persists, initialize the system from the "System" menu. If the error still persists, contact your nearest sales outlet to have the sensor probe repaired.                                        |
| Probe EEPROM<br>error/User          | Internal IC failure                          | Turn the power OFF, then restart the system. If the error persists, initialize the system from the "System" menu. If the error still persists, contact your nearest sales outlet to have the sensor probe repaired.                                        |
| Turbidity sensor light source error | Turbidity sensor light source failure        | Turn the power OFF, wipe off any water droplets on the probe, then remove the turbidity sensor. Check there are no water droplets around the turbidity sensor connector, then mount the sensor again. If the error persists, replace the turbidity sensor. |
| Turbidity sensor wiper motor error  | The turbidity sensor wiper is not operating. | Press the ESC key. Check there are no obstacles near the wiper, then perform the measurement again. If the error persists, the motor will need to be replaced. Contact your nearest sales outlet to have the sensor probe repaired.                        |
| Probe capacitor error               | Low battery voltage or internal IC failure   | Turn the power OFF. Replace the display's batteries. If the error persists, contact your nearest sales outlet to have the sensor probe repaired.                                                                                                    |
| Probe EEPROM error                  | Internal IC failure                          | Press the ESC key, then redo the operation. If the error persists, turn the power OFF, then restart the system (the current data will not be saved). If the error still persists, contact your nearest sales outlet to have the display repaired.          |
| Probe board error                   | Probe board failure                          | Turn the power OFF. Contact your nearest sales outlet to have the sensor probe repaired.                                                                                                    |

#### 4 Maintenance

| Error                        | Cause                                                                                                    | Solution                                                                                                    |
|------------------------------|----------------------------------------------------------------------------------------------------|----------------------------------------------------------------------------------------------------|
|                              | pH sensor 1. The pH standard solution is contaminated. 2. The pH-responsive membrane is dirty. 3. The concentration of the reference electrode's internal solution has changed. 4. The pH-responsive membrane is torn. | pH sensor 1. Replace the standard solution with new solution. 2. Clean the pH-responsive membrane. 3. Refil the reference electrode's internal solution. 4. Replace the sensor.                          |
|                              | COND sensor 1. There is moisture on the sensor. 2. The sensor is dirty. 3. The COND sensor is broken.                                                                                                    | COND sensor  1. Blow-dry the moisture off the sensor.  2. Clean the sensor.  3. Contact your nearest sales outlet.                                                                                       |
| Zero-point calibration error | TURB sensor 1. There are air bubbles on the cell. 2. The cell window is dirty. 3. The sensor is being affected by ambient light. 4. The solution is dirty. 5. The TURB sensor has failed.                              | TURB sensor  1. Shake the sensor probe vigorously.  2. Clean the cell window.  3. Calibrate using the calibration cup provided.  4. Replace the solution with new solution.  5. Replace the TURB sensor. |
|                              | DO sensor  1. There are air bubbles in the internal solution.  2. The DO sensor has failed.                                                                                                    | DO sensor  1. Replace the diaphragm with a new one, and fill the DO sensor with new internal solution.  2. Replace the DO sensor.                                                                        |
|                              | Water depth sensor  1. The water depth sensor is dirty.  2. The water depth sensor has failed.                                                                                                    | Water depth sensor  1. Clean the water depth sensor. 2. Contact your nearest sales outlet.                                                                                                    |

| Error                              | Cause                                                                                                    | Solution                                                                                                    |
|------------------------------------|----------------------------------------------------------------------------------------------------|----------------------------------------------------------------------------------------------------|
|                                    | pH sensor 1. The pH standard solution is contaminated. 2. The pH-responsive membrane is dirty. 3. The concentration of the reference electrode's internal solution has changed. 4. The pH-responsive membrane is torn. | pH sensor  1. Replace the standard solution with new solution.  2. Clean the pH-responsive membrane.  3. Refil the reference electrode's internal solution.  4. Replace the sensor.                                                                                  |
|                                    | ORP sensor  1. The ORP standard solution is contaminated.  2. The ORP electrode is dirty.  3. The concentration of the reference electrode's internal solution has changed.  4. The ORP electrode has failed.          | ORP sensor  1. Replace the standard solution with new solution.  2. Clean the ORP electrode.  3. Refil the reference electrode's internal solution.  4. Replace the ORP electrode.                                                                                   |
| Span calibration error             | COND sensor 1. The calibration solution is not correct. 2. The sensor is dirty. 3. The COND sensor has failed.                                                                                                    | COND sensor  1. Use the correct calibration solution for calibration.  2. Clean the sensor.  3. Contact your nearest sales outlet.                                                                                                    |
|                                    | TURB sensor 1. There are air bubbles on the cell. 2. The cell window is dirty. 3. The sensor is being affected by ambient light. 4. The solution is dirty. 5. The TURB sensor has failed.                              | TURB sensor  1. Shake the sensor probe vigorously.  2. Clean the cell window.  3. Calibrate using the calibration cup provided.  4. Replace the solution with new solution.  5. Replace the TURB sensor.                                                             |
|                                    | DO sensor 1. The diaphragm is torn. 2. There are air bubbles in the internal solution. 3. The DO sensor has failed.                                                                                                    | DO sensor  1. Replace the diaphragm with a new one, and fill the DO sensor with new internal solution.  2. Replace the diaphragm with a new one, and fill the DO sensor with new internal solution.  3. Replace the DO sensor.                                       |
|                                    | Temperature sensor The temperature sensor has failed.                                                                                                    | Temperature sensor Contact your nearest sales outlet.                                                                                                    |
| Calibration stability error        | The calibration value of an individual parameter is not stable.  1. The sensor is dirty.  2. The sensor has not adjusted to the standard solution.  3. The temperature was unstable during calibration.                | <ol> <li>Clean the sensor.</li> <li>Fill the transparent calibration cup with pH 4 standard solution, and wait for at least 20 minutes of conditioning before starting calibration.</li> <li>Start calibration after the temperature has stabilized.</li> </ol>      |
| Turbidity calibration error        | Error in turbidity measurement sequence                                                                                                    | Turbidity calibration failed. Redo calibration after removing the displayed error.                                                                                                    |
| Wet check                          | The cable connector is submerged.                                                                                                    | Turn the power OFF and disconnect the cable connector. Wipe or blow-dry off all the water droplets on the probe. If the error persists, contact your nearest sales outlet to have the display and sensor probe repaired.                                             |
| Power voltage error                | The display's power board has failed.                                                                                                    | This error could also be caused by poor cable contact. Turn the power OFF and disconnect the cable connector. Reconnect the connector and turn the power ON. If the error persists, contact your nearest sales outlet to have the display and sensor probe repaired. |
| Turbidity lamp power voltage error | The remaining battery level is low.                                                                                                    | Turn the power OFF and replace the display's batteries with new ones.                                                                                                    |

| Error                                                         | Cause                                                                                                    | Solution                                                                                                    |
|---------------------------------------------------------------|----------------------------------------------------------------------------------------------------|----------------------------------------------------------------------------------------------------|
| Display RTC error                                             | The time display is incorrect.                                                                                                    | Replace the coin battery.                                                                                                    |
| Display FROM error                                            | Internal IC failure                                                                                                    | Contact your nearest sales outlet to have the control unit repaired.                                                                                                    |
| Display EEPROM error                                          | Internal IC failure                                                                                                    | Contact your nearest sales outlet to have the control unit repaired.                                                                                                    |
| Display save error                                            | Insufficient memory space                                                                                                    | Move data from the display, use the data operations screen to delete data, then redo the measurement.                                                                                                    |
| Measurement sequence error                                    | <ul> <li>When the measurement item is turbidity</li> <li>1. The battery power is low.</li> <li>2. The wiper is not operating normally.</li> <li>3. The light source lamp is not lit.</li> <li>If items other than turbidity are also displayed</li> <li>4. Board failure</li> </ul> | 1. Replace the batteries with new ones. 2. Check there are no obstacles near the wiper, then redo the measurement. If the error persists, the motor will need to be replaced. Contact your nearest sales outlet to have the sensor probe repaired. 3. Wipe off any water droplets on the probe, then remove the turbidity sensor. Check there are no water droplets around the turbidity sensor connector, then mount the sensor again. If the error persists, replace the turbidity sensor. 4. Contact your nearest sales outlet to have the sensor probe repaired. |
| Out of measurement range                                      | The attempted measurement is outside the measurement range supported for that item.                                                                                                    | The system must be used within its supported measurement ranges.                                                                                                    |
|                                                               | pH sensor 1. The pH standard solution is contaminated. 2. The pH-responsive membrane is dirty. 3. The concentration of the reference electrode's internal solution has changed. 4. The pH-responsive membrane is torn. COND sensor                                                  | pH sensor 1. Replace the standard solution with new solution. 2. Clean the pH-responsive membrane. 3. Refil the reference electrode's internal solution. 4. Replace the sensor.  COND sensor                                                                                                    |
|                                                               | There is moisture on the sensor.     The sensor is dirty.     The COND sensor has failed.                                                                                                    | Blow-dry the moisture off the sensor.     Clean the sensor.     Contact your nearest sales outlet.                                                                                                    |
| Last zero-point calibration invalid                           | TURB sensor 1. There are air bubbles on the cell. 2. The cell window is dirty. 3. The sensor is being affected by ambient light. 4. The solution is dirty. 5. The TURB sensor has failed.                                                                                           | TURB sensor  1. Shake the sensor probe vigorously.  2. Clean the cell window.  3. Calibrate using the calibration cup provided.  4. Replace the solution with new solution.  5. Replace the TURB sensor.                                                                                                    |
|                                                               | DO sensor  1. There are air bubbles in the internal solution.  2. The DO sensor has failed.                                                                                                    | DO sensor 1. Replace the diaphragm with a new one, and fill the DO sensor with new internal solution. 2. Replace the DO sensor.                                                                                                    |
|                                                               | Water depth sensor  1. The water depth sensor is dirty.  2. The water depth sensor has failed.                                                                                                    | Water depth sensor  1. Clean the water depth sensor.  2. Contact your nearest sales outlet.                                                                                                    |
| Out of measurement range  Last zero-point calibration invalid | [See above.]                                                                                                    | [See above.]                                                                                                    |

| Error                                                         | Cause                                                                                                    | Solution                                                                                                    |  |  |  |
|---------------------------------------------------------------|----------------------------------------------------------------------------------------------------|----------------------------------------------------------------------------------------------------|--|--|--|
|                                                               | pH sensor  1. The pH standard solution is contaminated.  2. The pH-responsive membrane is dirty.  3. The concentration of the reference electrode's internal solution has changed.  4. The pH-responsive membrane is torn.  ORP sensor  1. The ORP standard solution is contaminated.  2. The ORP electrode is dirty.  3. The concentration of the reference electrode's internal solution has changed. | pH sensor  1. Replace the standard solution with new solution.  2. Clean the pH-responsive membrane.  3. Refil the reference electrode's internal solution.  4. Replace the sensor.  ORP sensor  1. Replace the standard solution with new solution.  2. Clean the ORP electrode.  3. Refil the reference electrode's internal solution.  4. Replace the sensor. |  |  |  |
| Last span calibration invalid                                 | 4. The ORP sensor glass is broken.  COND sensor  1. The calibration solution is not correct.  2. The sensor is dirty.  3. The COND sensor has failed.                                                                                                    | COND sensor  1. Use the correct calibration solution for calibration.  2. Clean the sensor.  3. Contact your nearest sales outlet.                                                                                                    |  |  |  |
|                                                               | TURB sensor 1. There are air bubbles on the cell. 2. The cell window is dirty. 3. The sensor is being affected by ambient light. 4. The solution is dirty. 5. The TURB sensor has failed.                                                                                                    | TURB sensor 1. Shake the sensor probe vigorously. 2. Clean the cell window. 3. Calibrate using the calibration cup provided. 4. Replace the solution with new solution. 5. Replace the TURB sensor.                                                                                                    |  |  |  |
|                                                               | DO sensor 1. The diaphragm is torn. 2. There are air bubbles in the internal solution. 3. The DO sensor has failed.                                                                                                    | DO sensor  1. Replace the diaphragm with a new one, and fill the DO sensor with new internal solution.  2. Replace the diaphragm with a new one, and fill the DO sensor with new internal solution.  3. Replace the DO sensor.                                                                                                    |  |  |  |
|                                                               | Temperature sensor  The temperature sensor has failed.                                                                                                    | Temperature sensor  Contact your nearest sales outlet.                                                                                                    |  |  |  |
| Out of measurement range  Last zero-point calibration invalid | [See above.]                                                                                                    | [See above.]                                                                                                    |  |  |  |
| Last span calibration invalid                                 | The calibration value of an individual parameter is not stable.  1. The sensor is dirty.  2. The sensor has not adjusted to the standard solution.  3. The temperature was unstable during calibration.                                                                                                    | 1. Clean the sensors. 2. Fill the transparent calibration cup with pH 4 standard solution, and wait for at least 20 minutes of conditioning before starting calibration. 3. Start calibration after the temperature has stabilized.                                                                                                    |  |  |  |
| Out of measurement range  Last zero-point calibration invalid | [See above.]                                                                                                    | [See above.]                                                                                                    |  |  |  |
| Calibration value is factory default value.                   | Internal IC failure                                                                                                    | Turn the power OFF, then restart the system. If the error persists, initialize the system from the "System" menu. If the error still persists, contact your nearest sales outlet to have the sensor probe repaired.                                                                                                    |  |  |  |

#### 4 Maintenance

| Error               | Cause                                                                                                    | Solution                                                                                                    |  |  |  |
|---------------------|----------------------------------------------------------------------------------------------------|----------------------------------------------------------------------------------------------------|--|--|--|
| Sample is unstable. | The concentration of the sample is unstable.     External light disturbance has affected the sensor.     Water has entered the turbidity sensor's connector. | 1. Use a stirrer to agitate the sample during measurement. 2. Perform measurement away from direct sunlight. 3. Turn the power OFF, wipe off any water droplets on the probe, then remove the turbidity sensor. Check there are no water droplets around the turbidity sensor connector, then mount the sensor again. If the error persists, replace the turbidity sensor. |  |  |  |

## 4.6.2 Error displays in sensor information

| Error display              | Cause                                                   | Solution                                                                                     |  |  |
|----------------------------|---------------------------------------------------------|----------------------------------------------------------------------------------------------|--|--|
| Measurement sequence error | Measurement sequence error                              | Turn the power OFF, then restart the system. If the error persists, have the probe repaired. |  |  |
| Out of measurement range   | The measurement value is outside the measurement range. | Samples for measurement must be within the measurement range.                                |  |  |
| Last calibration invalid   | The last calibration failed.                            | Redo calibration.                                                                            |  |  |
| Calibration invalid        | The calibration value is the factory default value.     | Redo calibration.                                                                            |  |  |
| Background                 | The U-53 turbidity sensor is exposed to direct light.   | Mount the guard cap and sensor guard and performeasurement away from direct sunlight.        |  |  |
| unstable                   | The turbidity value changed rapidly during measurement. | Measure a sample that has stable turbidity.                                                  |  |  |

# 5 Specifications

| Specification: |                                 | Davis value                                                                                                    | Model                   |          |                                 |          |          |
|----------------|---------------------------------|----------------------------------------------------------------------------------------------------|-------------------------|----------|---------------------------------|----------|----------|
| Specification  |                                 | Basic value                                                                                                    | U-51                    | U-52     | U-52G                           | U-53     | U-53G    |
|                | Measurement temperature range   | −10°C to 55°C                                                                                                    | ✓                       | ✓        | ✓                               | <b>*</b> | ✓        |
|                | Maximum sensor outer diameter   | Approx. 96 mm                                                                                                    |                         |          |                                 |          |          |
|                | Sensor length                   | Approx. 340 mm                                                                                                    |                         |          |                                 |          |          |
|                | Cable length                    | 2 m (standard)<br>10 m/30 m (options)                                                                                                    |                         |          |                                 |          |          |
| Sensor probe   | Mass                            | Approx. 1800 g                                                                                                    |                         |          |                                 |          |          |
| ·              | Auto calibration function       | Uses pH 4 standard solution.                                                                                                    |                         |          |                                 |          |          |
|                | Measurement depth               | 30 m max.                                                                                                    |                         |          |                                 |          |          |
|                | Wet-part<br>materials*3         | PPS, glass, SUS316L, SUS304, FKM, PEEK, Q, titanium, FEP membrane, POM                                                                                    | <b>√</b>                | ✓        | <b>✓</b>                        | <b>√</b> | <b>✓</b> |
|                | Waterproofing standard          | IP-68                                                                                                    |                         |          |                                 |          |          |
|                | Outer dimensions (W × D × H)    | 115 × 66 × 283 mm                                                                                                    | ✓                       | <b>√</b> | _                               | <b>√</b> | _        |
|                |                                 | 115 × 66 × 335 mm                                                                                                    | _                       | _        | <b>√</b>                        | _        | ✓        |
|                | Mass                            | Approx. 800 g                                                                                                    | ✓                       | ✓        | ✓                               | ✓        | ✓        |
|                | LCD                             | 320 × 240 mm graphic LCD (monochrome) with backlight                                                                                                    | ✓                       | <b>✓</b> | <b>✓</b>                        | <b>√</b> | ✓        |
|                | Memory data items               | 10000                                                                                                    | ✓                       | <b>✓</b> | <b>✓</b>                        | <b>✓</b> | ✓        |
|                | Communicatio n interface        | USB peripheral                                                                                                    | <b>√</b>                | <b>✓</b> | <b>✓</b>                        | <b>√</b> | ✓        |
|                | Batteries                       | C-size dry cells (×4)                                                                                                    | ✓                       | ✓        | ✓                               | ✓        | ✓        |
| Control unit   | Waterproofing standard          | IP-67                                                                                                    | <b>√</b>                | <b>✓</b> | <b>✓</b>                        | <b>√</b> | ✓        |
|                | GPS unit                        | <ul> <li>Reception method<br/>(12 channel parallel)</li> <li>Measurement precision<br/>[With PDOP (high precision):<br/>30 m or less (2 drms)]</li> </ul> | _                       | _        | <b>√</b>                        | _        | <b>✓</b> |
|                | Estimated battery life*1        | _                                                                                                    | 70 hours (no backlight) |          | 500 measurements (no backlight) |          |          |
|                | Storage<br>temperature<br>range | −10°C to 60°C                                                                                                    | . 🗸                     | ✓ ✓      | <b>✓</b>                        | <b>~</b> | ✓        |
|                | Ambient temperature range       | −5°C to 45°C                                                                                                    |                         |          |                                 |          | ·        |

| Specification                                                                   |                    | Basic value                                                                                                    | Model    |          |          |          |          |
|---------------------------------------------------------------------------------|--------------------|----------------------------------------------------------------------------------------------------|----------|----------|----------|----------|----------|
| Specific                                                                        | Jalion             | Dasic value                                                                                                    | U-51     | U-52     | U-52G    | U-53     | U-53G    |
| pН                                                                              | Measurement method | Glass electrode method                                                                                                    | √        |          |          |          |          |
| measurement                                                                     | Range              | pH 0 to 14                                                                                                    |          | ✓        | ✓        | ✓        | ✓        |
| Two calibration                                                                 | Resolution         | 0.01 pH                                                                                                    |          |          |          |          |          |
|                                                                                 | Precision*2        | ±0.1 pH                                                                                                    |          |          |          |          |          |
| Dissolved oxygen                                                                | Measurement method | Polarographic method                                                                                                    |          |          |          |          |          |
| measurement<br>● S a l i n i t y                                                | Film thickness     | 25 μm                                                                                                    |          |          |          |          |          |
| conversion (0                                                                   | Range              | 0 mg/L to 50.0 mg/L                                                                                                    |          |          |          |          |          |
| to 70 PPT,                                                                      | Resolution         | 0.01 mg/L                                                                                                    | <b>√</b> | ✓        | <b>~</b> | ✓        | <b>√</b> |
| automatic) • A u t o m a t i c temperature compensation                         | Precision*2        | 0 mg/L to 20 mg/L: ±0.2 mg/L<br>20 mg/L to 50 mg/L: ±0.5 mg/L                                                                                                    |          |          |          |          |          |
|                                                                                 | Measurement method | Four-AC-electrode method                                                                                                    |          | ✓        | <b>√</b> | ✓        |          |
| Electrical                                                                      | Range              | 0 S/m to 10 S/m<br>(0 mS/cm to 100 mS/cm)                                                                                                    | <b>*</b> |          |          |          |          |
| conductivity measurement • Auto range • Automatic temperature conversion (25°C) | Resolution         | 0.000 mS/cm to 0.999 mS/cm:<br>0.001<br>1.00 mS/cm to 9.99 mS/cm: 0.01<br>10.0 mS/cm to 99.9 mS/cm: 0.1<br>0.0 mS/m to 99.9 mS/m: 0.1<br>0.100 S/m to 0.999 S/m: 0.001<br>1.00 S/m to 9.99 S/m: 0.01 |          |          |          |          | <b>✓</b> |
|                                                                                 | Precision*2        | 1% of full-scale (midpoint of two calibration points)                                                                                                    |          |          |          |          |          |
|                                                                                 | Measurement method | Electrical conductivity conversion                                                                                                    | <b>√</b> | ✓        | <b>*</b> | <b>√</b> |          |
| Salinity<br>measurement                                                         | Range              | 0 PPT to 70 PPT<br>(parts per thousand)                                                                                                    |          |          |          |          | <b>√</b> |
|                                                                                 | Resolution         | 0.1 PPT                                                                                                    |          |          |          |          |          |
|                                                                                 | Precision          | ±3 PPT                                                                                                    |          |          |          |          |          |
| TDS (total dissolved solid)                                                     | Measurement method | Electrical conductivity conversion                                                                                                    |          |          | <b>√</b> | <b>√</b> |          |
| measurement                                                                     | Range              | 0 g/L to 100 g/L                                                                                                    |          | <b>✓</b> |          |          |          |
| • Conversion coefficient setting                                                | Resolution         | 0.1% of full-scale                                                                                                    | <b>√</b> |          |          |          | <b>V</b> |
|                                                                                 | Repeatability      | ±2 g/L                                                                                                    |          |          |          |          |          |
|                                                                                 | Precision          | ±5 g/L                                                                                                    |          |          |          |          |          |
| Seawater<br>specific gravity<br>measurement                                     | Measurement method | Electrical conductivity conversion                                                                                                    |          | <b>√</b> | <b>~</b> | <b>~</b> |          |
|                                                                                 | Range              | 0 σt to 50 σt                                                                                                    | ✓        |          |          |          | ✓        |
| • σt, σ0, σ15                                                                   | Resolution         | 0.1 ot                                                                                                    | ]        |          |          |          |          |
| display                                                                         | Precision          | ±5 σt                                                                                                    |          |          |          |          |          |

| Specification            |                        | Basic value                                                    | Model |                                                    |          |                                                                                                    |       |
|--------------------------|------------------------|----------------------------------------------------------------|-------|----------------------------------------------------|----------|----------------------------------------------------------------------------------------------------|-------|
|                          |                        |                                                                | U-51  | U-52                                               | U-52G    | U-53                                                                                                    | U-53G |
|                          | Measurement method     | Platinum temperature sensor                                    |       | <b>√</b>                                           |          | <b>√</b>                                                                                                    | ✓     |
| Temperature              | Range                  | -10°C to 55°C                                                  |       |                                                    | <b>√</b> |                                                                                                    |       |
| measurement              | Resolution             | 0.01°C                                                         |       |                                                    |          |                                                                                                    |       |
|                          | Sensor                 | Platinum temperature sensor,<br>JIS Class B ( 0.3 + 0.005  t ) |       |                                                    |          |                                                                                                    |       |
|                          | Measurement method     |                                                                |       | LED forward 30° transmission/ scattering method    |          | Tungsten lamp 90° transmission scattering method                                                                                                   |       |
|                          | Range                  |                                                                |       | 0 NTU to 800 NTU                                   |          | 0 NTU to 1000 NTU                                                                                                    |       |
|                          | Resolution             |                                                                |       | 0.1 NTU                                            |          | 0.01 NTU                                                                                                    |       |
| Turbidity<br>measurement | Precision*2            |                                                                | -     | ±5%of readout or<br>±1 NTU,<br>whichever is larger |          | ±0.5NTU (for 0 NTU to 10 NTU measurement range)     3% of readout or     1 NTU,     whichever is larger (for 10 NTU to 1000 NTU measurement range) |       |
|                          | Turbidity sensor wiper |                                                                |       | _                                                  |          | <b>√</b>                                                                                                    |       |
|                          | Measurement method     | Pressure method                                                |       |                                                    | <b>√</b> | <b>√</b>                                                                                                    | ✓     |
| Water depth measurement  | Range                  | 0 m to 30 m                                                    |       | _                                                  |          |                                                                                                    |       |
| measurement              | Resolution             | 0.05 m                                                         |       |                                                    |          |                                                                                                    |       |
|                          | Precision*2            | ±0.3 m                                                         |       |                                                    |          |                                                                                                    |       |
| ORP (oxidation           | Measurement method     | Platinum electrode method                                      |       | <b>✓</b>                                           | <b>~</b> |                                                                                                    |       |
| reduction potential)     | Range                  | −2000 <b>~</b> +2000 mV                                        |       |                                                    |          | ✓                                                                                                    | ✓     |
| measurement              | Resolution             | 1 mV                                                           |       |                                                    |          |                                                                                                    |       |
|                          | Precision*2            | ±15 mV                                                         |       |                                                    |          |                                                                                                    |       |

- \*1: Battery life is estimated under following conditions.
  - Continuous operation
  - Using batteries: C-size alkaline dry cells
  - Ambient temperature of the control unit: 20°C or more
  - Backlight off
- \*2: The precision is defined by measuring the standard solution in the following cases.
  - Turbidity and conductivity: after four point calibration
  - pH and DO: after two point calibration
  - Water depth and ORP: after one point calibration
- \*3: Metallic parts are made of stainless steel. Immersing in seawater may erode metallic parts.

## 6 Reference

## 6.1 Consumable parts

## Sensor

| Name                | Model | No.        | Description                         |
|---------------------|-------|------------|-------------------------------------|
| pH sensor           | #7112 | 3014057312 | Standard type pH sensor             |
| pH sensor ToupH     | #7113 | 3200170923 | Tough glass type pH sensor          |
| ORP sensor          | #7313 | 3200170920 |                                     |
| DO sensor           | #7543 | 3200170924 |                                     |
| Reference electrode | #7210 | 3200043582 |                                     |
| R bush unit         | _     | 3200043587 | Reference electrode liquid junction |
| TURB cell U-52      | #7800 | 3200172803 | For U-52/U-52G                      |
| TURB cell U-53      | #7801 | 3200172800 | For U-53/U-53G                      |
| Membrane cap        | _     | 3200170194 | For DO sensor                       |

## Standard solution and inner solution

| Name                                      | Model   | No.        | Description                                                          |  |
|-------------------------------------------|---------|------------|----------------------------------------------------------------------|--|
| pH 4 (For automatic calibration) 500 mL   | #100-4  | 3200043638 | Standard solution for auto calibration. Also used for manual pH span |  |
| pH 4 (For automatic calibration) 4 L      | #140-4  | 3200174430 | calibration.                                                         |  |
| pH 7 500 mL                               | #100-7  | 3200043637 | Standard solution for pH zero-point calibration.                     |  |
| pH 9 500 mL                               | #100-9  | 3200043636 | Standard solution for pH manual span calibration.                    |  |
| Powder for ORP standard solution 10 packs | #160-51 | 3200043618 | For ORP calibration.                                                 |  |
| Powder for ORP standard solution 10 packs | #160-22 | 3200043617 | - For ORP calibration.                                               |  |
| Inner solution for DO sensor, 50 mL       | #306    | 3200170938 | Internal solution for DO sensor.                                     |  |
| Internal solution for pH, 250 mL          | #330    | 3200043641 | Supplementary internal solution for pH reference electrode.          |  |

## Others

| Name                               | Model | No.        | Description                                                |
|------------------------------------|-------|------------|------------------------------------------------------------|
| Silicone grease                    | _     | 3014017718 | Silicone grease for coating sensor O-ring.                 |
| Sponge brush unit                  | _     | 3200169531 | Brush for cleaning sensor probe.                           |
| O-ring set for reference electrode | _     | 3200169376 | O-rings for reference electrode.                           |
| O-ring set for DO sensor           | _     | 3200169426 | O-rings for DO sensor.                                     |
| Rubber cap set for sensor guard    | _     | 3200169428 | Rubber caps used between sensor guard and sensor probe.    |
| O-ring set for pH and ORP sensor   | _     | 3200169520 | O-rings for pH and ORP sensors.                            |
| Wiper unit                         | _     | 3200169789 | Rubber wiper for U-53/U-53G turbidity sensors.             |
| Protective cap (blk) for pH sensor | _     | 3200175019 | Cap attached to tip of pH sensor for sensor probe storage. |
| Rubber cap (whit) for DO sensor    | _     | 3200175020 | Cap attached to tip of DO sensor for sensor probe storage. |

## 6.2 Options sold separately

| Name                | Model  | No.        | Description                                                                                                   |
|---------------------|--------|------------|----------------------------------------------------------------------------------------------------|
| Bag                 | U-5030 | 3200174772 | Storage bag for sensor probes and flow cell. Can be carried in one hand.                                      |
| Flow cell assy      | _      | 3200156570 | Used when collecting measurement samples by pump.                                                             |
| Probe guard         | _      | 3200167002 | Used for taking measurements in locations where there is a current or where there is a thick layer of sludge. |
| Communication cable | _      | 3200174823 | A PC connection cable. Comes with data collection software.                                                   |

## 6.3 pH measurement

## 6.3.1 Principle of pH measurement

U-50 series use the glass electrode method for pH measurements. The glass electrode method measures a potential difference between the glass film for pH and the reference electrode. For more information, refer to "JIS Z 8802 pH measurement method".

## **6.3.2** Temperature compensation

The electromotive force generated by the glass electrode changes depending on the temperature of the solution.

Temperature compensation is used to compensate for the change in electromotive force caused by temperature.

This function does not compensate the change in pH caused by the temperature of the solution. When pH is to be measured, the temperature of the solution must be recorded along with that pH value, even if a pH meter has automatic temperature compensation function. If the solution temperature is not recorded, the results of the pH measurement may be meaningless.

#### 6.3.3 Standard solutions

When measuring pH, the pH meter must be calibrated using standard solution. There are five kinds of standard solutions specified in "JIS Z 8802 pH measurement". For normal measurement, two of standard solutions with pH of 4, 7, and 9 are sufficient to accurately calibrate the meter.

For standard solutions, refer to "JIS Z 8802 pH measurement".

pH 4 standard solution: 0.05 mol/L potassium hydrogen phthalate aqueous solution

(Phthalate)

pH 7 standard solutio: 0.025 mol/L potassium dihydrogenphosphate, 0.025 mol/L disodium

(Neutral phosphate) hydrogenphosphate aqueous solution

pH 9 standard solution: 0.01 mol/L sodium tetraborate aqueous solution

(Borate)

Table 2 pH values of pH standard solutions at various temperatures settings

| Temp. | pH 4 standard solution<br>Phthalate | pH 7 standard solution<br>Neutral phosphate | pH 9 standard solution<br>Borate |
|-------|-------------------------------------|---------------------------------------------|----------------------------------|
| 0     | 4.01                                | 6.98                                        | 9.46                             |
| 5     | 4.01                                | 6.95                                        | 9.39                             |
| 10    | 4.00                                | 6.92                                        | 9.33                             |
| 15    | 4.00                                | 6.90                                        | 9.27                             |
| 20    | 4.00                                | 6.88                                        | 9.22                             |
| 25    | 4.01                                | 6.86                                        | 9.18                             |
| 30    | 4.01                                | 6.85                                        | 9.14                             |
| 35    | 4.02                                | 6.84                                        | 9.10                             |
| 40    | 4.03                                | 6.84                                        | 9.07                             |
| 45    | 4.04                                | 6.84                                        | 9.04                             |

## 6.4 DO measurement

## 6.4.1 Principle of DO measurement

Dissolved oxygen (DO) refers to the amount of oxygen that is contained in water.

The concentration of dissolved oxygen is generally given as mg/L or as a percentage value (the dissolved oxygen saturation ratio).

Dissolved oxygen is essential for maintaining the self-purifying ability of rivers and seas and also for fish to live. The concentration of dissolved oxygen acts as an indicator of water quality. It is often measured when processing waste water and managing water quality. Fig. 1 provides an overview of the principles behind dissolved oxygen sensor measurement.

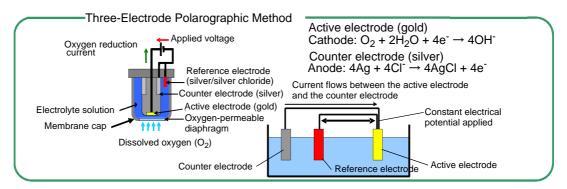

Fig. 1 Overview of principles behind dissolved oxygen sensor

The polarographic oxygen sensor is an enclosed sensor wherein voltage is applied to a cathode made of a precious metal (such as gold or platinum) and an anode also made of a precious metal (such as silver) via an external circuit, and a cap with an oxygen permeable diaphragm (membrane) is filled with electrolyte solution. As indicated in Fig. 1, the concentration of dissolved oxygen can be measured by measuring the current proportional to the amount of reduced oxygen when oxygen that has dispersed through the oxygen permeable diaphragm produces a reductive reaction on the surface of the active electrode (gold). The method of measuring dissolved oxygen based on the above principle is called the Membrane Electrode Method. Compared to the Chemical Analysis Method, which requires complicated pre-processing to alleviate the effect of reduced materials and oxidizing materials, this method allows dissolved oxygen to be measured very easily. It is also easy to remove undesired buildup from the silver electrode by polishing and cleaning if an insulator forms on it due to oxidation, making the method reusable.

## 6.4.2 Salinity calibration

When the solution and air come into contact and form an equilibrium (i.e. saturation), the relationship between the concentration of dissolved oxygen in the solution, C, [mol/L], and the partial pressure of oxygen in the air, Ps, [MPa/(mg/L)], can be represented by the following formula:

C = Ps/H

Where H [MPa/(mg/L)] is the Henry constant, a value that changes according to the composition of the solution. As H typically becomes larger as the salinity of the water increases, C becomes smaller.

The DO sensor detects the partial pressure of oxygen (Ps) in the above formula. Accordingly, if the DO sensor is immersed in deionized water saturated with air, or in an aqueous solution containing salt, the output current does not change, resulting in an erroneous measurement. For example, when salt is added to a sample, the amount of oxygen that can be dissolved in the solution decreases, but because the partial pressure of oxygen does not change, the value displayed by the control unit stays the same regardless of salt content. This concept is indicated in graph form below. (Fig. 2)

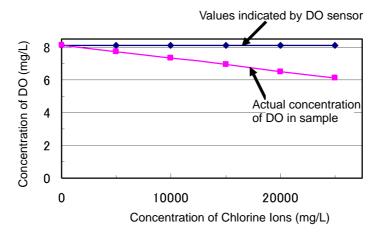

Fig. 2 Relationship between chlorine ion concentration and dissolved oxygen concentration

In samples with a high salt concentration, the solubility of oxygen is lower, but as the partial pressure of oxygen does not change, the value actually indicated on the control unit is higher than the actual value. In order to obtain a measurement of the concentration of dissolved oxygen in an aqueous solution that contains salt, it is therefore necessary to first perform salinity compensation. Conventionally, dissolved oxygen sensors have performed salinity compensation by inputting the salinity of the sample. This is fine as long as the salinity is already known. However, in most cases salinity is unknown, so even if dissolved oxygen sensors contained a salinity compensation function, it was of no practical use.

The U-50 Series can calculate and measure salinity in samples from electrical conductivity values, and can thus be used to automatically compensate for salinity.

## 6.5 Conductivity (COND) measurement

#### 6.5.1 Four-AC-electrode method

Conductivity is an index of the flow of electrical current in a substance.

Salts dissolved in water are separated into cations and anions. Such solution is called electrolytic solution.

Electrolytic solution has the property of allowing the flow of current according to Ohm's law. This property is referred

to as ionic conductivity, since current flow is caused by ion movement in electrolytic solution. Metals, on the other hand, allow the flow of current by means of electrons. This property is called electronic conductivity,

which is distinguished from ionic conductivity.

A cube with 1 m on each side, as shown in Fig. 3, is used to demonstrate an electrolytic solution. Two electrode plates are placed on opposite sides, and the cube is filled with solution. If the resistance between these two electrode plates is represented by  $r(\Omega)$ , the conductivity of the solution  $L(S \cdot m^{-1})$  is represented as L=1/r. S stands for Siemens, a unit of measurement of conductance.

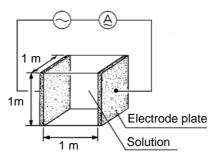

Fig. 3 Definition of conductivity

The most general method for measuring conductivity is based on the above principle, and is called the 2-electrode method.

In the 2-electrode method the influence of polarization cannot be ignored for solutions with high conductivity and conductivity cannot be measure accurately. In addition, contamination on the surface of the electrode increases apparent resistance, resulting in inaccurate measurement of conductivity.

The U-50 series has adopted the 4-electrode method to overcome these disadvantages of the the 2-electrode method.

As shown in Fig. 4, the U-50 series uses two voltage-detecting electrodes and two voltage-applying electrodes, for a total of four electrodes. The voltage-detecting electrodes are for detecting AC voltage, and the voltage-applying electrodes are for applying AC voltage.

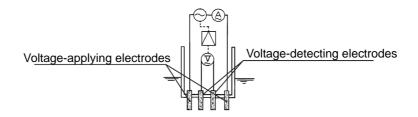

Fig. 4 Principle of the 4-electrode method

Let us assume that the current, I(A), flows in a sample of conductivity L – under automatic control of the voltage-applying electrodes – so that the voltage at the voltage-detecting-electrodes, E(V), remains constant at all times.

Then, the resistance of the sample,  $R(\Omega)$ , across the voltage-detecting electrodes is represented as R=E/I. The resistance, R, of the sample is inversely proportional to its conductivity, L. Accordingly, a measurement of current, Is,

of a standard solution of known conductivity, Ls, enables calculation of conductivity of a sample according to the formula L = Ls (I/Is) from the ratio L : Ls = I : Is.

Even in the 4-electrode method, polarization occurs, since AC current flows in the voltage-applying electrodes. The voltage-detecting electrodes are, however, free from the effects of polarization, since they are separated from the voltage-applying electrodes, and furthermore, current flow is negligible. Therefore, the 4-electrode method is an excellent method to enable measurement of conductivity covering a very high range.

#### 6.5.2 SI units

New measurement units, called SI units, have been in use from 1996. Accordingly, the U-50 series also uses SI units. The following conversion table is provided for people who use the conventional kind of conductivity meter.

Note that along with the change in unit systems, the measurement values and cell counts have also changed.

|                   | Former units | $\rightarrow$ | SI unit  |
|-------------------|--------------|---------------|----------|
| Measurement value | 0.1 mS/cm    | →             | 0.01 S/m |
|                   | 1 mS/cm      | →             | 0.1 S/m  |
|                   | 100 mS/cm    | →             | 10 S/m   |

## 6.5.3 Temperature coefficient

In general, the conductivity of a solution varies largely with its temperature.

The conductivity of a solution depends on the ionic conductivity, described earlier. As the temperature rises, conductivity becomes higher since the movement of the ions becomes more active.

The temperature coefficient shows the change in % of conductivity per °C, with a certain temperature taken as the reference temperature. This is expressed in units of %/°C. The temperature coefficient assumes the premise that the conductivity of a sample changes linearly according to temperature.

Strictly speaking, with actual samples, however, conductivity changes along a curve. Furthermore, the cuve varies with the type of sample. In the ranges of smaller temperature changes, however, samples are said to have the temperature coefficient of 2%/°C (at reference temperature 25°C); this holds for most samples, except in certain special cases.

(The temperature coefficients for various types of solutions are listed on the next page.)

The U-50 series uses an automatic temperature conversion function to calculate conductivity at 25°C at a temperature

coefficient of 2 %/°C based on the measured value of the temperature. Results are displayed on the readout.

The U-50 series's temperature conversion function is based on the following formula.

 $L_{25} = L_t / \{ 1 + K (t - 25) \}$ 

L<sub>25</sub>: Conductivity of solution converted to 25°C

t: Temperature of solution at time of measurement (°C)

L<sub>t</sub>: Conductivity of solution at t (°C) K: Temperature coefficient (%/°C)

## Conductivity and temperature coefficient for various solutions

Conductivity and related temperature coefficients of representative substances (at 25°C) are shown in the table below.

| Substance                      | Temp.<br>(°C) | Conc.<br>(wt%) | Cond.<br>(S/m) | Temp.coef.<br>(%/°C) | Substance                       | Temp. | Conc.<br>(wt%) | Cond.<br>(S/m) | Temp.coef. (%/°C) |
|--------------------------------|---------------|----------------|----------------|----------------------|---------------------------------|-------|----------------|----------------|-------------------|
|                                |               | 5              | 19.69          | 2.01                 |                                 |       | 5              | 6.72           | 2.17              |
|                                |               | 10             | 31.24          | 2.17                 |                                 |       | 10             | 12.11          | 2.14              |
| NaOH                           | 15            | 15             | 34.63          | 2.49                 | NaCl                            | 18    | 15             | 16.42          | 2.12              |
| NaOH                           | 15            | 20             | 32.70          | 2.99                 |                                 |       | 20             | 19.57          | 2.16              |
|                                |               | 30             | 20.22          | 4.50                 |                                 |       | 25             | 21.35          | 2.27              |
|                                |               | 40             | 11.64          | 6.48                 |                                 |       | 5              | 4.09           | 2.36              |
|                                |               | 25.2           | 54.03          | 2.09                 | Na <sub>2</sub> SO <sub>4</sub> | 18    | 10             | 6.87           | 2.49              |
| KOLL                           | 45            | 29.4           | 54.34          | 2.21                 | -                               |       | 15             | 8.86           | 2.56              |
| КОН                            | 15            | 33.6           | 52.21          | 2.36                 |                                 |       | 5              | 4.56           | 2.52              |
|                                |               | 42             | 42.12          | 2.83                 | Na <sub>2</sub> CO <sub>3</sub> | 18    | 10             | 7.05           | 2.71              |
|                                |               | 0.1            | 0.0251         | 2.46                 | †                               |       | 15             | 8.36           | 2.94              |
|                                |               | 1.6            | 0.0867         | 2.38                 |                                 |       | 5              | 6.90           | 2.01              |
| NH <sub>3</sub>                | 15            | 4.01           | 0.1095         | 2.50                 | I/CI                            |       | 10             | 13.59          | 1.88              |
|                                |               | 8.03           | 0.1038         | 2.62                 | KCI                             | 18    | 15             | 20.20          | 1.79              |
|                                |               | 16.15          | 0.0632         | 3.01                 | -                               |       | 20             | 26.77          | 1.68              |
|                                |               | 1.5            | 1.98           | 7.20                 | <del> </del>                    |       | 21             | 28.10          | 1.66              |
| HF                             | 18            | 4.8            | 5.93           | 6.66                 |                                 |       | 5              | 4.65           | 2.06              |
|                                |               | 24.5           | 28.32          | 5.83                 | KBr                             | 15    | 10             | 9.28           | 1.94              |
|                                | 18            | 5              | 39.48          | 1.58                 | <del> </del>                    |       | 20             | 19.07          | 1.77              |
| 1101                           |               | 10             | 63.02          | 1.56                 | KCN                             | 15    | 3.25           | 5.07           | 2.07              |
| HCI                            |               | 20             | 76.15          | 1.54                 |                                 |       | 6.5            | 10.26          | 1.93              |
|                                |               | 30             | 66.20          | 1.52                 |                                 |       | _              | _              | _                 |
|                                |               | 5              | 20.85          | 1.21                 |                                 |       | 5              | 9.18           | 1.98              |
|                                |               | 10             | 39.15          | 1.28                 |                                 |       | 10             | 17.76          | 1.86              |
|                                |               | 20             | 65.27          | 1.45                 | NH <sub>4</sub> CI              | 18    | 15             | 25.86          | 1.71              |
| Ц 60                           | 18            | 40             | 68.00          | 1.78                 |                                 |       | 20             | 33.65          | 1.61              |
| H <sub>2</sub> S0 <sub>4</sub> | 10            | 50             | 54.05          | 1.93                 |                                 |       | 25             | 40.25          | 1.54              |
|                                |               | 60             | 37.26          | 2.13                 |                                 |       | 5              | 5.90           | 2.03              |
|                                |               | 80             | 11.05          | 3.49                 | NILL NO                         | 15    | 10             | 11.17          | 1.94              |
|                                |               | 100.14         | 1.87           | 0.30                 | NH <sub>4</sub> NO <sub>3</sub> | 15    | 30             | 28.41          | 1.68              |
|                                |               | _              | _              | _                    |                                 |       | 50             | 36.22          | 1.56              |
|                                |               | 6.2            | 31.23          | 1.47                 |                                 |       | 2.5            | 10.90          | 2.13              |
|                                |               | 12.4           | 54.18          | 1.42                 | 000                             | 40    | 5              | 18.90          | 2.16              |
| HNO <sub>3</sub>               | 18            | 31             | 78.19          | 1.39                 | CuSO <sub>4</sub>               | 18    | 10             | 32.00          | 2.18              |
|                                |               | 49.6           | 63.41          | 1.57                 | -                               |       | 15             | 42.10          | 2.31              |
|                                |               | 62             | 49.64          | 1.57                 |                                 |       | 10             | 15.26          | 1.69              |
|                                |               | 10             | 5.66           | 1.04                 | †                               |       | 15             | 16.19          | 1.74              |
|                                |               | 20             | 11.29          | 1.14                 | CH COO!!                        | 40    | 20             | 16.05          | 1.79              |
| H <sub>3</sub> PO <sub>4</sub> | 15            | 40             | 20.70          | 1.50                 | CH <sub>3</sub> COOH            | 18    | 30             | 14.01          | 1.86              |
|                                |               | 45             | 20.87          | 1.61                 | 1                               |       | 40             | 10.81          | 1.96              |
|                                |               | 50             | 20.73          | 1.74                 | 1                               |       | 60             | 4.56           | 2.06              |

## 6.6 Salinity (SAL) conversion

The U-50 series is designed to calculate salinity as well as the other parameters.

Note that the "salinity" here is the salinity of sea water. There is a constant relation between conductivity and salinity at certain temperatures.

Therefore, if data on the conductivity and temperature are available, the corresponding salinity can be known. In other words, the salinity measurement of the U-50 series is based on the principle of calculating the salt content, making use of the measured values of conductivity and temperature.

Note therefore, that measured results of all substances whose conductivity is detected are displayed as salinity. For example, the measured result is displayed as NaCl concentration, even if in fact the sample component is, hydrochloric acid (HCl).

## 6.7 TDS conversion

TDS is short for Total Dissolved Solids and means the total dissolved solid amount.

The conductivity of a solution is affected by the amount of salinity, minerals, and dissolved gases. That is, conductivity is an index that shows the total amount of all substances in the solution. Of these substances, TDS indicates only the amount of dissolved solids.

TDS can be used for a comparison of the state of substances composed of a single component such as NaCl. However, the use of TDS for the comparison of solutions of different types causes serious errors.

Conductivity and TDS are expressed by the following formulas.

 $TDS(g/L) = L (mS/m) \times K \div 100$ 

Conductivity in the old units (mS/cm) ..........  $TDS(g/L) = L (mS/cm) \times K$ 

K = TDS coefficient

Initial settings use the values listed in the table (Page 80) that generally uses TDS coefficients.

For accurate TDS comparisons, find the TDS coefficient from measured conductivity values. Then set the value thus obtained and make measurements.

## 6.8 σt conversion

#### Specific gravity of seawater

The density and specific gravity of seawater are equal numerically and generally are not distinguished strictly. Since seawater density  $\rho$  is between 1.000 and 1.031, 1 is subtracted from  $\rho$  and  $\sigma$  is obtained by multiplying the value by 1000.

The resultant value is used as the specific gravity of seawater.

$$\sigma = (\rho - 1) \times 1000$$

The density of seawater  $\rho$  is expressed by function of temperature, hydraulic pressure, and salinity. The density of seawater under the atmospheric pressure is expressed as  $\sigma_t$ . The density of seawater under the atmospheric pressure is determined by temperature and salinity.

The U-50 Series models make salinity measurement through temperature measurements and conductivity conversion and find  $\sigma_t$  through calculations.

In Japan  $\sigma_{15}$  at 15°C is called a standard specific gravity and widely used while in foreign countries  $\sigma_0$  at 0°C is employed.  $\sigma_{15}$  and  $\sigma_0$  are determined by the function of salinity.

In ocean surveys, in particular, these values  $\sigma_t$ ,  $\sigma_{15}$ , and  $\sigma_0$  are more widely used than conductivity and salinity and, in the U-50 Series models, newly added as measurement components.

## 6.9 Turbidity (TURB) measurement

## 6.9.1 Principle of turbidity measurement

U-52 and U-53 sensors measure turbidity using the Transmitting and Scattering Method shown in Fig. 5. U-52 sensors use a pulse light LED (infra-red emitting diode) as a light source, and detect scattered light from a 30° angle off center. U-53 sensors use a tungsten lamp as a light source and detect scattered light from a 90° angle. Both models display turbidity as a ratio of scattered light to transmitted light to reduce the affect of the color of the sample. The U-53 method conforms to EPA Method 180.1, and employs wipers to reduce the affect of air bubbles.

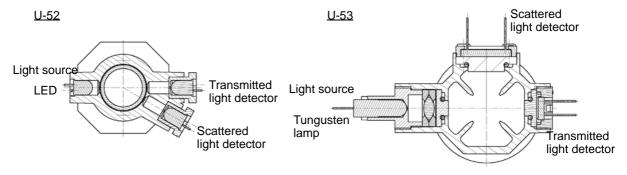

Fig. 5 Turbidity cell

#### 6.9.2 Standard solution

U-50 series can perform calibration using formazin (NTU) or kaolin standard solutions as a turbidity standard solution. However, units for the solution used for calibration should be displayed in measurements. Do not use more than 400 mg/L of kaolin standard solution because it increases precipitation speed, resulting in measurement error.

## 6.10 Depth (DEPTH) measurement

#### 6.10.1 Principle of depth measurement

For the W-22XD and W-23XD models, depth measurement can be made through use of a pressure gauge. The principle of the depth measurement uses the relation between depth and pressure.

Although the measurement with the depth sensor is affected by atmospheric pressure, the depth sensor, however, makes zero-point adjustments through the automatic calibration before measurements.

## 6.10.2 Influence of temperature and calibration

The depth sensor depends greatly on temperature. For a wide difference between the temperature at which the sensor has been automatically calibrated and the temperature of the measurement sample, the sensor can make depth measurements with a higher accuracy by the following method:

- 1. Immerse the depth sensor of the sensor probe in the sample.
- 2. Keep the sensor immersed in the sample for about 30 minutes until the temperatures of the sensor and the sample are the same.
- 3. Then make the zero calibration of the sensor manually.

## 6.11 Oxidation reduction potential (ORP) measurement

## 6.11.1 Principle of ORP measurement

ORP is an abbreviation for oxidation-reduction potential. ORP is the energy level (potential) determined according to the state of equilibrium between the oxidants ( $M^{Z+}$ ) and reductants  $M^{(Z-N)+}$  that coexist within a solution.

$$M^{Z+}$$
+ ne<sup>-</sup>  $\Leftrightarrow M^{(Z-N)+}$  ... (1)

If only the solution, forming the ORP measuring system shown in Fig. 6. The difference of potential between two electrodes is generally expressed by the following equation.

$$E = E_0 - \frac{RT}{nF} \ln \frac{a_M^{(z-n)+}}{a_M^{z+}}$$
 ... (2)

E: Electric potential E<sub>0</sub>: Constant R: Gas constant T: Absolute temperature

n: Electron count F: Faraday constant a: Activity

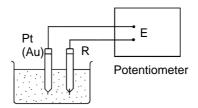

Fig. 6 Measuring mV

For example, for a solution in which trivalent iron ions coexist with bivalent iron ions, equations 1 and 2 would be as follows.

$$Fe^{3+} + e^{-} \Leftrightarrow Fe^{2+} \qquad \cdots (1)$$

$$E = E_0 - \frac{RT}{F} \ln \frac{a_{Fe}^{2+}}{a_{Fe}^{3+}}$$
 ... (2)

When only one type of state of equilibrium uniquely by equation ( ${\rm Fe^{3+}})$  and the reductant ( ${\rm Fe^{2+}})$  (using the equation  $a_{\rm Fe}{}^{2+}/\,a_{\rm Fe}{}^{3+})$ . Actually, however many kinds of states of equilibrium exist simultaneously between various kinds of ions, in most solutions. This means that under actual circumstances, ORP cannot be expressed using the simple equation shown above and that the physical and chemical significance with respect to the solution is not very clear.

In this respect, the value of ORP must be understood to be only one indicator of the property of a solution. The measurement of ORP is widely used, however, as an important index in the analysis of solutions (potentiometric titration) and in the waste water treatment.

## 6.11.2 Standard electrode (reference electrode) types and ORP

The ORP is obtained comparing with corresponding reference electrode employed.

If different kinds of reference electrodes are used for measurement, the ORP value of the same solution may appear to be different. HORIBA's reference electrode uses Ag/AgCl with 3.33 mol/L KCl as inner solution. According to general technical literature, normal hydrogen electrodes (N.H.E.) are often used as the standard electrode.

The relationship between N.H.E. and the ORP that is measured using an Ag/AgCl with 3.33 mol/L KCl electrode is expressed by the following equation.

 $E_{N.H.E.} = E + 206 - 0.7(t - 25) \text{ mV } t = 0 - 60^{\circ}\text{C}$ 

E<sub>N.H.E.</sub>: Measured ORP value using N.H.E. as the reference electrode

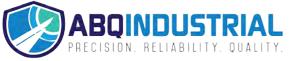

E: Measured ORP value using Ag/AgCl with 3.33 mol/L KCl as the reference electrode Potential sign

Standard ORP is expressed in the following way, in literature related to electrochemistry and analytical chemistry.

A 
$$\text{Li}^+ + \text{e}^- \rightarrow \text{Li}$$
  
 $\text{E}_0 = -3.024 \text{ V VS N.H.E.}$ 

However, in some literature, the "+" and "-" signs are reversed.

B Li 
$$\rightarrow$$
 Li<sup>+</sup> + e  $^-$   
E<sub>0</sub> = +3.024 V VS N.H.E.

In expressions like B, above, the reaction is just reversed and there is no essential difference. But this kind of expression does invite confusion. The majority of the world, today, is consistent in its use of the signs as they are used in A, above.

For this reason, HORIBA, too, uses signs concerning ORP that are consistent with A, above.

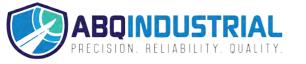

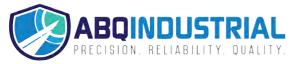

# **Data Collection Software U-50PC**

(P-No P2000484001A ver.1.0.1.5)

## **Instruction Manual**

CODE:GZ0000145277A

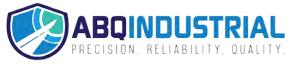

## **Preface**

This manual describes the operation of the Data Collection Software, U-50PC.

Be sure to read this manual before using the product to ensure proper and safe operation of the instrument. Also safely store the manual so it is readily available whenever necessary. Product specifications and appearance, as well as the contents of this manual are subject to change without notice.

## Licensing

HORIBA, Ltd. agrees that the customers use the software and this instruction manual provided that the following information is well observed by the customers.

## ■ Copyright

HORIBA, Ltd. owns this software copyright.

## ■ Range of licensing

Customer can use the software in a single computer that the customer has and uses it on his own. The licensing that the customer obtains is nonexclusive rights and shall not be assigned.

## Duplication

Customer can only duplicate the software for his/her own backup purpose. The duplicated product shall never be used by a third person. Reverse engineering or any other equivalent action shall be prohibited.

## ■ Warranty and indemnification

- HORIBA, Ltd. shall not be liable for any possible damages resulting from failure of this software, any erasure of data, or any other uses of this software.
- This software is designed for a connection between one Meter and one PC. Connecting multiple Meter or using hub network may not always guarantee the performance of this software.
- HORIBA, Ltd. can't compensate even if there are mistakes in this instruction manual.
- Specification of this software may be modified without any advanced notifications.

## **Trademarks**

Microsoft and Windows are either registered trademarks or trademarks of Microsoft Corporation in the United States and/or other countries.

Generally, other company names and bland names are either registered trademarks or trademarks of the respective companies.

## Index

| 1 | Abou     | ıt the sottware                                             | 1  |
|---|----------|-------------------------------------------------------------|----|
|   | 1.1 WI   | nat this software can do                                    | 1  |
|   |          | mbols/Expressions                                           |    |
|   | ,        | ecautions                                                   |    |
|   | _        |                                                             |    |
| 2 | Fund     | tions and operating environment                             | 2  |
|   | 2.1 Fu   | nctions                                                     | 2  |
|   |          | stem configuration                                          |    |
|   |          | stem components                                             |    |
|   |          | omputer specifications                                      |    |
|   |          | •                                                           |    |
| 3 | Setu     | p                                                           | 4  |
|   | 3.1 Ins  | stallation of the software                                  | 4  |
|   | 3.2 Cc   | onnecting the meter and computer, and installing the driver | 7  |
|   |          | tting of port                                               |    |
|   |          | ninstall the Software                                       |    |
| _ | <b>.</b> |                                                             |    |
| 4 | Start    | -up and exit                                                | 14 |
|   | 4.1 Sta  | art up                                                      | 14 |
|   | 4.2 Ex   | it                                                          | 15 |
|   | 4.3 Ma   | ain window                                                  | 16 |
|   | 4.3.1    | Menu bar                                                    |    |
|   | 4.3.2    | Data information                                            | 18 |
|   | 4.3.3    | Measured data                                               | 18 |
|   | 4. 3. 4  | Meter error                                                 | 19 |
|   | 4.3.5    | Communication confirmation                                  | 19 |
|   | 4.3.6    | Measurement status                                          | 20 |
|   | 4.3.7    | Data No.                                                    | 20 |
|   | 4.3.8    | Importing measured data/download data                       | 20 |
|   | 4.3.9    | Graph                                                       |    |
|   | 4.3.10   | Menu bar tree and shortcut button                           |    |
| _ | _        |                                                             |    |
| 5 |          | orting measured data                                        |    |
|   | 5.1 Se   | tting of cycle (time interval) of data import               | 23 |
|   | 5.2 lm   | porting measured data                                       | 24 |
|   | 5.3 Sto  | op importing                                                | 24 |
| c | Dave     | nlaad                                                       | 25 |
| 6 | DOW      | nload                                                       | 25 |
| 7 | Savii    | ng and opening files                                        | 26 |
| • |          |                                                             |    |
|   |          | ving file                                                   |    |
|   |          | pen file                                                    |    |
|   | 7.3 FO   | rmat of csv file                                            | 21 |
| 8 | Gran     | h                                                           | 28 |
|   |          | ain window graph                                            |    |
|   | 8.1.1    | Cursor                                                      |    |
|   | 8.1.2    | Setting of the number of graphs displayed                   |    |
|   | 8.1.3    | Graph settings                                              |    |
|   |          | Y graph                                                     |    |
|   | 8.2.1    | Displaying the X-Y graph                                    |    |
|   | 8.2.2    | X-Y graph explanation                                       |    |
|   | 8.2.3    | Graph settings                                              |    |
|   |          | epth graph (U-52G, U-53, U-53G)                             |    |
|   | 8.3.1    | Displaying the depth graph                                  |    |
|   | 8.3.2    | Depth graph explanation                                     |    |
|   |          |                                                             |    |

|   | 8.3.3 | Add/delete data              | 37 |
|---|-------|------------------------------|----|
| 9 | Tr    | oubleshooting                | 38 |
|   |       | Checklist                    |    |
| Ç | 9.2   | To contact your local agency | 38 |

## 1 About the software

## 1.1 What this software can do

This software is dedicated for the U-50 Series Multi Water Quality Checker. It can import measured data into the computer and save it as a csv-formatted file. It can also import meter memory data.

## 1.2 Symbols/Expressions

- The symbols used in this manual regarding Windows operations and screens are listed as follows.
  - [ ]: buttons and menus
  - < >: Window and dialog box titles
- The U-50 Series Multi Water Quality Checker is expressed as "the meter".
- Explanations of Windows operations are illustrated using Windows XP.

## 1.3 Precautions

Before using the software, please read the following precautions.

- Be aware that this software is not guaranteed to work on all computers.
- Only the administrator of the computer can install this software.
- This software may not work properly while other applications are running.
- It might be different from the example of the screen of this manual according to the version of the U-50 series.

## 2 Functions and operating environment

## 2.1 Functions

The software has two main functions, "importing measured data" and "downloading data".

## Importing measured data

Real time data measured by the meter is imported into the computer and displayed as a graph. The measured data can also be saved as csv format.

## Downloading data

Data saved in memory on the meter can be imported into the computer. You can also create a graph and save the data as csv format.

## 2.2 System configuration

The system configuration diagram is shown below.

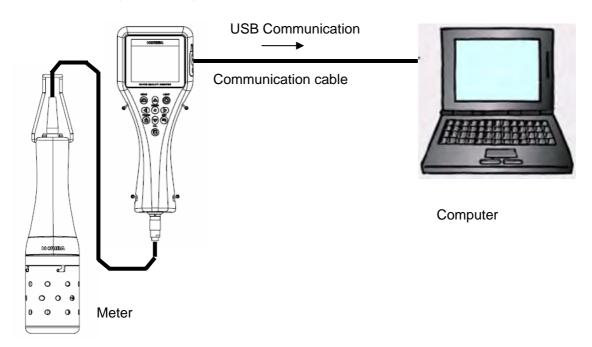

## 2.3 System components

| Meter          | U-51, U-52, U-52G, U-53, U-53G                       |  |  |  |
|----------------|------------------------------------------------------|--|--|--|
| Computer       | See "2.4 Computer specifications"                    |  |  |  |
| Communications | Option: Part No. 3200174823.                         |  |  |  |
| cable          | Commercial part: A USB cable with a USB A plug and a |  |  |  |
|                | USB B plug for both ends.                            |  |  |  |
|                | (Mini plugs and micro plugs cannot be used)          |  |  |  |

#### **Computer specifications** 2.4

Table 1 shows necessary and recommended computer specifications.

Table 1 Computer specification

| Item            | Necessary specification         | Recommended specification |  |  |
|-----------------|---------------------------------|---------------------------|--|--|
| CPU             | 800 MHz or higher               | 1 GHz or higher           |  |  |
| Memory          | 512 MB or higher                | 1 GB or higher            |  |  |
| Free hard drive | 15 GB or higher                 | 15 GB or higher           |  |  |
| space           |                                 |                           |  |  |
| OS              | Windows XP or Windows Vista     |                           |  |  |
| Display         | Super VGA (800 x 600) or higher |                           |  |  |
| Connector       | USB A connector                 |                           |  |  |

<u>Note</u>
This software may not operate correctly if memory or hard drive space is not enough.

## 3 Setup

Installation of the software and installation of the driver are necessary to use the software.

## 3.1 Installation of the software

#### **Note**

To install the software, log in as a user with Windows administrator rights.

#### Installation

#### Preparation of executable file

#### Setup with CD

- 1. Insert the setup CD into the computer's CD-ROM drive.
- 2. Double click "U50Setup.exe" in the root directory of the setup CD to start the installation.

## Setup with downloaded file

- 1. Decompress the downloaded folder "U50Setup.lzh" and save the file "U50Setup.exe" to the folder.
- 2. Double click "U50Setup.exe" to start the installation.

#### Start the installation

1. Select your language in <Choose Setup Language>, and click [OK].

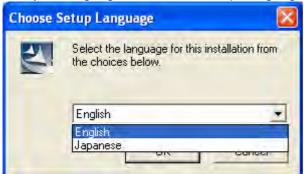

2. <InstallShield Wizard> is displayed, then click [Next >].

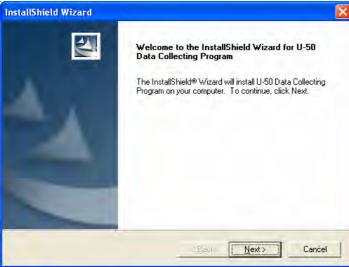

#### **Note**

Click [< Back] when you wish to return to an operation at any time during the installation.

3. Enter [User Name:] and [Company Name:], then click [Next >].

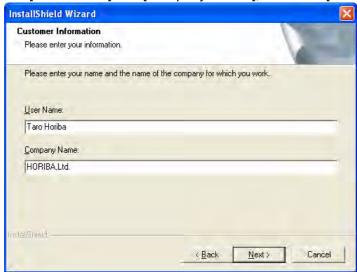

4. Select the [Destination Folder] to be saved this software, and click [Next >].

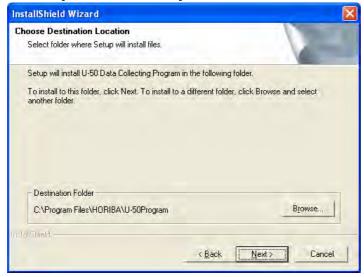

5. Enter [Program Folders:] and click [Next >]. "U-50" is recommended to name the folder.

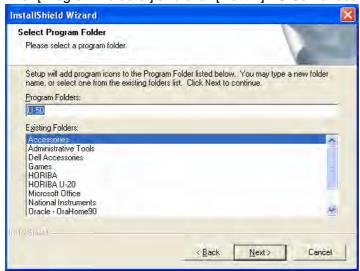

6. Confirm the installation settings and click [Next >].

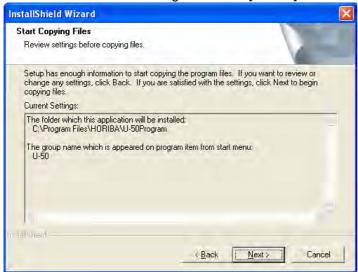

7. Click [Finish] to complete software installation.

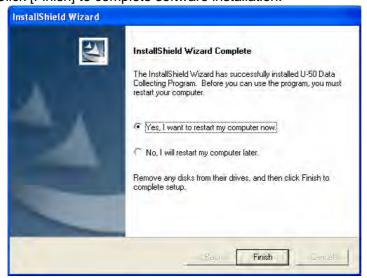

## 3.2 Connecting the meter and computer, and installing the driver

In order to connect the meter to the computer, the driver must be installed on the computer.

## Driver installation setup

1. Decompress the downloaded file "CDM 2.00.00.zip" and save it in the folder.

## Cable connection

- 1. Ensure that the meter's power is turned off.
- 2. Connect the communication cable.

#### Driver installation

1. When the communications cable is connected to the computer, new hardware is detected on the computer and the following screen will be displayed. Select [Install from a list or specific location (Advanced)] and click [Next >].

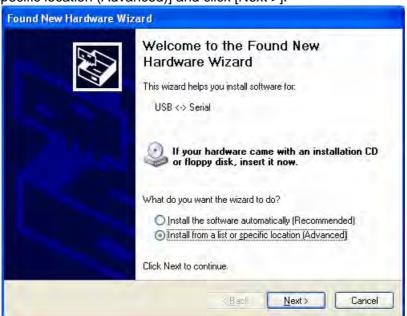

2. Select [Search for the best driver in these locations.] and check [Include this location in the search:]. By pressing [Browse], specify the folder where "CDM 2.00.00.zip" were decompressed and click [Next >].

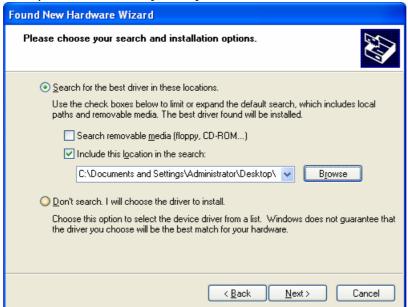

3. Click [Finish] to complete set up.

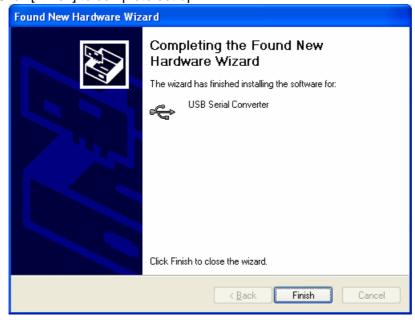

4. Double click the downloaded file "CDM\_Setup.exe", and the following screen is displayed. Click [OK] to complete the installation.

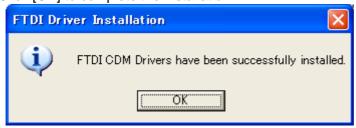

## 3.3 Setting of port

The port must be set before importing and downloading data.

#### Procedure

- 1. Confirm the COM port communications cable is recognized.
- 2. Select the port in the software.

## Confirm the computer's port

1. Select [Printers and Other Hardware] on <Control Panel>.

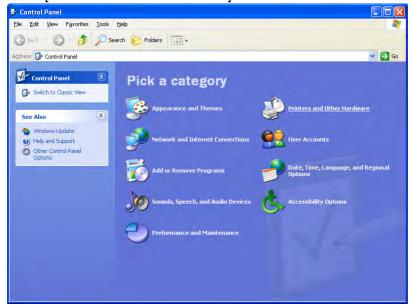

2. Select [System] under the [See Also] menu on the [Printers and Other Hardware] window.

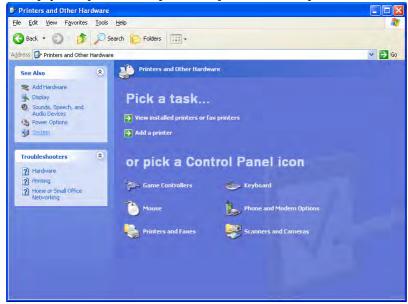

3. Select [Device Manager] under the [Hardware] menu on the <System Properties>.

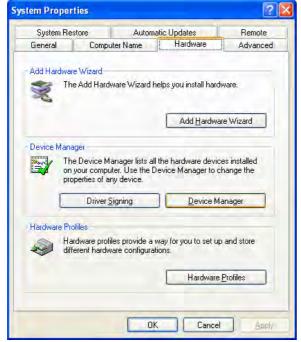

4. Select [Ports (COM & LPT)] on the <Device Manager>. Check the COM number of [USB Serial Port (COMX)]. Example below shows COM1 as USB communications port.

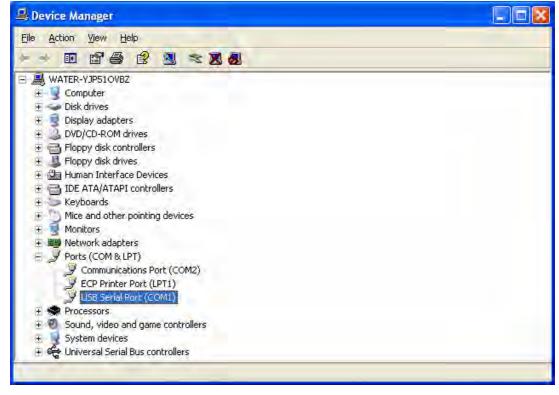

## Software settings

1. Select [Port] on the [Settings] menu.

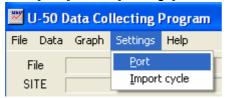

2. Select the port number. COM1 is selected in this example.

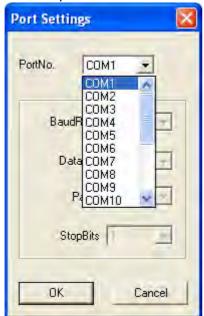

The port number can be selected from COM1 to COM19.

## 3.4 Uninstall the Software

1. Display the <Control Panel> and select [Add or Remove Programs].

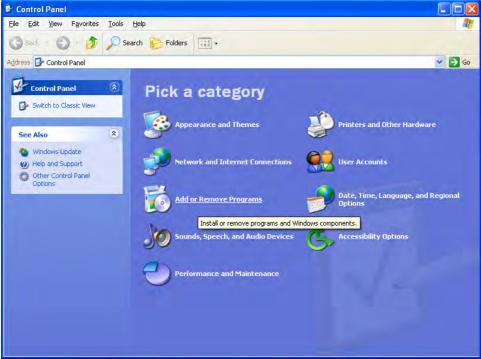

2. Select [U-50 Data Collection Software] from the [Change or Remove Programs] list in <Add or Remove Programs>, then click [Change/Remove].

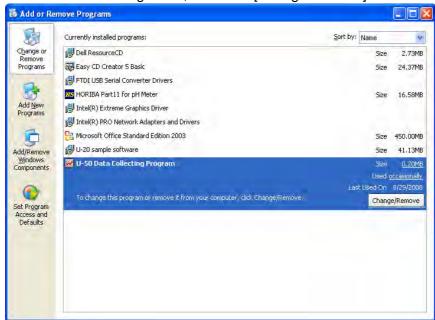

3. Select [Remove] and click [Next >].

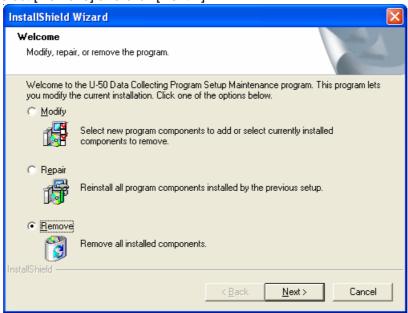

4. Click [OK] in <Confirm Uninstall>.

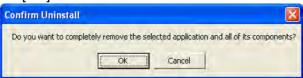

If <Locked File Detected> is displayed, check [Don't display this message] and click [Ignore].

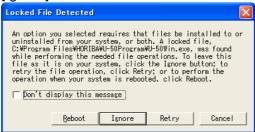

5. Click [Finish] to complete software uninstallation.

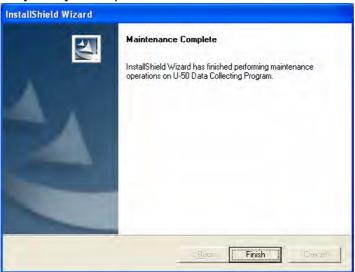

## 4 Start-up and exit

## 4.1 Start up

Select [All Programs] - [U-50] - [U-50 Data Collection Software] from [Start] menu, and main window opens.

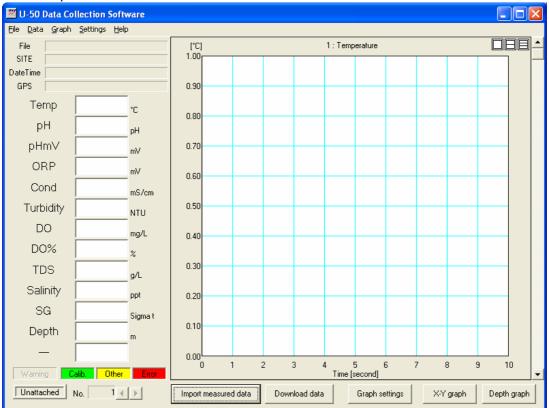

## **4.2** Exit

Select [Exit] from [File] menu or click the [Close] button in the upper-right of the window. During importing measured data, the software cannot be closed. Stop importing to close the software. (See "5 Importing measured data.")

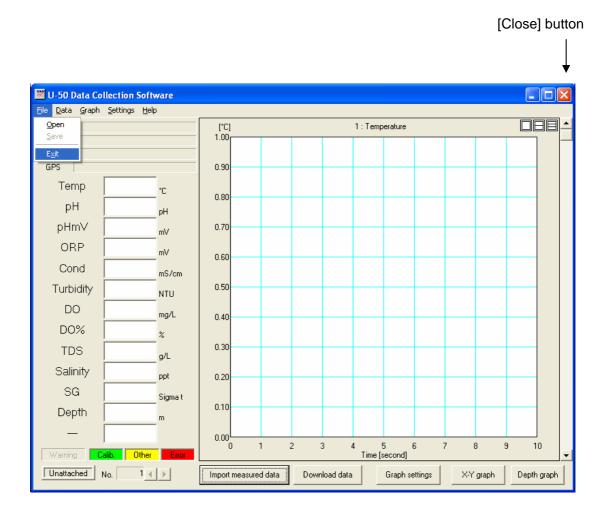

## 4.3 Main window

On the main window, you can select functions of "Import measured data" or "Download data", and settings of port or graph.

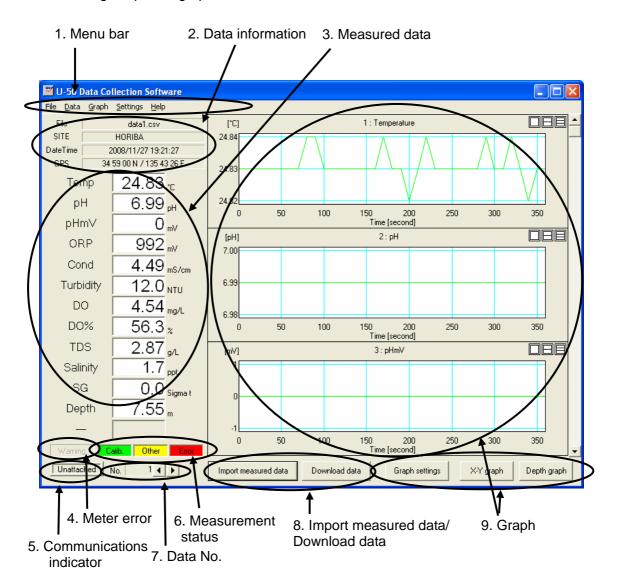

## 4.3.1 Menu bar

## • [File] menu

You can select [Open] to open a file, [Save] to save data, or [Exit] to exit the software.

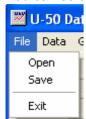

## ● [Data] menu

You can select [Import measured data], [Stop importing], [Download data], [Select data], or [Clear].

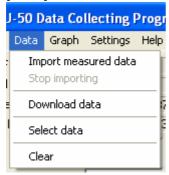

## • [Graph] menu

You can select [Disp numbers] to select the number of graphs displayed, [Settings] for graph settings, [Depth graph] to create a depth graph, or [X-Y graph] to create an X-Y graph.

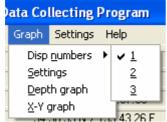

## [Settings] menu

You can select [Port] to port settings or [Import cycle] to import cycle setting.

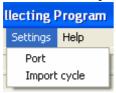

## • [Help] menu

You can select [About] to display version information.

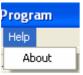

## 4.3.2 Data information

| File     | data1.csv                |  |  |
|----------|--------------------------|--|--|
| SITE     | HORIBA                   |  |  |
| DateTime | 2008/08/07 19:37:56      |  |  |
| GPS      | 34 58 59 N / 135 43 26 E |  |  |

## <File>

File name is displayed when measured data is saved or opened.

## <SITE>

Set SITE is displayed.

## <DateTime>

Date and time are displayed when data was acquired.

## ● <GPS>

GPS data is displayed.

\* GPS data is added to the data when acquired with the U-52G or U-53G.

## 4.3.3 Measured data

## Measured data

| Temp      | 24.83 ℃             |
|-----------|---------------------|
| рН        | 6.99                |
| pHm∨      | O mv                |
| ORP       | 992 mv              |
| Cond      | 4.49 mS/cm          |
| Turbidity | 12.0 <sub>NTU</sub> |
| DO        | 4.54 mg/L           |
| D0%       | 56.3 %              |
| TDS       | 2.87 <sub>g/L</sub> |
| Salinity  | 1.7 <sub>ppt</sub>  |
| SG        | 0.0 Sigma t         |
| Depth     | 7.55 "              |

## 4.3.4 Meter error

This field turns in red in case of meter.

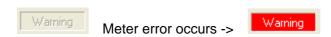

#### Identified meter errors

- Probe ADC error
- Probe EEPROM error/Factory
- Probe EEPROM error/User
- Display unit RTC error
- Display unit FROM error
- Turbidity lamp error
- Turbidity wiper motor error
- Probe Capacitor error
- Probe EEPROM error
- Display unit data store error
- Probe PC board defect

#### **Reference**

See U-50 series instruction manual to check errors.

## 4.3.5 Communication confirmation

Communication status is displayed.

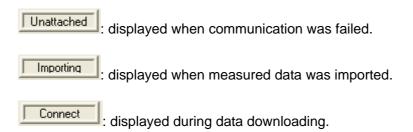

## 4.3.6 Measurement status

When measured data is in the state of <Calib.>, <Other>, or <Error>, data field of the color changes corresponding to the status.

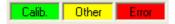

<Calib.>: Under calibration.

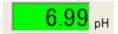

<Other>: Under measurement or hold.

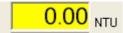

<Error>: Error data was measured.

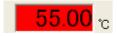

## 4.3.7 Data No.

Data No. is added in the order of acquisition of data. By selecting the number, the numbered data is displayed. You can go to forward and afterward data by pressing right/left keys.

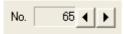

## 4.3.8 Importing measured data/download data

## • [Import measured data] [Stop importing]

You can start or stop importing measured data. [Import measured data] is shown when measured data are not imported, and [Stop importing] are shown when measured data are imported. (See "5 Importing measured data.")

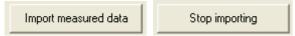

## [Download data]

You can download data from the meter. (See "6 Download.")

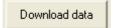

#### 4.3.9 Graph

Graph of imported data or downloaded data are displayed. The horizontal axis represents time, and the vertical axis represents the measured values for each parameter. 1 to 3 graphs can be displayed simultaneously. Parameters can be changed with the scrollbar on the right side.

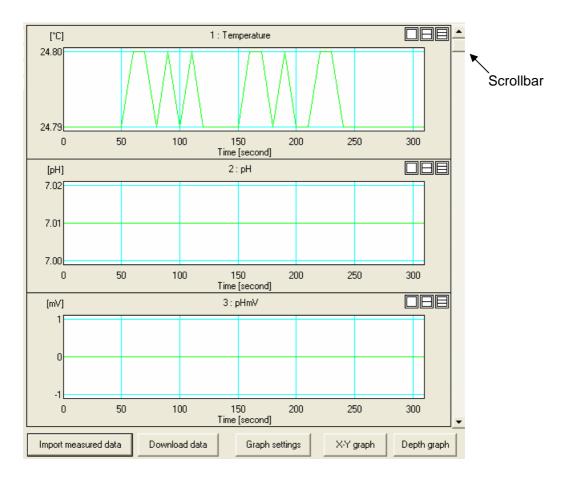

#### [Graph settings]

You can set the graph style. (See "8.1.3 Graph settings.")

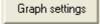

#### • [X-Y graph]

You can create a X-Y graph. (See "8.2 X-Y graph.")

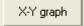

#### [Depth graph]

You can create a graph with depth as the axis. (See "8.3 Depth graph (U-52G, U-53, U-53G)")Depth graph.")

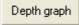

<sup>\*</sup> Available for U-52G, U-53, U-53G.

## 4.3.10 Menu bar tree and shortcut button

| Action                            | Menu bar tree                              | Shortcut Button      |
|-----------------------------------|--------------------------------------------|----------------------|
| To start importing measured data. | [Data] - [Import measured data]            | Import measured data |
| To stop importing measured data.  | [Data] - [Stop importing]                  | Stop importing       |
| To download memory data.          | [Data]-<br>[Download data]                 | Download data        |
| To change the number of graphs.   | [Graph]-<br>[Disp numbers] - [1 (or 2, 3)] |                      |
| To set the graph.                 | [Graph] - [Settings]                       | Graph settings       |
| To draw a depth graph.            | [Graph] - [Depth graph]                    | Depth graph          |
| To draw an X-Y graph.             | [Graph] - [X-Y graph]                      | X-Y graph            |

## 5 Importing measured data

Measured data can be imported using "import measured data" function. Data is shown in graph and saved as csv format.

See "8 Graph" For graphs, "7.1 Saving file" for saving data.

#### **Note**

- To import measured data, the meter's display unit and sensor probe must be connected and the measurement screen are displayed.
- 10000 data or less can be imported.

## 5.1 Setting of cycle (time interval) of data import

Time interval of measured data can be set.

1. Select [Import cycle] on the [Settings] menu.

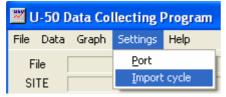

2. Enter time interval between 1 and 9999 seconds, and click [OK].

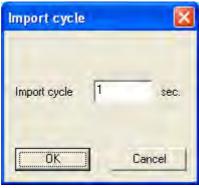

#### **Note**

If 0 (zero) second was set, error windows are shown.

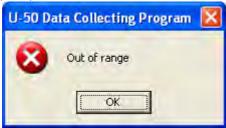

## 5.2 Importing measured data

1. Select [Import measured data] on the [Data] menu.

You can also import with the [Import measured data] button in the lower portion of the main window.

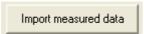

2. The confirmation screen is displayed. Click [OK] to start importing. .

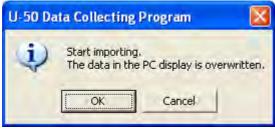

# 5.3 Stop importing

1. To import data, click [Stop importing] on the [Data] menu. You can also stop importing with the [Stop importing] button.

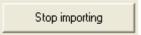

2. The confirmation screen is displayed. Click [OK] to stop importing.

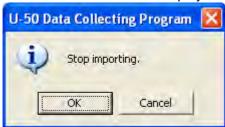

#### 6 Download

Saved data in meter can be downloaded, and graph can be drawn. Data can be saved as csv format.

See "8 Graph" For graphs, "7.1 Saving file" for saving data.

1. Select [Download data] on the [Data] menu.

You can also download data with the [Download data] button.

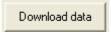

2. A confirmation screen is displayed. Click [OK] to download.

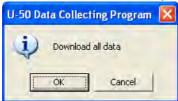

If there is downloaded data, window below is displayed. To download data from the meter again, select [Yes].

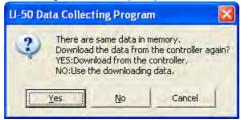

3. The screen below is displayed during download. Wait until the download completes.

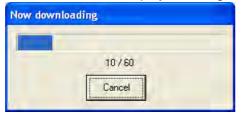

4. The <Data selection> window appears. Select the data to download and click [Download selected data]. Selected data are displayed in blue. In this example, No. 1 through 5 are selected.

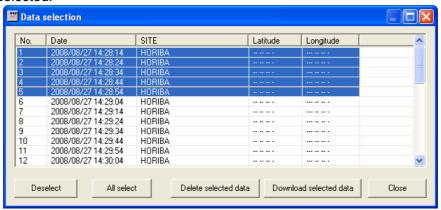

# 7 Saving and opening files

## 7.1 Saving file

You can save imported data with the software as csv format.

- 1. Select [Save] on the [File] menu.
- 2. Select the folder to save to with the <Save As> dialog, and enter a file name and save.

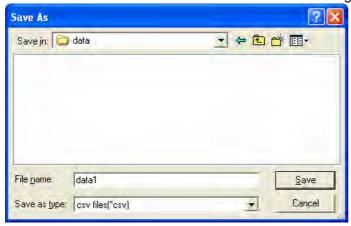

## 7.2 Open file

You can load data saved.

- 1. Select [Open] on the [File] menu.
- 2. Select the file saved with the <Open> dialog.

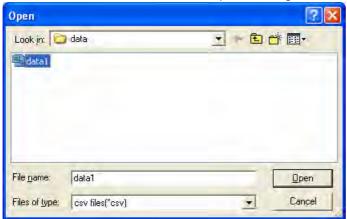

#### **Note**

- · You can only open csv files saved.
- Files opened by other programs cannot be opened with this software. The error message below is displayed.

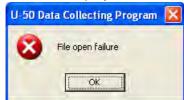

# 7.3 Format of csv file

Files saved with this software are made up of the data below.

|        | s saved with this software are made |       |                                                         |
|--------|-------------------------------------|-------|---------------------------------------------------------|
| Column | Data                                |       | Explanation                                             |
| 1      | No.                                 |       | Data Number                                             |
| 2      | SITE                                |       | SITE                                                    |
| 3      | Date                                |       | Date and time the data was acquired                     |
|        |                                     |       | When importing measured data: acquired from the         |
| 4      | Time                                |       | computer's clock                                        |
|        | 1                                   |       | When downloading data: acquired from the meter's        |
| 5      | Lotitudo                            |       | clock                                                   |
| 6      | Latitude                            |       | Latitude acquired with GPS                              |
| 7      | Longitude                           |       | Longitude acquired with GPS  Meter error                |
| /      | Probe error                         |       |                                                         |
|        |                                     |       | For error details, see instruction manual of the meter. |
| 8      | Temperature                         | Value | Temp value                                              |
| 9      | Temperature                         | Unit  | Temp unit                                               |
| 10     | -                                   | Error | Temp error information                                  |
| 11     | pH                                  | Value | pH value                                                |
| 12     | - P' '                              | Unit  | pH unit                                                 |
| 13     | -                                   | Error | pH error information                                    |
| 14     | pHmV                                | Value | pHmV value                                              |
| 15     | j primiv                            | Unit  | pHmV unit                                               |
| 16     | -                                   | Error | pHmV error information                                  |
| 17     | ORP                                 | Value | ORP value                                               |
| 18     | - 0141                              | Unit  | ORP unit                                                |
| 19     | 1                                   | Error | ORP error information                                   |
| 20     | Conductivity                        | Value | Cond value                                              |
| 21     | Conductivity                        | Unit  | Cond unit                                               |
| 22     | -                                   | Error | Cond error information                                  |
| 23     | Turbidity                           | Value | Turb value                                              |
| 24     | Unit                                |       | Turb unit                                               |
| 25     | -                                   | Error | Turb error information                                  |
| 26     | Dissolved                           | Value | DO (mg/L) value                                         |
| 27     | Oxygen                              | Unit  | DO (mg/L) unit                                          |
| 28     | (mg/L)                              | Error | DO (mg/L) error information                             |
| 29     | Dissolved                           | Value | DO (%) value                                            |
| 30     | Oxygen                              | Unit  | DO (%) unit                                             |
| 31     | (%)                                 | Error | DO (%) error information                                |
| 32     | TDS                                 | Value | TDS value                                               |
| 33     |                                     | Unit  | TDS unit                                                |
| 34     |                                     | Error | TDS error information                                   |
| 35     | Salinity                            | Value | Salinity value                                          |
| 36     |                                     | Unit  | Salinity unit                                           |
| 37     |                                     | Error | Salinity error information                              |
| 38     | Specific gravity                    | Value | SG value                                                |
| 39     |                                     | Unit  | SG unit                                                 |
| 40     |                                     | Error | SG error information                                    |
| 41     | Depth                               | Value | Depth value                                             |
| 42     | ]                                   | Unit  | Depth unit                                              |
| 43     |                                     | Error | Depth error information                                 |
| 44-54  | :                                   |       | Information to open the file with the software.         |

#### <u>Note</u>

The title, csv file version, and amount of data is saved in the first line.

## 8 Graph

A graph of imported data or downloaded data is displayed in the main window. You can set the graph type and create an X-Y graph and depth graph.

## 8.1 Main window graph

#### **8.1.1 Cursor**

A red cursor indicates the position of measured data displayed on the left side. If you forward data No., the cursor moves.

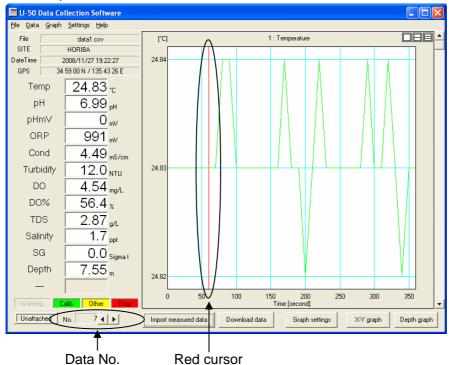

#### 8.1.2 Setting of the number of graphs displayed

You can select the number of graphs to display in the main window from 1 to 3 graphs. The selection can be made from [Disp numbers] on the [Graph] menu. The selection can also be made from the icons displayed in the upper-right of the graph. From the left, the icons represent 1, 2, and 3 graphs to display. Example snows 3 graphs.

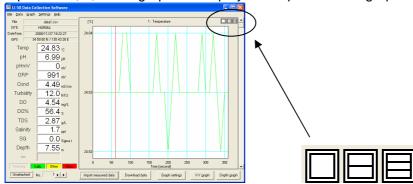

## 8.1.3 Graph settings

Select [Settings] on the [Graph] menu to display the settings window. The settings window can also be displayed with the [Graph settings] button in the lower-right of the main window.

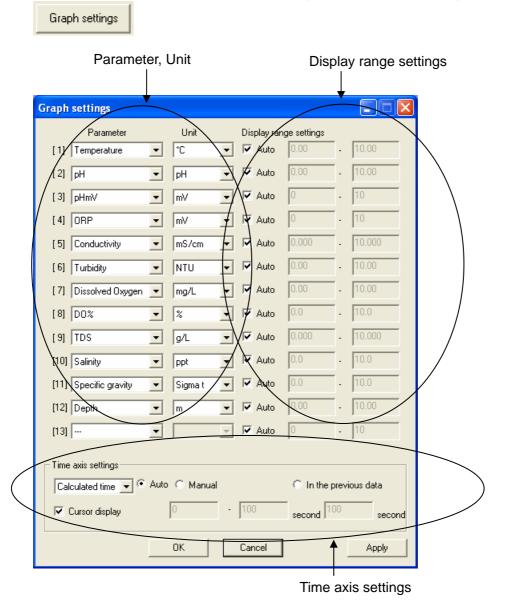

#### Note

The range cannot be directly entered when [Auto] is checked.

#### Parameter, unit

The parameter and unit can be selected.

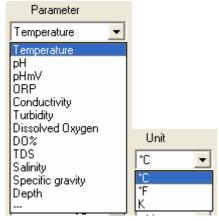

#### Display range settings

You can set the range of vertical axis of the graph.

If [Auto] is checked, the range is automatically determined from the data.

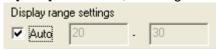

If [Auto] is unchecked, the upper and lower limit values can be entered. In this example the lower limit is 20, the upper limit is 30.

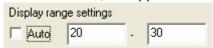

#### Time axis settings

You can set the time axis of the graph.

1. Select the display format.

Calculated time: Displays the time axis as the elapsed time from the oldest data.

Direct time: Displays the time axis as the time the data was acquired.

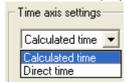

2. Set the range of the horizontal axis of the graph.

If [Auto] is checked, the range is automatically determined from the data.

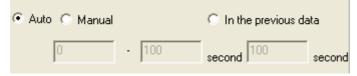

If [Manual] is checked, the upper and lower limit values can be entered. In this example the lower limit is 0, the upper limit is 10. The unit is seconds.

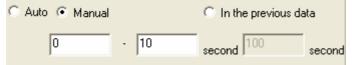

If [In the previous data] is checked, the graph is displayed with data going back from the newest until the entered time.

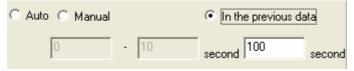

#### Cursor display

If [Cursor display] is checked, the cursor is displayed. When unchecked, the cursor is not displayed.

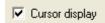

# 8.2 X-Y graph

You can set one parameter as the horizontal axis and check the correlation with other parameters.

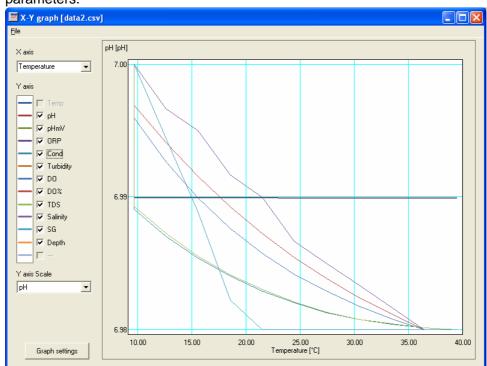

## 8.2.1 Displaying the X-Y graph

Click [X-Y graph] on the lower-right of the main window to display the <X-Y graph> window. You can also display the X-Y graph with [X-Y graph] on the [Graph] menu.

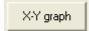

## 8.2.2 X-Y graph explanation

You can select a single parameter for the X axis (horizontal axis).

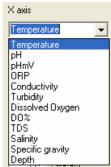

For the Y axis (vertical axis), you can select parameters other than the parameter selected with the X axis. Temperature is selected for the X axis in this example. Graphs are displayed with each parameter color-coded.

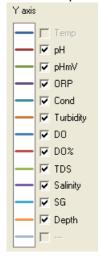

The scale of the vertical axis is displayed as the scale of the parameter selected with [Y axis Scale].

For the other parameters, they are displayed in the scale set with [Graph settings], but the scale is not displayed.

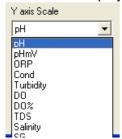

## 8.2.3 Graph settings

You can set the graph by clicking [Graph settings] in the lower-left of the <X-Y graph> window.

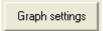

See "8.1.3 Graph settings" for how to configure settings.

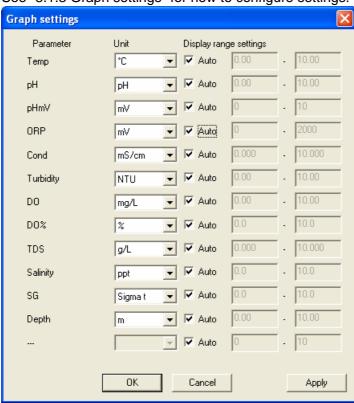

## 8.3 Depth graph (U-52G, U-53, U-53G)

With the depth graph, you can check the correlation between measured values and depth.

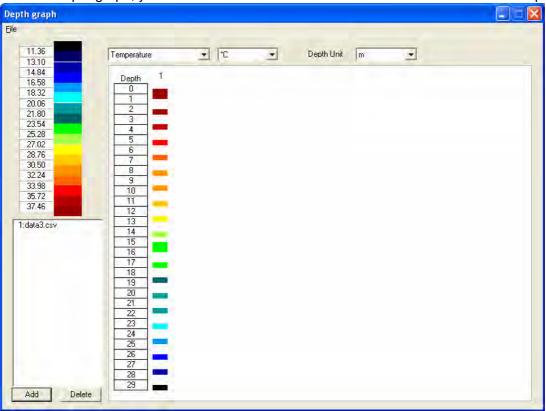

#### 8.3.1 Displaying the depth graph

Click [Depth graph] on the lower-right of the main window to display the <Depth graph> window. You can also display the depth graph with [Depth graph] on the [Graph] menu.

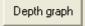

## 8.3.2 Depth graph explanation

Select the parameter that you wish to check the correlation of to depth.

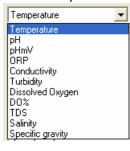

Select units of parameter and depth.

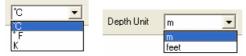

The colored relationship with the selected parameter data is displayed.

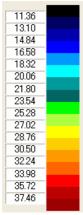

The correlation between the selected parameter and the depth is displayed in color. The value displayed in the depth indicates the upper end of the range. In other words, depth 0 is 0 to 1 m, depth 29 is 29 to 30 m.

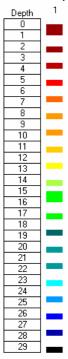

#### 8.3.3 Add/delete data

You can add data to the graph by clicking [Add] on the lower-left of the <Depth graph> window and selecting a csv-formatted file saved with the software,.

1. Click [Add].

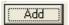

2. Select a file and click [Open].

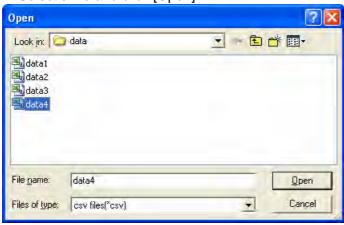

The data is added.

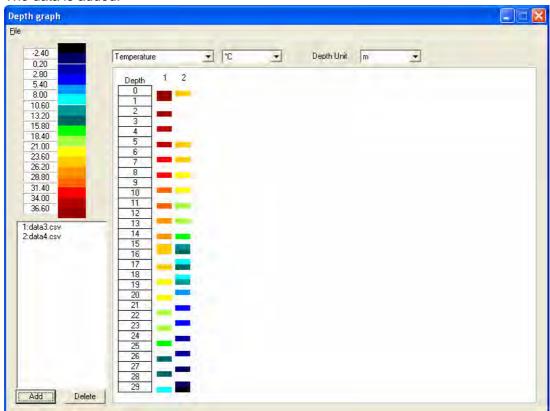

Clicking [Delete] to delete the data.

Delete

# 9 Troubleshooting

In case of troubles while using the software, first check the items listed below. If the problem is not resolved after performing these procedures, please contact to your local agency.

## 9.1 Checklist

| Problem                          | Check here                                        | Try this                                                         | Reference          |
|----------------------------------|---------------------------------------------------|------------------------------------------------------------------|--------------------|
| You cannot install the software. | Free hard drive space is not sufficient.          | Ensure enough free space.                                        | 2.4 (p. 3)         |
| You cannot run the software.     | The install was not finished correctly.           | Reinstall the software.                                          | 3.1 (p 4)          |
|                                  | Free hard drive space is not sufficient           | Ensure enough free space.                                        | 2.4 (p. 3)         |
|                                  | The communication cable is broken.                | Replace the communication cable.                                 |                    |
| You cannot measure.              | The connected port and set port are not the same. | Verify the connected port and set it correctly.                  | 3.3 (p 9)          |
|                                  | The meter is not turned                           | Check the battery level, cycle                                   | U-50 series        |
|                                  | ON.                                               | the meter's power.                                               | Instruction manual |
|                                  | The display unit and                              | Connect the display unit and                                     | U-50 series        |
|                                  | sensor probe are not connected.                   | sensor probe.                                                    | Instruction manual |
|                                  | The cable is broken.                              | Replace the cable.                                               |                    |
|                                  | Communication is blocked by noise.                | Restart the computer and meter, and start up the software again. |                    |
| You cannot download.             | The connected port and set port are not the same. | Verify the connected port and set it correctly.                  | 3.3 (p 9)          |
|                                  | The meter is not turned                           | Check the battery level, cycle                                   | U-50 series        |
|                                  | ON.                                               | the meter's power.                                               | Instruction manual |
|                                  | The cable is broken.                              | Replace the cable.                                               |                    |
|                                  | Communication is blocked by noise.                | Restart the computer and meter, and start up the software again. |                    |

# 9.2 To contact your local agency

When you want to contact your local agency, check the items below in advance.

- Date/time the problem occurred
- · Specify the problem
- · Model of the meter used
- Computer specification (CPU, memory, free hard drive space, OS)
- Software version
- · Other questions, requests

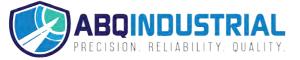

#### Checking the version

You can check the version information by selecting [About] on the [Help] menu.

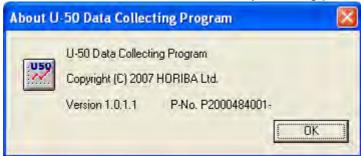

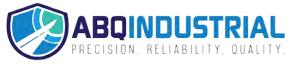

Tel: +1 (281) 516-9292 / (888) 275-5772 eFax: +1 (866) 234-0451 Web: https://www.abqindustrial.net E-mail: info@abqindustrial.net

# **HORIBA**

CODE:GZ0000148943A

October, 2008 © 2008 HORIBA, Ltd.

#### Flow cell for U-50 series U-50FC Instruction Manual

The flow cell U-50FC is used to measure the pumped water stably by using the U-50 series.

#### Warranty and Responsibility

HORIBA warrants that the Product shall be free from defects in material and workmanship and agrees to repair or replace free of charge, at HORIBA's option, any malfunctioned or damaged Product attributable to HORIBA's responsibility for a period of one (1) year from the delivery unless otherwise agreed with a written agreement. In any one of the following cases, none of the warranties set forth herein shall be extended:

- Any malfunction or damage attributable to improper operation
- Any malfunction attributable to repair or modification by any person not authorized by HORIBA
- Any malfunction or damage attributable to the use in an environment not specified in this man-
- Any malfunction or damage attributable to violation of the instructions in this manual or operations in the manner not specified in this manual
- Any malfunction or damage attributable to any cause or causes beyond the reasonable control of HORIBA such as natural disasters
- Any deterioration in appearance attributable to corrosion, rust, and so on
- · Replacement of consumables

HORIBA SHALL NOT BE LIABLE FOR ANY DAMAGES RESULTING FROM ANY MALFUNCTIONS OF THE PRODUCT, ANY ERASURE OF DATA, OR ANY OTHER USES OF THE PRODUCT.

#### **Trademarks**

Generally, company names and brand names are either registered trademarks or trademarks of the respective companies.

#### For your safety

Warning messages are described in the following manner. Read the messages and follow the instructions carefully.

#### Meaning of warning messages

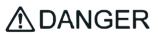

This indicates an imminently hazardous situation which, if not avoided, will result in death or serious injury. This signal word is to be limited to the most extreme situations.

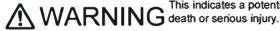

This indicates a potentially hazardous situation which, if not avoided, could result in

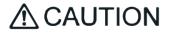

This indicates a potentially hazardous situation which, if not avoided, may result in minor or moderate injury. It may also be used to alert against unsafe practices. Without safety alert indication of hazardous situation which, if not avoided, could result in property damage.

#### **Symbols**

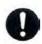

Description of what should be done, or what should be followed

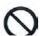

Description of what should never be done, or what is prohibited

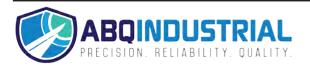

## Safety Precautions

This section provides precautions to enable you to use the product safely and correctly and to prevent injury and damage. The terms of DANGER, WARNING, and CAUTION indicate the degree of imminency and hazardous situation. Read the precautions carefully as it contains important safety messages.

# CAUTION Reep the exit of the flow cell open. If the internal pressure exceeds 30 kPa, it may damage the product or a user.

# 1 Specifications

| Items                             | Specifications                                                         |  |
|-----------------------------------|------------------------------------------------------------------------|--|
| Usable fluid                      | Water or water solution only                                           |  |
| Flow rate                         | 0.1 L/min to 0.5 L/min.                                                |  |
| Sample temperature                | -5°C to 55°C/23°F to 131°F                                             |  |
| Inner diameter of connecting tube | 6.4 mm (1/4 inch) or 9.5 mm (3/8 inch) I.D. tubes                      |  |
| Material                          | Polyvinylchloride, Stainless steel, Acrylic resin, FKM, Silicon rubber |  |

#### 2 Precautions

- The flow cell U-50FC is applicable only to the sensor probe of U-50 series.
- Do not bend the tube and do not put something on the tube to avoid clogging the flow.
- It is necessary to keep the sensor probe standing vertically when measuring.
- The flow cell cannot be used for sample including organic solvent.
   Please use tap water and do not use organic solvent when you clean the flow cell.
- Do not use a hard brush when cleaning the cell to avoid rubbing the cell.
- Remove the sensor guard of sensor probe to set up the sensor probe to the flow cell.
   Becareful not to make the sensor hit to something.

# 3 Name of parts

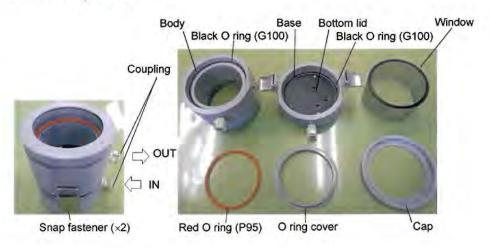

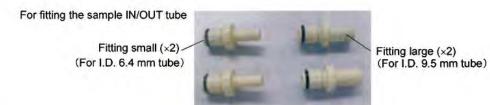

## 4 Setup

- 1. Remove the cap, O ring cover, and red O ring (P95) from the flow cell body.
- 2. Pass the cap, O ring cover, and red O ring (P95) through the sensor probe from sensor side. Remove the sensor guard of sensor probe.

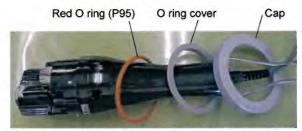

- 3. Put the sensor probe in the flow cell so that four pins of the sensor probe may get into the guide of the flow cell body.
  - Make the coupling of the flow cell and logo of "HORIBA" of the sensor probe the same direction. It is necessary to match the direction for accurate measurement of turbidity and dissolved oxygen.
  - After putting the sensor probe in the flow cell, turn the sensor probe clockwise until there is a hit according to the guide.
  - Confirm the sensor probe does not remove by pulling up it.

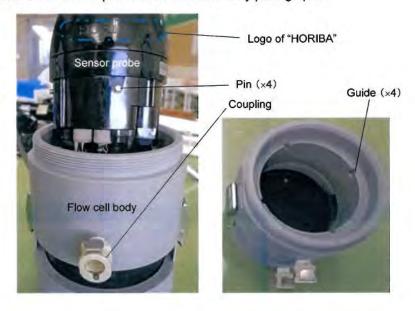

Put red O ring (P95) between the sensor probe and the flow cell body, and push down it by O ring cover.

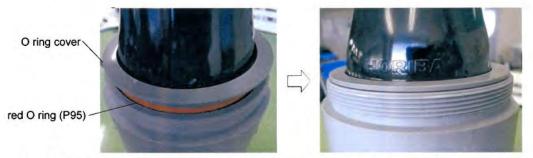

Tighten the cap firmly, fit tubes to the fittings, and connect with the couplings. Setup is completed.

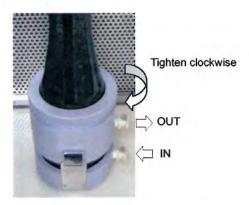

- Note

Do not hold the couplings when you tighten the cap.

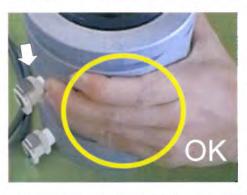

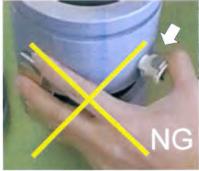

#### Example for installation of flow cell

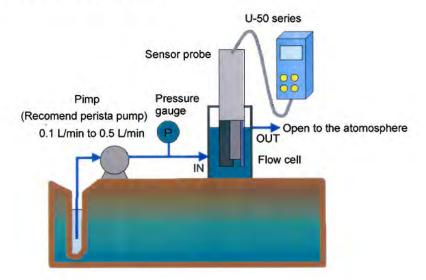

# 5 Confirmation of Flow rate

- 1. Flow sample through the flow cell.
- 2. Spill effluent into your graduated cylinder for a fixed time.
- 3. Convert the amount of the effluent into the flow rate.

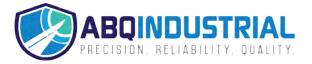

## 6 Disassembling the flow cell

You can disassemble the flow cell so that it can be cleaned easily. It is recommended to clean the flow cell after the measurement.

- 1. Remove the cap, O ring cover, and red O ring (P95) from the body.
- 2. Unfasten two snap fasteners.

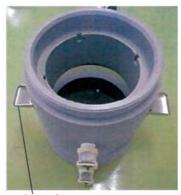

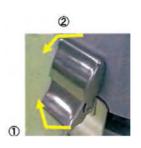

Snap fastener

3. Remove the body and remove the window.

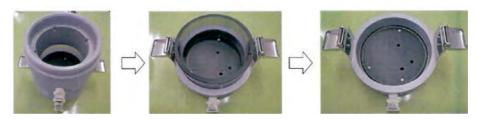

4. Remove black O ring (G100) and the bottom lid.

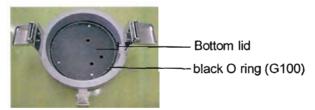

You can assemble in the reverse order.

\_ Note

When leakage occurs, it may be the cause of O rings deterioration. In this case, replace the red O ring (P95) and the black O ring (G100). If leakage cannot be prevented by such countermeasure, contact your local agency.

| Parts No.  | Parts name          | Note       |
|------------|---------------------|------------|
| 3200192737 | Red O ring (P95)    |            |
| 3200192739 | Black O ring (G100) | 2 pcs./set |

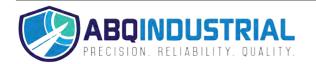